# **EPSON®** 9jehličková bodová tiskárna **DFX-9000**

Bez předchozího písemného povolení společnosti Seiko Epson Corporation je zakázáno reprodukovat libovolnou část této publikace, ukládat ve vyhledávacím systému nebo přenášet libovolnou formou nebo prostředky, a to elektronicky, mechanicky, kopírováním, nahráváním nebo jakýmkoli jiným způsobem. Informace, které jsou zde obsaženy, jsou určeny výhradně k použití při práci s tiskárnou Epson. Společnost Epson neodpovídá za důsledky použití těchto informací při práci s jinými tiskárnami.

Společnost Seiko Epson Corporation ani její přidružené společnosti nejsou vůči spotřebiteli tohoto produktu nebo jiným osobám zodpovědné za škody, ztráty, náklady nebo výdaje způsobené spotřebitelem nebo jinou osobou v důsledku následujících událostí: nehoda, nesprávné použití nebo zneužití tohoto produktu nebo neoprávněné úpravy, opravy nebo změny tohoto produktu nebo (s výjimkou USA) nedodržení přísného souladu s provozními a servisními pokyny společnosti Seiko Epson Corporation.

Společnost Seiko Epson Corporation neodpovídá za žádné škody nebo problémy způsobené použitím jakéhokoli příslušenství nebo spotřebního materiálu, na nichž není uvedeno označení originálních produktů Original Epson Products nebo Epson Approved Products od společnosti Seiko Epson Corporation.

EPSON® a EPSON ESC/P® jsou registrované ochranné známky společnosti Seiko Epson Corporation.

Microsoft®, Windows® a Windows NT® jsou registrované ochranné známky společnosti Microsoft Corporation.

IBM® je registrovaná ochranná známka společnosti International Business Machines Corporation.

*Obecná poznámka: Další zde použité názvy produktů slouží pouze k identifikačním účelům a mohou být ochrannými známkami příslušných vlastníků. Společnost Epson se vzdává všech práv na tyto značky.*

Copyright© 2005 Seiko Epson Corporation. Všechna práva vyhrazena.

## Referenční příručka

## *Obsah*

#### *[Kapitola 1](#page-5-0) Bezpečnostní pokyny*

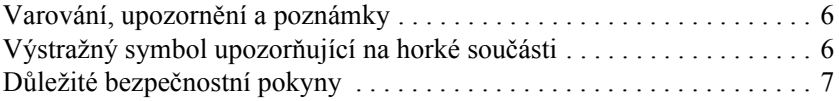

#### *[Kapitola 2](#page-10-0) Manipulace s papírem*

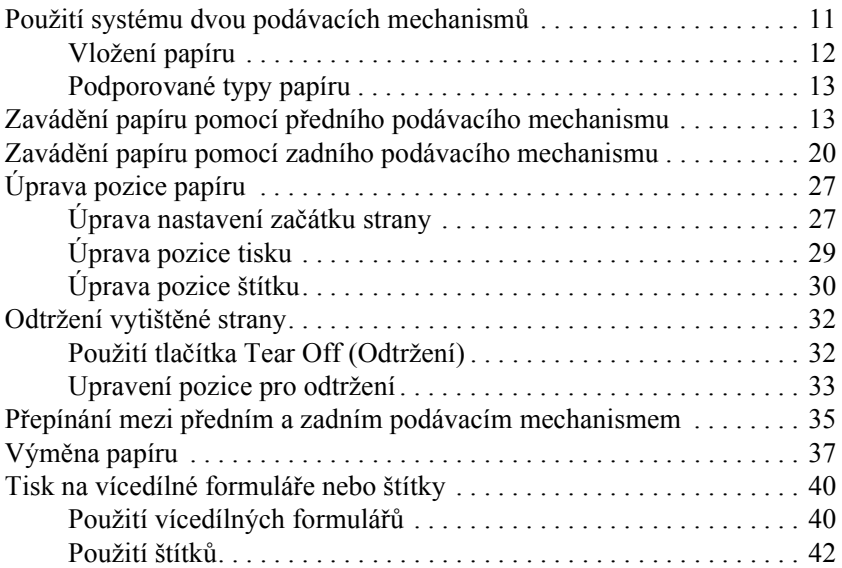

#### *[Kapitola 3](#page-42-0) Software tiskárny*

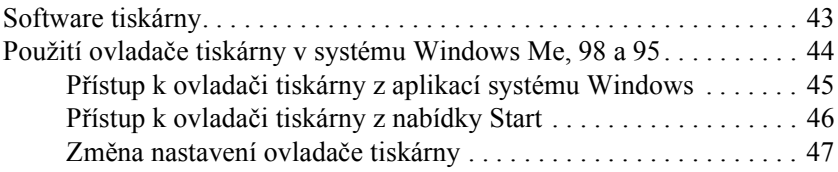

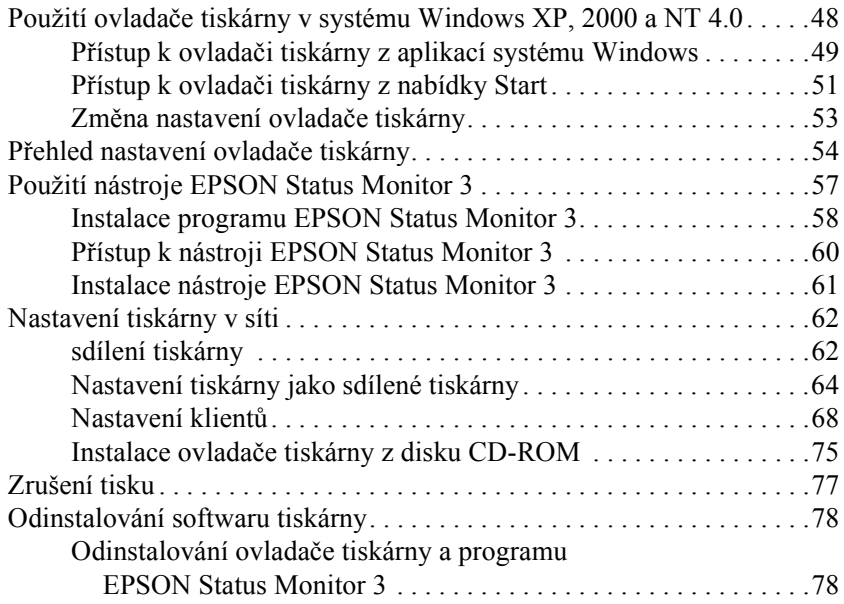

## *[Kapitola 4](#page-82-0) Ovládací panel*

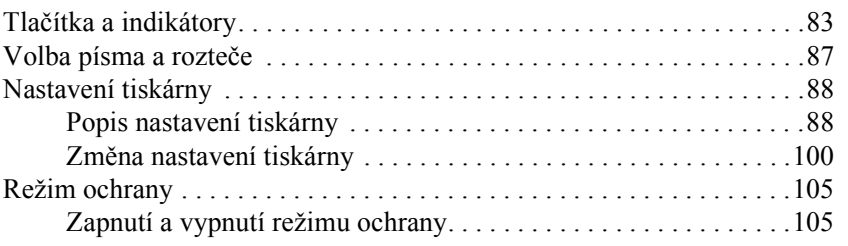

## *[Kapitola 5](#page-105-0) Řešení problémů*

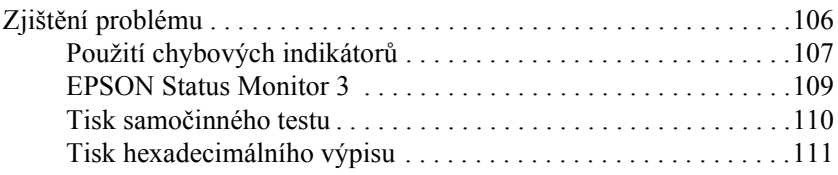

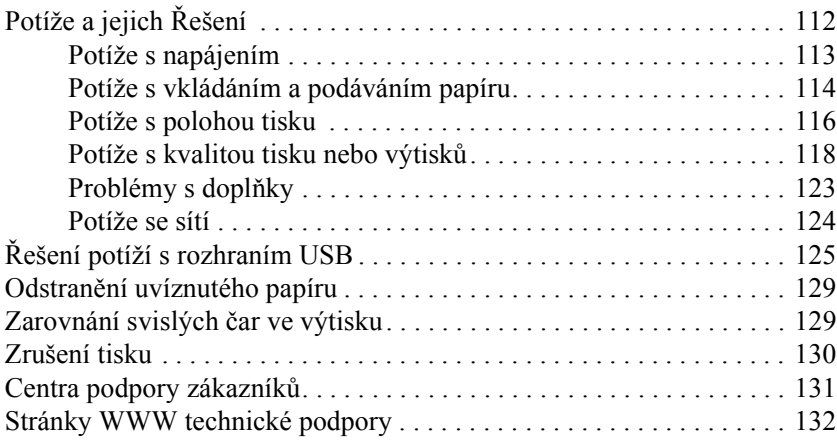

## *[Kapitola 6](#page-132-0) Doplňky a spotřební materiál*

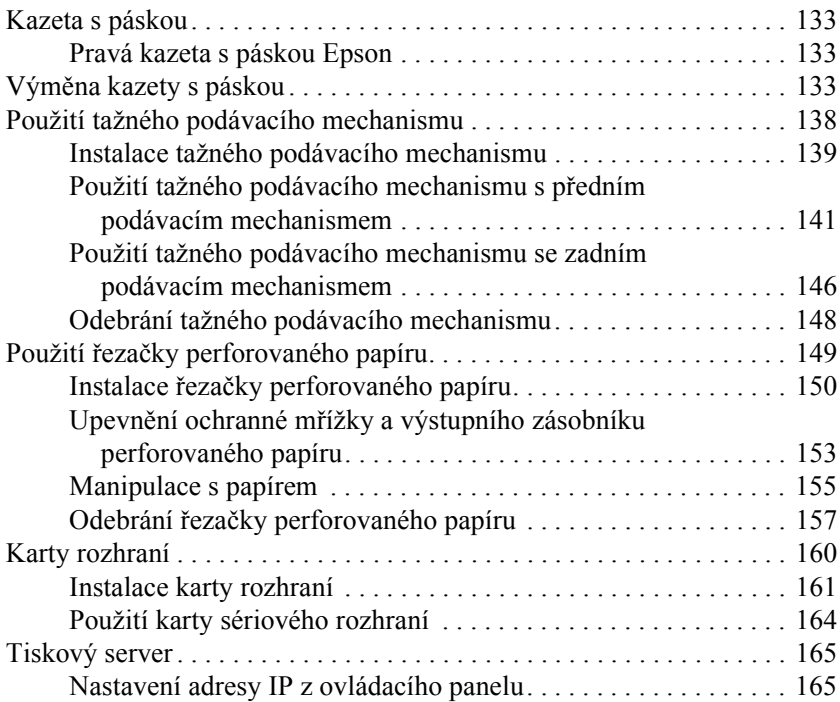

### *[Dodatek A](#page-166-0) Informace o zařízení*

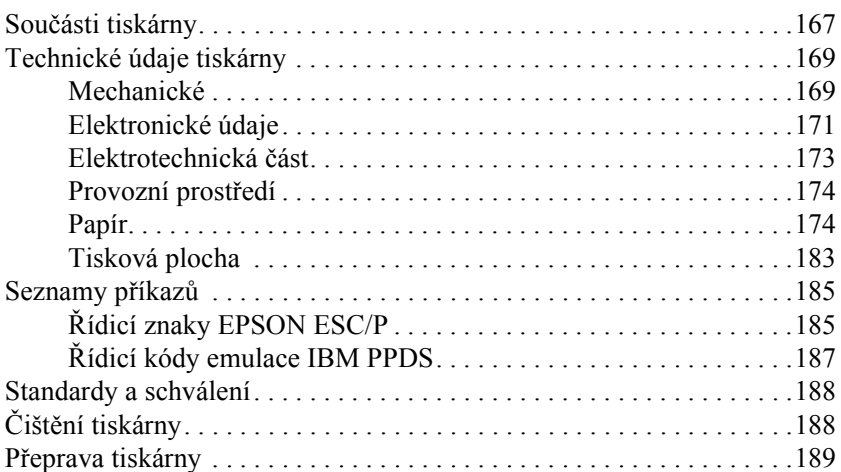

#### *[Glosá](#page-190-0)ř*

#### *[Rejst](#page-193-0)řík*

## <span id="page-5-0"></span>*Kapitola 1 Bezpečnostní pokyny*

## <span id="page-5-1"></span>*Varování, upozornění a poznámky*

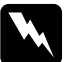

w*Varování Varování je nutno pečlivě dodržovat, aby nedošlo ke zranění.*

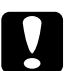

c*Upozornění je nutné respektovat, aby nedošlo k poškození zařízení.*

### *Poznámky*

*Poznámky obsahují důležité informace a užitečné tipy pro práci s tiskárnou.*

## <span id="page-5-2"></span>*Výstražný symbol upozorňující na horké součásti*

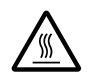

Tento symbol je umístěn na tiskové hlavě a značí, že tato součást může být horká. Této součásti se nikdy nedotýkejte bezprostředně po použití tiskárny. Vždy několik minut vyčkejte, než vychladne.

## <span id="page-6-0"></span>*Důležité bezpečnostní pokyny*

Před použitím tiskárny si přečtěte všechny bezpečnostní pokyny. Kromě toho se řiďte všemi varováními a pokyny, které jsou vyznačeny přímo na tiskárně.

#### *Při umíst'ování tiskárny*

- ❏ Jelikož hmotnost tiskárny je přibližně 34 kg, neměla by ji zvedat ani přenášet pouze jedna osoba. Měli by ji nést dva lidé tak, že ji uchopí za spodní část.
- ❏ Nestavějte tiskárnu na nestabilní povrch, blízko radiátoru nebo jiného topného tělesa.
- ❏ Umístěte tiskárnu na rovný povrch. Pokud bude tiskárna nakloněná nebo postavená šikmo, nebude plně funkční.
- ❏ Nestavějte tento produkt na měkký, nestabilní povrch, jako je postel nebo pohovka, nebo do malých, uzavřených prostor, které neumožňují větrání.
- ❏ Dbejte na to, aby větrací otvory na krytu tiskárny byly volné, a nezasunujte do nich žádné předměty.
- ❏ Používejte pouze typ napájecího zdroje, který je vyznačen na štítku tiskárny. Pokud si nejste jisti, jaké jsou charakteristiky zdrojů napájení ve vaší oblasti, obrat'te se na místního dodavatele elektrické energie nebo na prodejce zařízení.
- ❏ Všechna zařízení připojte k řádně uzemněným elektrickým zásuvkám. Nepoužívejte zásuvky zapojené v okruhu, ve kterém jsou zapojeny kopírky nebo větrací systémy, které se pravidelně zapínají a vypínají.
- ❏ Nepoužívejte poškozenou nebo odřenou napájecí šňůru.
- ❏ Napájecí šňůru je třeba chránit proti odření, proříznutí, zkroucení a zauzlení a jiným způsobům poškození.
- ❏ Pokud pro zapojení tiskárny používáte prodlužovací šňůru, zkontrolujte, zda celková kapacita proudu pro všechna zařízení zapojená pomocí této šňůry nepřekračuje proudovou kapacitu šňůry. Ověřte také, zda celková kapacita proudu pro všechna zařízení zapojená do této elektrické zásuvky nepřekračuje kapacitu zásuvky v ampérech.
- ❏ Používejte pouze napájecí kabel dodaný s tímto zařízením. Použití jiného kabelu může způsobit požár nebo úraz elektrickým proudem.
- ❏ Napájecí kabel tohoto zařízení se nesmí používat pro jiná zařízení. Použití s jiným zařízením může způsobit požár nebo úraz elektrickým proudem.

### *Během údržby tiskárny*

- ❏ Před čištěním tiskárnu odpojte od elektrické sítě; k čištění používejte vždy jen navlhčený hadřík.
- ❏ Dávejte pozor, aby se na tiskárnu nevylila žádná tekutina.
- ❏ Kromě případů výslovně popsaných v této příručce se tiskárnu nesnažte sami opravovat.
- ❏ V následujících případech odpojte tiskárnu od elektrické sítě a svěřte opravu kvalifikovanému servisnímu technikovi:
	- i. Je poškozená napájecí šňůra nebo zástrčka.
	- ii. Do tiskárny se vylila jakákoli tekutina.
	- iii. Tiskárna spadla nebo došlo k poškození krytu.
	- iv. Tiskárna nepracuje normálním způsobem nebo došlo k výrazné změně výkonu.
- ❏ Nastavujte pouze ty ovládací prvky, které jsou popsány v provozních pokynech.

❏ Následující informace se týkají uživatelů v Německu:

Kvůli zajištění odpovídající ochrany tiskárny proti zkratu a přetížení musí být instalace v budově chráněna 16ampérovou pojistkou.

#### *Během manipulace s papírem*

- ❏ Nikdy neposouvejte štítky zpět do tiskárny pomocí tlačítka Micro Feed $\blacktriangledown$  (Mikroposuv). Při vysunování se štítky mohou snadno odlepit od podkladu a způsobit uvíznutí papíru.
- ❏ Protože jsou štítky citlivé na teplotu a vlhkost, používejte je pouze za následujících provozních podmínek:

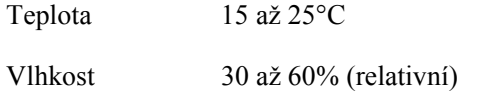

- ❏ Nenechávejte štítky v tiskárně mezi jednotlivými tiskovými úlohami. Mohly se přichytit k válci tiskárny, a při dalším tisku by mohlo dojít k uvíznutí.
- ❏ Nezakládejte do tiskárny zkroucený nebo přehýbaný papír.

#### *Během provozu tiskárny*

- ❏ Nastavujte pouze ty ovládací prvky, které jsou popsány v návodu pro uživatele. Nesprávné nastavení jiných ovládacích prvků může způsobit poškození tiskárny, jehož oprava vyžaduje náročný zásah kvalifikovaného servisního technika.
- ❏ Po každém vypnutí tiskárny počkejte alespoň pět sekund, než ji znovu zapnete, jinak by se mohla poškodit.
- ❏ V průběhu tisku samočinného testu nevypínejte tiskárnu. Nejprve vždy zastavte tisk tlačítkem Pause (Pozastavit) a potom tiskárnu vypněte.
- ❏ Během tisku hexadecimálního výpisu nevypínejte tiskárnu. Nejprve vždy zastavte tisk tlačítkem Pause (Pozastavit) a potom tiskárnu vypněte.
- ❏ Nepřipojujte tiskárnu znovu k zásuvce, jejíž napětí neodpovídá požadavkům tiskárny.
- ❏ Tiskovou hlavu nikdy nevyměňujte sami, mohlo by dojít k poškození tiskárny. Při výměně tiskové hlavy je třeba zkontrolovat také další součásti tiskárny.
- ❏ Při výměně kazety s páskou je třeba tiskovou hlavu posunout ručně. Pokud byla tiskárna právě používána, tisková hlava může být zahřátá. Než se jí dotknete, nechejte ji několik minut vychladnout.

## *Kompatibilita s programem ENERGY STAR®*

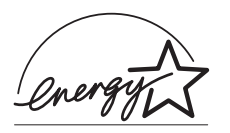

Jako partner organizace ENERGY STAR® zajistila společnost Epson, aby tento produkt splňoval kritéria programu ENERGY STAR® pro efektivní spotřebu energie.

Mezinárodní program ENERGY STAR® Office Equipment představuje dobrovolné partnerství v oblasti kancelářského a počítačového průmyslu, které si klade za cíl propagaci úsporných počítačů, monitorů, tiskáren, faxů, kopírek, skenerů a multifunkčních zařízení s cílem omezit znečištění životního prostředí v důsledku výroby elektrické energie. V účastnických zemích se používají stejné standardy a loga.

## <span id="page-10-0"></span>*Kapitola 2 Manipulace s papírem*

## <span id="page-10-1"></span>*Použití systému dvou podávacích mechanismů*

Systém tiskárny pro manipulaci s papírem se skládá z předního a zadního podávacího mechanismu. Oba mechanismy se snadno plní a obsluhují. Pojmou širokou škálu typů papíru, včetně štítků a vícedílných formulářů.

Tiskárna se automaticky přizpůsobí tloušt'ce vloženého papíru, pokud pro nastavení Platen gap (Mezera u válce) vyberete hodnotu Auto (Automaticky) v režimu SelecType (Vybrat typ). Podrobnosti jsou uvedeny v části ["Režim SelecType \(Vybrat typ\)" na stran](#page-88-0)ě 89.

Tato tiskárna může tisknout na nekonečný papír šířky v rozsahu 76,2 mm až 419,1 mm. Tiskárna zjistí šířku papíru automaticky.

Při použití více typů papíru papír, který používáte častěji, vložte do předního podávacího mechanismu. Přední podávací mechanismus je přístupnější a snadněji se naplňuje.

#### *Poznámka:*

- ❏ *Než papír použijete, ověřte, zda odpovídá specifikacím uvedeným v této příručce. Podrobnosti jsou uvedeny v části ["Papír" na](#page-173-2)  [stran](#page-173-2)ě 174. Zkontrolujte, zda jsou hrany papíru rovné.*
- ❏ *Pokud se nekonečný papír podá mimo ozubeného kolečko (například u poslední strany), papír nemusí být podán správně.*
- ❏ *Pokud nainstalujete volitelnou řezačku perforovaného papíru (#C81507X), šířka oblasti tisku bude v rozsahu 101,6 mm až 406,4 mm.*

## <span id="page-11-0"></span>*Vložení papíru*

Nekonečný papír lze podávat zepředu i zezadu. Kolem tiskárny musí být dostatek místa pro vstupní i výstupní papír. Papír musí být zarovnaný s papírem vloženým do podávacího mechanismu, aby se mohl hladce zavádět do tiskárny.

Následující obrázek znázorňuje tři způsoby umístění tiskárny a vložení papíru: Naplnění předního podávacího mechanismu, zadního podávacího mechanismu a obou podávacích mechanismů.

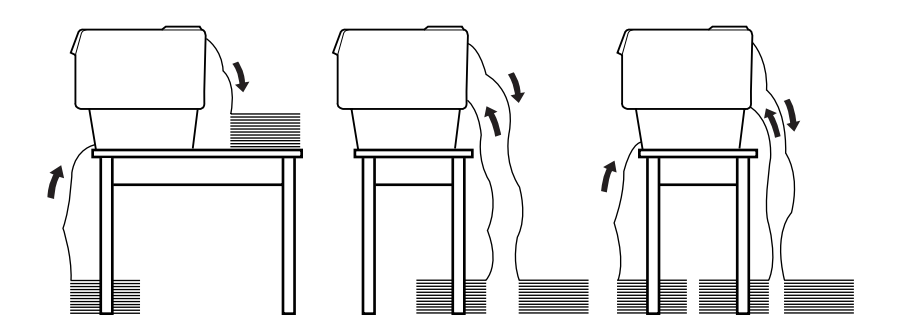

#### *Poznámka:*

- ❏ *Při podávání papíru zepředu umístěte papír na místo, které se nachází níže než místo, na němž je umístěna tiskárna. Pokud papír umístíte na stejnou úroveň nebo výše, než je položena tiskárna, může docházet k uvíznutí.*
- ❏ *Stoh potištěného papíru nesmí překážet v podávání papíru v zadním podávacím mechanismu.*

## <span id="page-12-0"></span>*Podporované typy papíru*

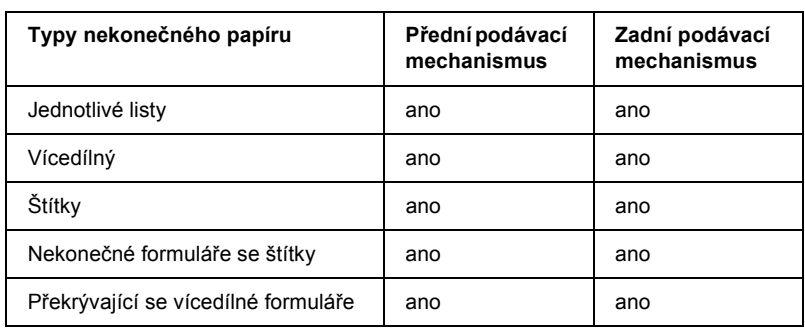

Lze používat následující typy nekonečného papíru.

## <span id="page-12-1"></span>*Zavádění papíru pomocí předního podávacího mechanismu*

Při vkládání papíru do předního podávacího mechanismu postupujte následujícím způsobem:

1. Vypněte tiskárnu.

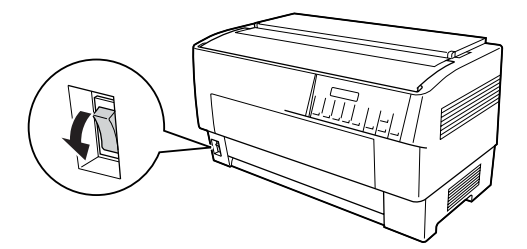

2. Otevřete přední kryt tiskárny tak, že zatáhnete za střední část dolní hrany nahoru; tím ji zajistíte (viz obrázek).

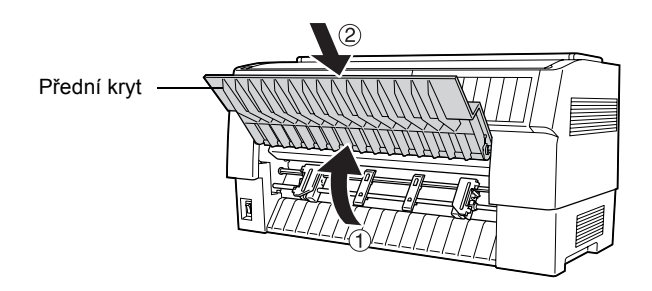

3. Zatlačte na pojistky ozubených koleček vpravo a vlevo. Kolečka se uvolní.

Pojistka ozubeného kolečka

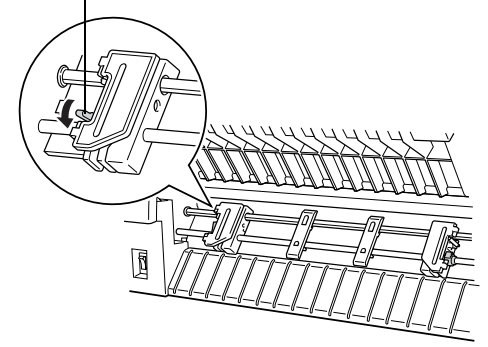

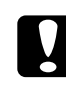

c*Upozornění: Za pružný kabel podávacího mechanismu netahejte ani se nesnažte jej odstranit.*

4. Nastavte polohu levého ozubeného kolečka tak, aby zuby ozubeného kolečka byly vlevo od šipky na stupnici. Zajistěte je zatlačením pojistky ozubeného kolečka nahoru.

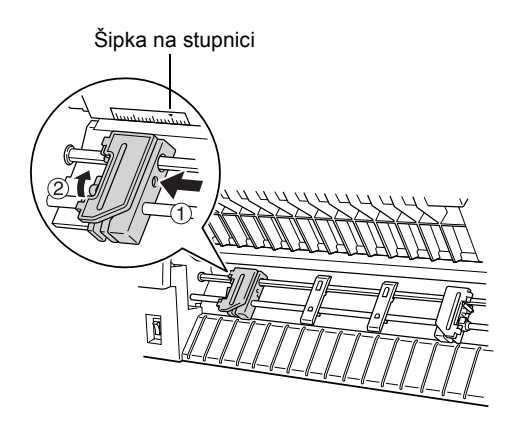

5. Posuňte pravé ozubené kolečko přibližně podle šířky papíru. (Ještě je nezajišt'ujte.)

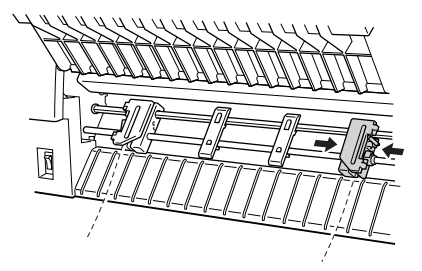

6. Posuňte dvě podpěry papíru tak, aby byly rovnoměrně umístěny mezi obě ozubená kolečka.

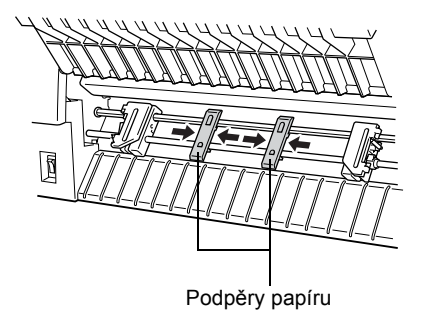

### *Poznámka:*

*Pokud chcete použít papír užší než 10 cm, odeberte podpěry papíru.*

7. Otevřete kryty ozubených koleček.

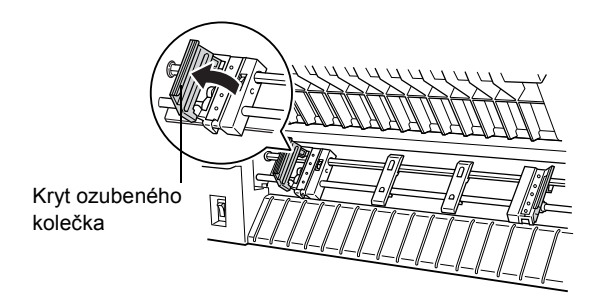

8. Nastavte papír (hrany musí být rovné a neporušené) tak, aby na kolečka dosedlo několik otvorů v papíru (viz obrázek). Strana papíru, na kterou chcete tisknout, musí směřovat k vám. Poté kryty ozubených koleček zavřete.

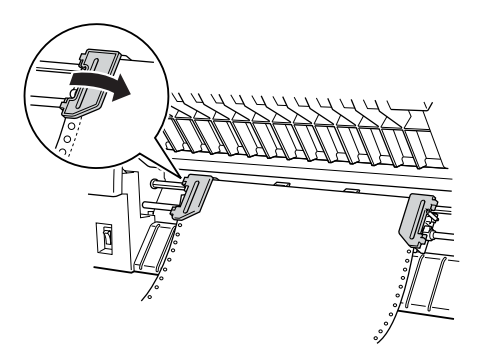

#### *Poznámka:*

*Při podávání papíru zepředu umístěte papír na místo, které se nachází níže než místo, na němž je umístěna tiskárna. Pokud papír umístíte na stejnou úroveň nebo výše, než je položena tiskárna, může docházet k uvíznutí.*

9. Posuňte pravé ozubené kolečko tak, aby byl papír rovný. Zajistěte ozubené kolečko zatlačením pojistky kolečka nahoru. Zajištěné pravé ozubené kolečko se může stále mírně pohybovat; to je normální.

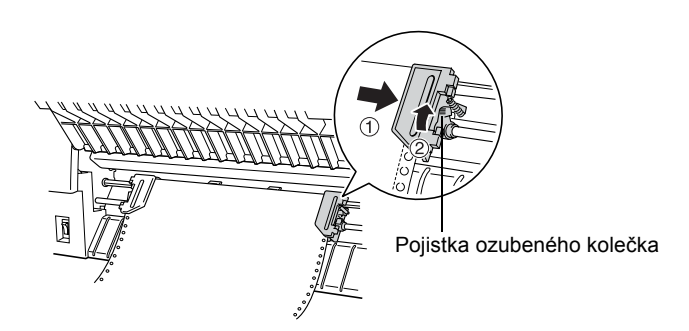

#### *Poznámka:*

*Při nastavování pravého ozubeného kolečka dejte pozor, aby papír nebyl příliš napnutý.*

10. Vytáhněte přední kryt tiskárny mírně ven a sklopením jej zavřete.

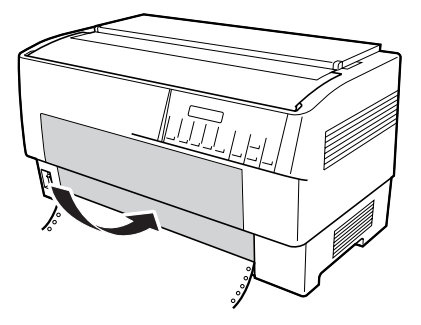

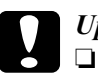

## c*Upozornění:*

- ❏ *Netlačte na přední kryt směrem přímo dolů; před zavřením jej vždy mírně vytáhněte.*
- ❏ *Před zapnutím tiskárny ověřte, zda jste odstranili veškerý ochranný materiál. (Viz pokyny k vybalení dodané s tiskárnou.) Zapnutí tiskárny v případě, že se tisková hlava nemůže pohybovat, může mechanismus tiskárny vážně poškodit.*
- 11. Zapněte tiskárnu. Tisková hlava se posune vlevo a zapne se displej. Rozsvítí se šipka předního nebo zadního podávacího mechanismu na indikátoru Tractor Select (Volba podávacího mechanismu) podle toho, který podávací mechanismus byl používán před posledním vypnutí tiskárny.

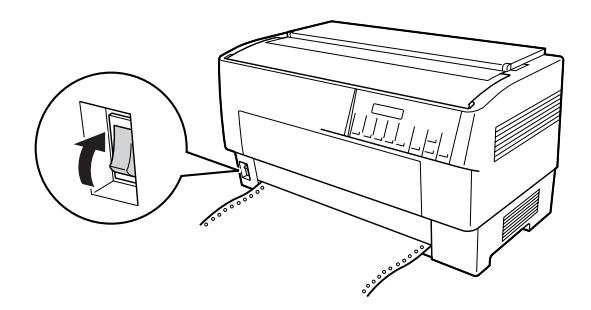

12. Ověřte pomocí indikátoru Tractor Select (Volba podávacího mechanismu), který podávací mechanismus je aktivní:

Pokud indikátor předního podávacího mechanismu svítí červeně, tlačítkem LF/FF Load (LF/FF – zavést) zaveďte papír.

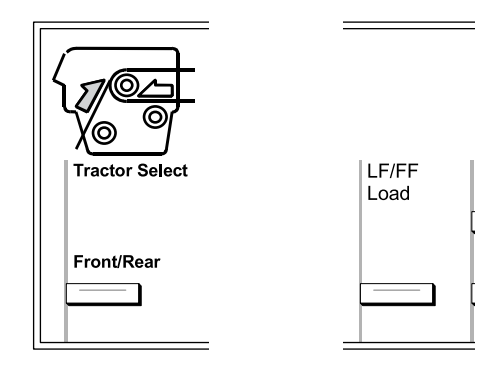

Pokud indikátor zadního podávacího mechanismu svítí červeně, tlačítkem Front/Rear (Přední/zadní) aktivujte přední podávací mechanismus. Při přepínání podávacích mechanismů se papír zavádí automaticky.

Indikátor Tractor Select (Volba podávacího mechanismu) začne svítit zeleně. Papír je nyní nastaven v pozici začátku strany. Pokud se zdá, že tisk začne na straně příliš vysoko nebo nízko, upravte pozici papíru. Pokyny naleznete v části ["Úprava pozice papíru" na stran](#page-26-0)ě 27.

## <span id="page-19-0"></span>*Zavádění papíru pomocí zadního podávacího mechanismu*

Papír vložte do zadního podávacího mechanismu podle následujících pokynů. (Papír v předním podávacím mechanismu není třeba vyjímat.)

1. Vypněte tiskárnu.

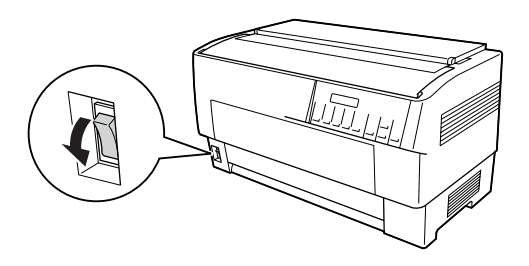

2. Podle obrázku otevřete horní kryt tiskárny.

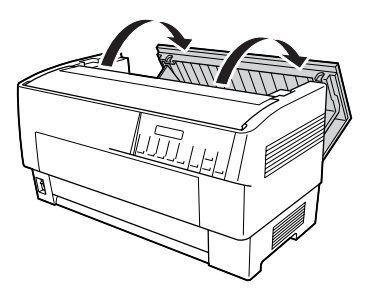

3. Otevřete zadní záklopku na zadní straně horního krytu.

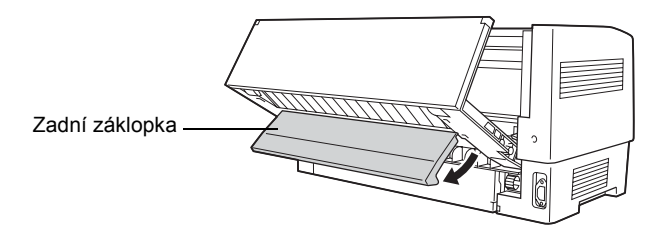

4. Zatáhněte za pojistky ozubených koleček vpravo a vlevo na zadním podávacím mechanismu směrem dopředu. Kolečka se uvolní.

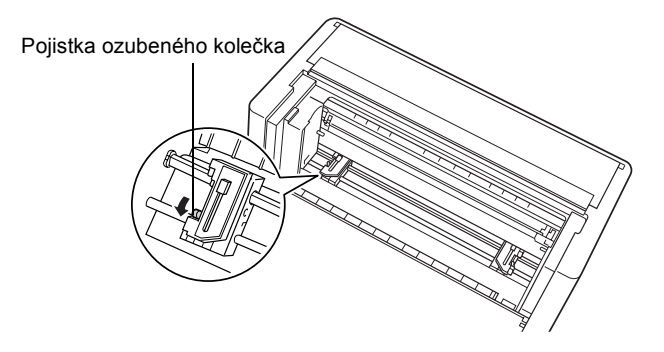

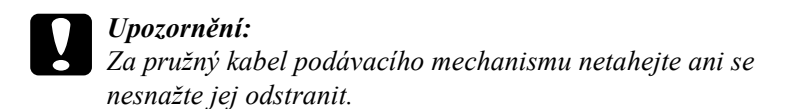

5. Nastavte polohu pravého ozubeného kolečka tak, aby zuby ozubeného kolečka byly vpravo od šipky na stupnici. Zajistěte je zatlačením pojistky ozubeného kolečka zpět.

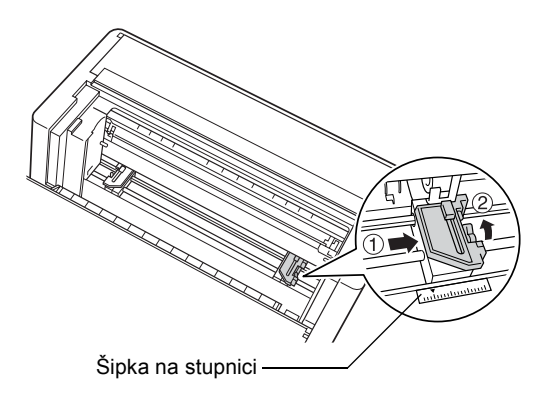

6. Posuňte levé ozubené kolečko přibližně podle šířky papíru. (Ještě je nezajišt'ujte.)

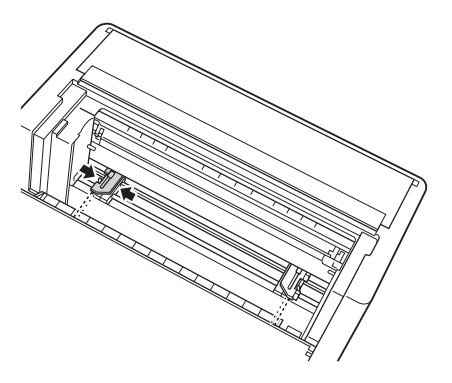

7. Otevřete kryty ozubených koleček.

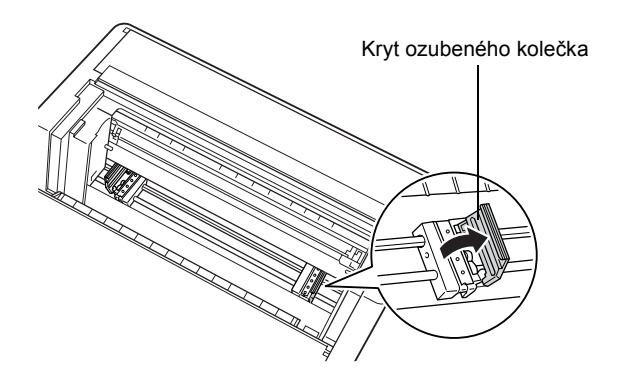

8. Zkontrolujte, zda má papír čistý a rovný okraj. Zasuňte papír tiskovou stranou dolů do otvoru na zadní straně tiskárny.

#### *Poznámka:*

*Zavedení papíru možná bude snazší, když budete stát na boční straně tiskárny. Tímto způsobem můžete papír zavést jednou rukou a druhou rukou jej můžete protáhnout.*

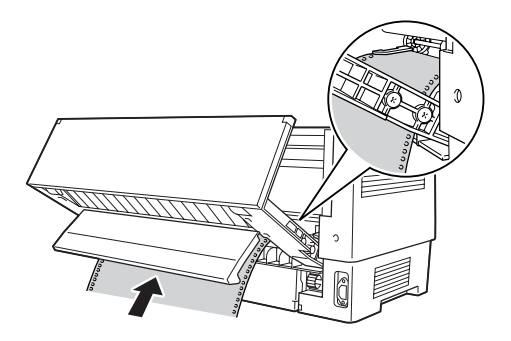

9. Nasaďte prvních několik otvorů papíru na ozubená kolečka (viz obrázek). Poté kryty ozubených koleček zavřete.

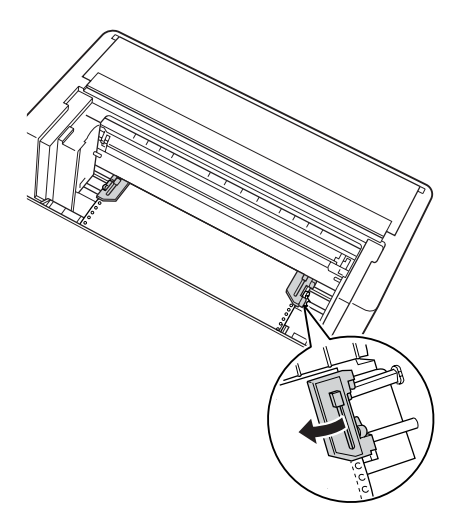

10. Posuňte levé ozubené kolečko tak, abyste odstranili veškeré průhyby v papíru. Papír musí být zcela vyrovnaný. Zatlačením pojistky ozubených koleček zpět na své místo kolečko zajistěte. Zajištěné levé ozubené kolečko se může stále mírně pohybovat; to je normální.

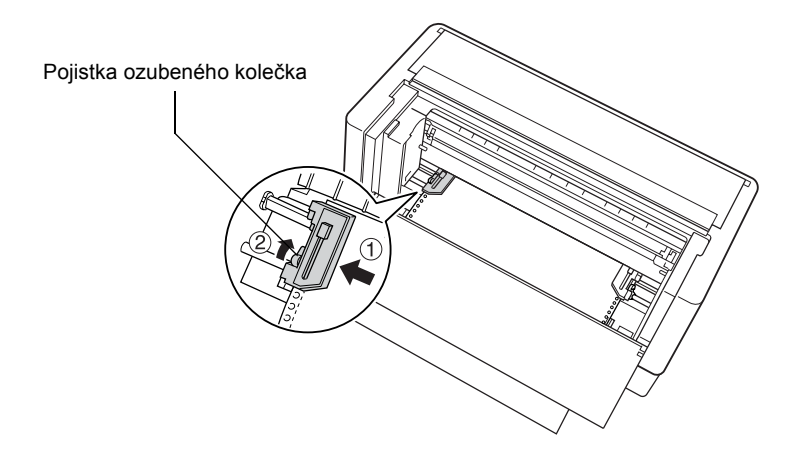

#### *Poznámka:*

*Při nastavování levého ozubeného kolečka dejte pozor, aby papír nebyl příliš napnutý.*

11. Zavřete horní kryt a zadní záklopku. Papír je nyní zaveden do pohotovostní pozice.

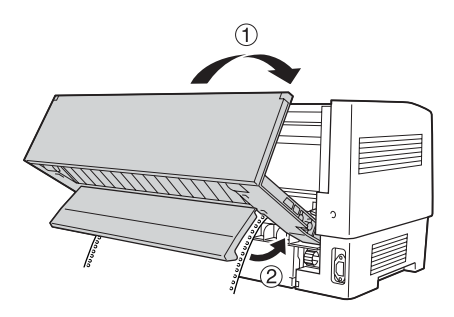

12. Zapněte tiskárnu. Tisková hlava se posune vlevo a zapne se displej. Rozsvítí se šipka předního nebo zadního podávacího mechanismu na indikátoru Tractor Select (Volba podávacího mechanismu) podle toho, který podávací mechanismus byl používán před posledním vypnutí tiskárny.

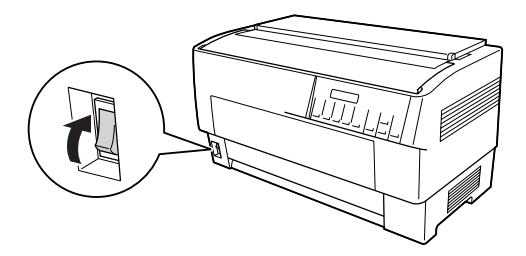

13. Ověřte pomocí indikátoru Tractor Select (Volba podávacího mechanismu), který podávací mechanismus je aktivní:

Pokud indikátor zadního podávacího mechanismu svítí červeně, tlačítkem LF/FF Load (LF/FF – zavést) zaveďte papír.

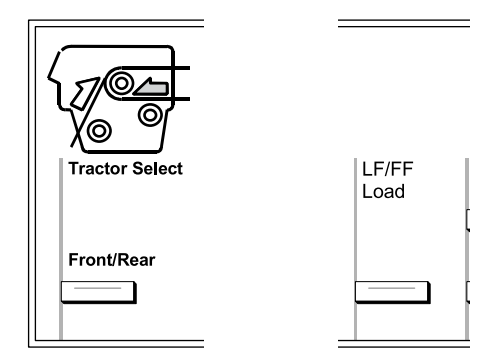

Pokud indikátor předního podávacího mechanismu svítí červeně, tlačítkem Front/Rear (Přední/zadní) aktivujte zadní podávací mechanismus. Při přepínání podávacích mechanismů se papír zavádí automaticky.

Indikátor Tractor Select (Volba podávacího mechanismu) začne svítit zeleně. Papír je nyní nastaven v pozici začátku strany. Pokud se zdá, že tisk začne na straně příliš vysoko nebo nízko, upravte pozici papíru. Pokyny naleznete v části "Úprava pozice [papíru" na stran](#page-26-0)ě 27.

## <span id="page-26-0"></span>*Úprava pozice papíru*

Pozici začátku strany a pozici tisku lze kdykoli upravit tlačítkem Micro Feed (Mikroposuv) a Top of Form (Začátek strany). Tiskárna novou pozici začátku strany uloží. Při použití volitelného tažného podávacího mechanismu lze pozici upravit podle následujících pokynů.

#### *Poznámka:*

*Pozice tisku (založená na pozici začátku strany) je řízena softwarem. Chcete-li pozici tisku změnit, upravte nastavení tisku v softwaru. Následující postup použijte, jen pokud software úpravu pozice tisku nedovoluje.*

## <span id="page-26-1"></span>*Úprava nastavení začátku strany*

Začátek strany je pozice, do které tiskárna nastaví papír při zavádění nebo posunu stránky. Tato pozice je důležitá, protože určuje začátek tisku na každé straně. Pokud je tisk na stránce příliš vysoko nebo nízko, pozici začátku strany lze upravit trvale nebo dočasně, a to podle způsobu použití tlačítka Top of Form (Začátek strany).

- ❏ Pokud chcete pozici začátku strany změnit *trvale*, aktivujte režim začátku strany pomocí tlačítka Top of Form (Začátek strany) na ovládacím panelu. Tiskárna informace o nové pozici začátku strany uchová i po vypnutí, resetu nebo inicializaci tiskárny. (Tiskárna uchovává informace o pozici začátku strany pro přední a zadní podávací mechanismus.)
- ❏ Pokud chcete pozici začátku strany změnit *dočasně*, upravte ji tlačítky Micro Feed (Mikroposuv) ve stavu pozastavení, tj. ne v režimu začátku strany. Informace o začátku strany zůstanou uchovány, dokud nevložíte další papír, nepřepnete podávací mechanismus nebo nevypnete tiskárnu.

Pozici začátku strany lze nastavit v rozsahu od 4,2 mm do 33,9 mm od horního okraje papíru. Nastavení výrobce je 8,5 mm.

Při trvalé změně pozice začátku strany postupujte podle následujících pokynů.

c*Upozornění: Chcete-li změnit začátek strany při tisku na štítky, nekonečné formuláře se štítky nebo překrývající se vícedílné formuláře, použijte tlačítko* Micro Feed u (Mikroposuv)*; neaktivujte režim začátku strany. List se štítky, který tiskárnou již prošel, nikdy neposunujte zpět do tiskárny.*

- 1. Tiskárna musí být zapnutá a musí být zvolený požadovaný podávací mechanismus (šipka požadovaného podávacího mechanismu musí svítit).
- 2. Otevřete horní kryt.

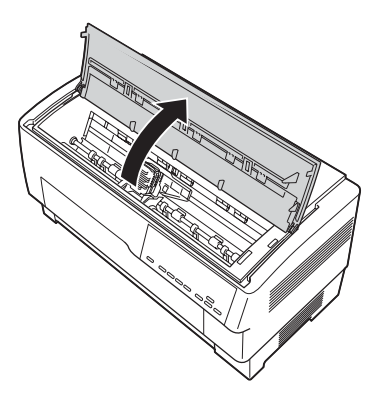

3. Stisknutím tlačítka Top of Form (Začátek strany) aktivujte režim začátku strany. Tiskárna jednou pípne a indikátor Top of Form (Začátek strany) se rozsvítí.

4. Tlačítky Micro Feed (Mikroposuv) nastavte papír do požadované pozice začátku strany. Písmeno "A" na krytu pásky určuje účaří prvního řádku textu. Tato pozice je založena na prvním tisknutelném řádku textu. Pokud software vloží horní okraj o rozsahu pěti řádků, text se vytiskne pět řádků pod pozicí začátku strany.

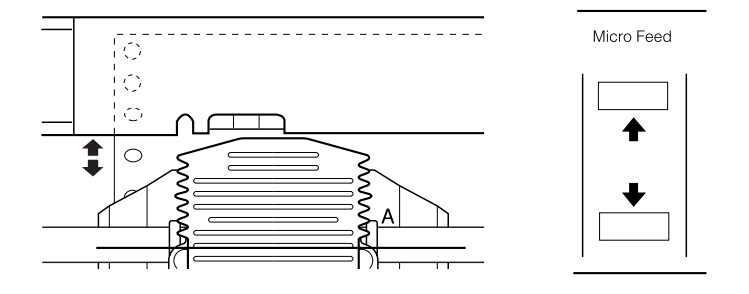

5. Opětovným stisknutím tlačítka Top of Form (Začátek strany) režim ukončíte a uložíte nový začátek strany. Potom zavřete horní kryt.

#### *Poznámka:*

*Pokud aktivujete režim začátku strany ihned po vložení papíru, pozice pro zavádění a začátek strany lze nastavit současně. (Při použití volitelného tažného podávacího mechanismu pozici zavádění upravit nelze.)*

## <span id="page-28-0"></span>*Úprava pozice tisku*

Můžete například chtít upravit pozici tisku uprostřed strany nebo upravit pozici začátku strany při použití štítků.

Při změně pozice tisku dočasně měníte pozici začátku strany o stejnou hodnotu. Pokud například posunete tisk uprostřed strany o 20 mm níže, tisk následující strany se zahájí o 20 mm níže. Informace o začátku strany zůstanou uchovány, dokud nevložíte další papír, nepřepnete podávací mechanismus nebo nevypnete tiskárnu. Při nastavování pozice tisku nebo pozice začátku strany postupujte podle následujících pokynů:

- 1. Zahajte tisk dokumentu. Jakmile přijde na řadu text, který chcete zarovnat na určitém místě na straně, tlačítkem Pause (Pozastavit) zastavte tisk.
- 2. Tlačítky Micro Feed (Mikroposuv) upravte pozici pro další řádek nebo text. Jedním stisknutím tlačítka posuňte papír dopředu nebo dozadu v krocích po 1/216 inch (1/216 palce). Chcete-li papír posunout více, tlačítko přidržte.

c*Upozornění: Chcete-li změnit pozici tisku při tisku na štítky, nekonečné formuláře se štítky nebo překrývající se vícedílné formuláře, použijte jen tlačítko* Micro Feed ▲ (Mikroposuv). List se *štítky, který tiskárnou již prošel, nikdy neposunujte zpět do tiskárny. Při zpětném průchodu se štítky mohou snadno odlepit od podkladu a způsobit uvíznutí papíru.*

3. Jakmile skončíte, tisk dokumentu obnovte stisknutím tlačítka Pause (Pozastavit).

## <span id="page-29-0"></span>*Úprava pozice štítku*

Při úpravě pozice štítku postupujte podle následujících pokynů:

### *Poznámka:*

*Část "Změ[na nastavení v režimu SelecType \(Vybrat typ\)" na stran](#page-99-1)ě 100 popisuje nastavení v režimu SelecType (Vybrat typ). Část ["Zm](#page-101-0)ěna [nastavení režimu výchozího nastavení" na stran](#page-101-0)ě 102 popisuje nastavení v režimu výchozího nastavení.*

- 1. Ujistěte se, že je tiskárna zapnutá.
- 2. Nastavte pozici pro níže uvedené možnosti v režimu výchozího nastavení.

Label base pos. (Základní pozice štítku)

Label top pos. (Horní pozice štítku)

Label length (Délka štítku)

Label left pos. (Levá pozice štítku)

Label width (Šířka štítku)

Base sheet PG (Base sheet PG position number – Č. pozice PG základního listu)

Label paper PG (Label paper PG position number – Č. pozice PG papíru se štítky)

3. Nastavení v režimu SelecType (Vybrat typ) proveďte podle následujících pokynů.

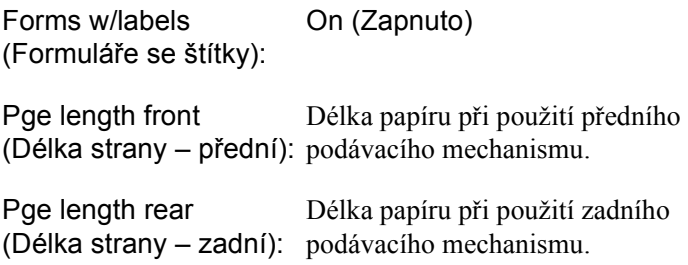

## <span id="page-31-0"></span>*Odtržení vytištěné strany*

Po skončení tisku lze funkci odtrhávání použít k posunutí nekonečného papíru v tlačném podávacím mechanismu do pozice pro odtržení. Oddělení dokumentů je potom již velmi snadné. Po obnovení tisku bude papír automaticky podán zpět do zaváděcí pozice.

Tato funkce šetří papír, o který byste při tisku jednotlivých dokumentů přišli.

Pokud perforace mezi stránkami není zarovnaná s odtrhovací hranou, upravte pozici odtržení pomocí funkce Micro Adjust (Mikroposuv). Tiskárna informaci o nové pozici odtržení uloží.

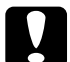

c*Upozornění: Nikdy funkci odtržení nepoužívejte ke zpětnému podání štítků, překrývajících se vícedílných formulářů nebo nekonečného papíru se štítky.* 

## <span id="page-31-1"></span>*Použití tlačítka Tear Off (Odtržení)*

At' už režim odtržení aktivní je, nebo není, tlačítko Tear Off (Odtržení) lze následujícím způsobem použít k posunutí nekonečného papíru do pozice odtržení.

- 1. Ověřte, zda byl tisk dokončen. Potom stiskněte tlačítko Tear Off (Odtržení). Tiskárna posune papír k odtrhovací hraně a indikátor Tear Off (Odtržení) se rozsvítí.
- 2. Odtrhněte všechny vytištěné stránky. Není-li místo perforace papíru zarovnáno s odtrhovací hranou, upravte pozici odtržení. Pokyny naleznete v části ["Upravení pozice pro odtržení" na stran](#page-32-0)ě 33.
- 3. Jakmile obnovíte tisk, papír bude zaveden zpět do pozice zavádění a potom se zahájí tisk. (Papír lze ručně podat zpět do pozice zavádění opětovným stisknutím tlačítka Tear Off /Odtržení/.)

## <span id="page-32-0"></span>*Upravení pozice pro odtržení*

Není-li místo perforace papíru zarovnáno s odtrhovací hranou, postupujte podle těchto pokynů:

- 1. Zapněte tiskárnu a vyberte požadovaný podávací mechanismus.
- 2. Otevřete kryt oddělovače papíru (záklopku v horní části horního krytu tiskárny). Uvidíte hranu řezačky perforovaného papíru.
- 3. Stisknutím tlačítka Tear Off (Odtržení) aktivujte režim odtržení. Indikátor Tear Off (Odtržení) se rozsvítí a tiskárna posune perforovaný papír ke hraně řezačky.

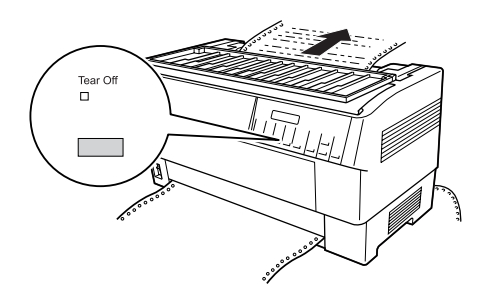

4. Pokud papír není s hranou řezačky zarovnaný, tlačítky Micro Feed (Mikroposuv) posuňte papír dopředu nebo dozadu v krocích po 1/216 inch (1/216 palce). (Chcete-li papír posunout více, tlačítko Micro Feed (Mikroposuv) přidržte.)

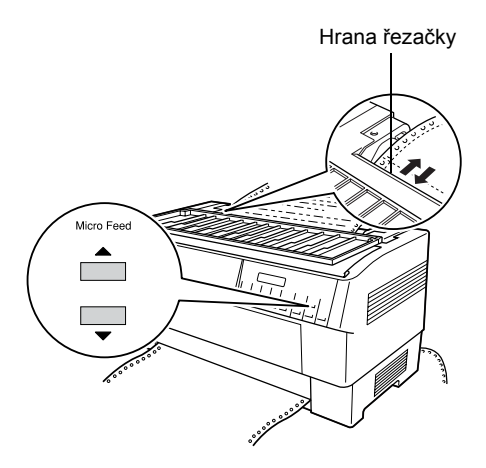

#### *Poznámka:*

*Pozici odtržení lze změnit jen v režimu odtržení (jednou stisknete tlačítko* Tear Off /Odtržení/ *a rozsvítí se indikátor* Tear Off /Odtržení/*). Tiskárna informace o nové pozici odtržení uchová i po vypnutí, resetu nebo inicializaci tiskárny.*

5. Odtrhněte stranu pomocí hrany řezačky na horním krytu tiskárny.

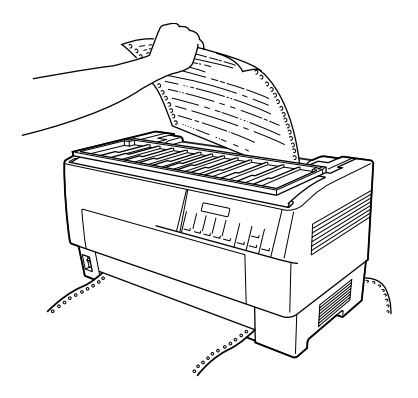

6. Tlačítkem Tear Off (Odtržení) podejte stránku zpět do pozice začátku strany. Nyní je vše připraveno k tisku dalšího dokumentu.

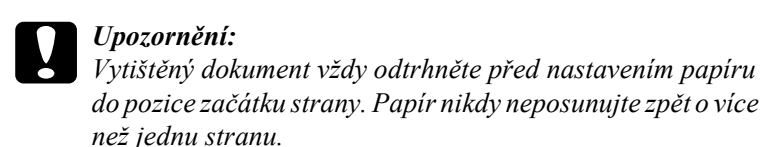

## <span id="page-34-0"></span>*Přepínání mezi předním a zadním podávacím mechanismem*

Naplněné přední a zadní podávací mechanismy lze snadno přepínat. Následující pokyny popisují deaktivaci předního a aktivaci zadního podávacího mechanismu. Stejné pokyny však lze použít i pro opačný postup.

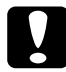

c*Upozornění: Podávací mechanismy nikdy nepřepínejte, pokud jsou v tiskárně vložené štítky. Nejprve odtrhněte stoh vstupního papíru se štítky pod podávacím mechanismem a tlačítkem*  LF/FF Load (LF/FF – zavést) *vysuňte zbývající štítky.* 

Než začnete, ověřte, zda je tiskárna zapnutá a zda jste vybrali přední podávací mechanismus (šipka předního podávacího mechanismu na indikátoru Tractor Select /Volba podávacího mechanismu/ musí svítit). Pokud probíhá tisk dokumentu, počkejte, až tisk skončí, teprve potom aktivujte požadovaný podávací mechanismus. Potom postupujte podle následujících pokynů:

1. Pokud v zadním podávacím mechanismu není žádný papír, zaveďte papír do pohotovostní pozice (prvních pět hrotů ozubených koleček). Pokyny naleznete v části "Zavádění papíru pomocí zadního [podávacího mechanismu" na stran](#page-19-0)ě 20.

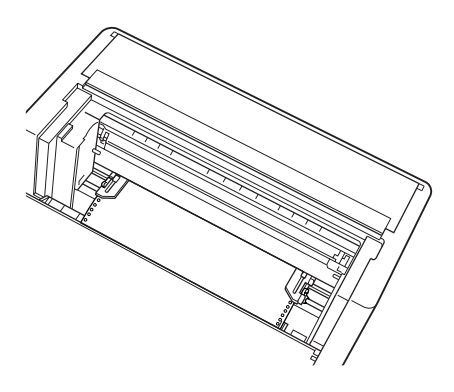

2. Pokud jste vytiskli dokument nebo v tiskárně je přebytečný papír, odtrhněte tento papír pomocí funkce odtržení popsané v předchozí části.

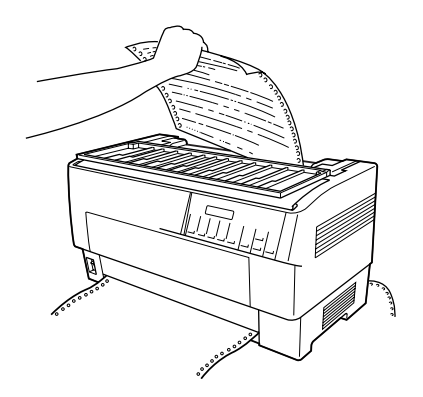

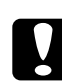

#### c*Upozornění:*

*Vytištěný dokument nebo přebytečný papír odtrhněte ještě před přepnutím podávacího mechanismu. Papír nikdy neposunujte zpět o více než jednu stranu.*
3. Tlačítkem Front/Rear (Přední/zadní) aktivujte druhý podávací mechanismus. Papír v předním podávacím mechanismu se automaticky posune do pohotovostní pozice a papír v zadním podávacím mechanismu se automaticky posune do pozice začátku strany.

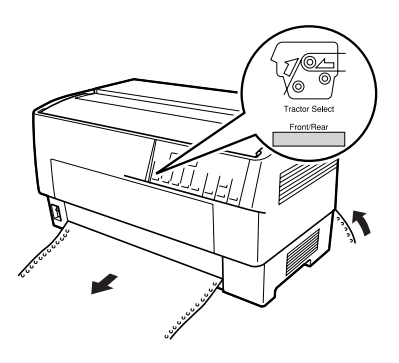

# *Výměna papíru*

Tato část popisuje výměnu papíru v předním podávacím mechanismu. Tyto pokyny však lze použít i pro výměnu papíru v zadním podávacím mechanismu.

Než začnete, zkontrolujte, zda je tiskárna zapnutá a zda je vybraný přední podávací mechanismus. (Pokud měníte papír v zadním podávacím mechanismu, musí být zvolen zadní podávací mechanismus.)

c*Upozornění: Tento postup nikdy nepoužívejte, pokud jsou v tiskárně zavedeny štítky, formuláře se štítky nebo překrývající se vícedílné formuláře. Odtrhněte stoh vstupního papíru se štítky pod podávacím mechanismem a tlačítkem* LF/FF Load (LF/FF – zavést*) vysuňte zbývající štítky. Potom vložte nový papír. Pokyny najdete v části "Zavádění papíru pomocí př[edního podávacího](#page-12-0)  [mechanismu" na stran](#page-12-0)ě 13 (nebo "Zavádě[ní papíru pomocí](#page-19-0)  [zadního podávacího mechanismu" na stran](#page-19-0)ě 20).*

1. Pokud jste vytiskli dokument nebo v tiskárně je přebytečný papír, odtrhněte tento papír pomocí funkce odtržení popsané v předchozí části.

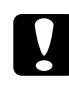

c*Upozornění: Vytištěné dokumenty odtrhávejte vždy před výměnou papíru. Papír nikdy neposunujte zpět o více než jednu stranu.* 

2. Tlačítkem Front/Rear (Přední/zadní) aktivujte druhý podávací mechanismus. Papír v předním podávacím mechanismu se automaticky posune zpět do pohotovostní polohy.

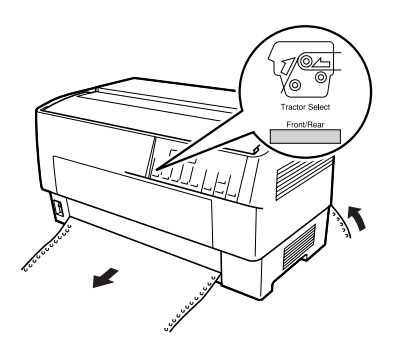

3. Otevřete přední kryt tiskárny. (Chcete-li vyměnit papír v zadním podávacím mechanismu, otevřete horní kryt a zadní záklopku.)

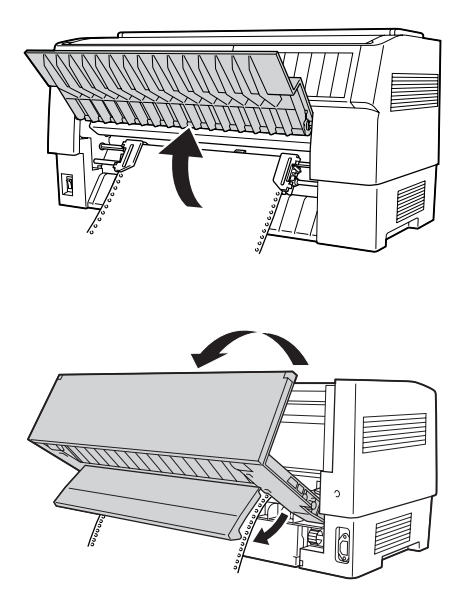

4. Otevřete kryty ozubených koleček a vyjměte z podávacího mechanismu papír.

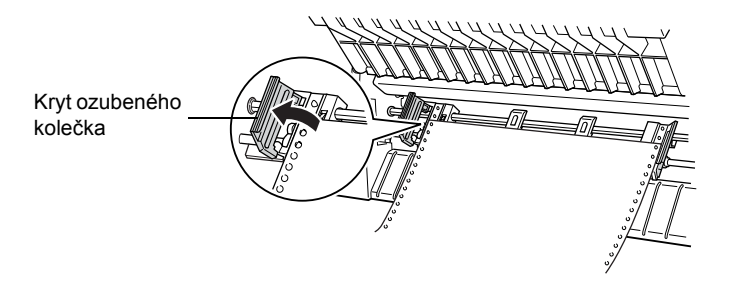

5. Vložte nový papír. Pokyny najdete v části "Zavádění papíru [pomocí zadního podávacího mechanismu" na stran](#page-19-0)ě 20 (nebo "Zavádění papíru pomocí předního podávacího mechanismu" na [stran](#page-12-0)ě 13).

# *Tisk na vícedílné formuláře nebo štítky*

Tato tiskárna tiskne na jednotlivé listy, na nekonečné vícedílné formuláře, ale také na štítky.

Lze použít různé typy papíru včetně různých vícedílných formulářů nebo štítků. Tato tiskárna také podporuje papír různých tlouštěk – tenký papír nebo deset listů (nebo sedm listů v zadním podávacím mechanismu) včetně originálu. Pokud v režimu SelecType (Vybrat typ) vyberete nastavení Auto (Automaticky), tiskárna se automaticky nastaví podle tloušt'ky vloženého papíru. Podrobnosti jsou uvedeny v části "Režim SelecType [\(Vybrat typ\)" na stran](#page-88-0)ě 89.

Při tisku na vícedílné formuláře nebo štítky je umístění textu na stranu velmi důležité. Podrobné informace o umístění textu naleznete v části ["Úprava pozice papíru" na stran](#page-26-0)ě 27. Před vložením štítků nebo formulářů také ověřte nastavení délky papíru v tiskárně a softwaru.

Pokud chcete tisknout na vícedílné formuláře nebo štítky, můžete použít volitelný tažný podávací mechanismus. Podrobnosti jsou uvedeny v části ["Použití tažného podávacího mechanismu" na stran](#page-137-0)ě 138.

c*Upozornění: Při tisku na štítky ověřte, zda tisk nepřesahuje oblast tisku na štítku; mohla by se poškodit tisková hlava. Více informací o oblasti tisku najdete v části ["Papír" na stran](#page-173-0)ě 174.*

# *Použití vícedílných formulářů*

V zadním podávacím mechanismu lze použít vícedílné formuláře (bezuhlové nebo s uhlovým podkladem) skládající se až ze sedmi listů včetně originálu. V předním podávacím mechanismu lze použít až desetidílné formuláře.

Nekonečné vícedílné formuláře lze vložit stejně jako jakýkoli jiný typ nekonečného papíru. Před vložením vícedílných formulářů však zkontrolujte, zda jsou okraje papíru rovné a neporušené a zda nejsou oddělené nebo odtržené. Pokyny najdete v části "Zavádění papíru pomocí př[edního podávacího mechanismu" na stran](#page-12-0)ě 13 nebo ["Zavád](#page-19-0)ění [papíru pomocí zadního podávacího mechanismu" na stran](#page-19-0)ě 20.

Tiskárna DFX-9000 může tisknout na vícedílné formuláře s proměnlivou tloušt'kou, jako například na formuláře se štítky nebo formuláře, které se v místě slepení mírně překrývají. Tyto formuláře jsou v oblasti štítku a v místě překrytí nebo spoje silnější (viz níže). Při použití formulářů se štítky vyberte pro položku Continuous forms with labels (Nekonečné formuláře se štítky) nastavení On (Zapnuto). Pokud chcete použít překrývající se vícedílné formuláře, vyberte pro položku Overlapping multipart forms (Překrývající se vícedílné formuláře) nastavení On (Zapnuto) a pro položku Platen gap (Mezera u válce) nastavení 0 až 14, a to podle tloušt'ky použitého papíru. Podrobnosti jsou uvedeny v části "Změ[na nastavení v režimu SelecType \(Vybrat typ\)" na](#page-99-0)  [stran](#page-99-0)ě 100.

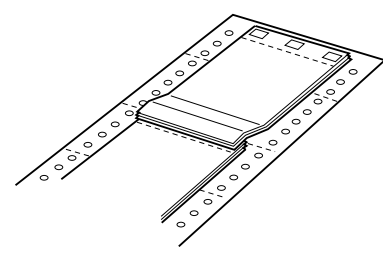

Překrývající se vícedílné formuláře Nekonečné formuláře se štítky

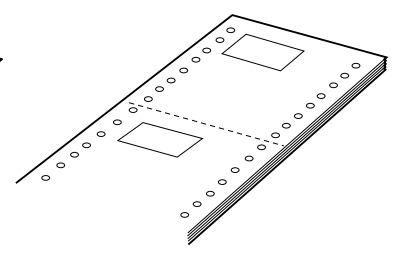

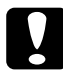

c*Upozornění: Vždy nejprve vyberte pro položku Overlapping multi-part forms (Překrývající se vícedílné formuláře) nebo Continuous forms with Label (Nekonečné formuláře se štítky) nastavení* On (Zapnuto)*. Teprve potom začněte s tiskem. Pokyny naleznete v části ["Zm](#page-99-0)ěna [nastavení v režimu SelecType \(Vybrat typ\)" na stran](#page-99-0)ě 100.*

Při tisku na tyto formuláře zkontrolujte, zda tisk nepřesahuje oblast tisku a zda je pozice začátku strany správně nastavena. Více informací o oblasti tisku najdete v části ["Papír" na stran](#page-173-0)ě 174.

## *Použití štítků*

Používejte výhradně štítky přilepené na podkladovém papíře s perforací pro podávací mechanismus. Pokyny ke vkládání nekonečného papíru jsou uvedeny v části "Zavádění papíru pomocí předního podávacího [mechanismu" na stran](#page-12-0)ě 13.

c*Upozornění: Pokud jsou v tiskárně vloženy štítky, nikdy nepoužívejte tlačítko*  Tear Off (Odtržení)*,* Front/Rear (Přední/zadní) *nebo* Micro Feed ▼ (Mikroposuv). *Štítky nikdy nepodávejte do tiskárny zpětným chodem. Snadno se z podkladového archu odlepí a uvíznou v tiskárně.*

I když zpětný chod pro štítky nesmíte nikdy použít, funkce pro automatickou manipulaci s papírem používat lze, budete-li se řídit následujícími pokyny:

- ❏ Místo použití tlačítka Tear Off (Odtržení) k odebrání potisknutých štítků několikrát stiskněte tlačítko LF/FF Load (LF/FF – zavést), dokud poslední vytištěný štítek nebude v pozici, kdy jeho odtržení bude snadné.
- ❏ Před stisknutím tlačítka Front/Rear (Přední/zadní) k přepnutí podávacího mechanismu nebo výměně papíru vždy nejprve odeberte veškeré listy se štítky. Nepotisknuté štítky odeberte tak, že je odtrhnete v místě perforace pod podávacím mechanismem. K vysunutí zbývajících štítků použijte tlačítko LF/FF Load (LF/FF – zavést).
- ❏ K úpravě začátku strany nebo pozice tisku použijte jen tlačítko Micro Feed  $\triangle$  (Mikroposuv).

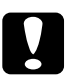

c*Upozornění: Štítky jsou velmi citlivé na teplotu a vlhkost, proto je používejte pouze za standardních provozních podmínek.*

# *Kapitola 3 Software tiskárny*

## *Software tiskárny*

Software Epson obsahuje ovladač tiskárny a nástroj EPSON Status Monitor 3

Ovladač tiskárny je software, který umožňuje počítači ovládat tiskárnu. Chcete-li, aby aplikace systému Windows mohly plně využívat předností a schopností tiskárny, je nutné nainstalovat ovladač tiskárny.

Nástroj EPSON Status Monitor 3 umožňuje sledovat stav tiskárny, upozorňuje na výskyt chyb a poskytuje tipy k odstraňování problémů. Program EPSON Status Monitor 3 se automaticky nainstaluje při instalaci ovladače tiskárny. Pokud chcete nástroj EPSON Status Monitor 3 nainstalovat později, postupujte podle pokynů v části "Instalace nástroje [EPSON Status Monitor 3" na stran](#page-60-0)ě 61.

#### *Poznámka:*

- ❏ *Sít'ové tiskárny nelze sledovat pomocí nástroje EPSON Status Monitor 3 v systému Windows 95.*
- ❏ *Než budete pokračovat, ujistěte se, že jste na počítač správně nainstalovali ovladač tiskárny podle pokynů na letáku První kroky.*
- ❏ *Software musí být nastaven pro režim ESC/P. Ovladač tiskárny a nástroj EPSON Status Monitor 3 fungují jen v režimu ESC/P.*

# <span id="page-43-0"></span>*Použití ovladače tiskárny v systému Windows Me, 98 a 95*

Ovladač tiskárny lze otevřít z aplikací systému Windows nebo z nabídky Start.

- ❏ Jestliže ovladače tiskárny otevřete z aplikace Windows, veškerá provedená nastavení se budou vztahovat pouze na používanou aplikaci. Více informací naleznete v části "Př[ístup k ovlada](#page-44-0)či [tiskárny z aplikací systému Windows" na stran](#page-44-0)ě 45.
- ❏ Pokud ovladač tiskárny otevřete z nabídky Start, provedená nastavení ovladače tiskárny se budou vztahovat na všechny aplikace. Více informací naleznete v části "Přístup k ovladači tiskárny z nabídky [Start" na stran](#page-45-0)ě 46.

Informace o kontrole a změně nastavení ovladače tiskárny naleznete v části "Změ[na nastavení ovlada](#page-46-0)če tiskárny" na straně 47.

#### *Poznámka:*

*Některé aplikace systému Windows potlačují nastavení provedená v ovladači tiskárny, jiné nikoli. Proto je třeba ověřit, zda nastavení ovladače tiskárny odpovídají vašim požadavkům.*

## <span id="page-44-0"></span>*Přístup k ovladači tiskárny z aplikací systému Windows*

Chcete-li otevřít ovladač tiskárny z aplikace systému Windows, postupujte podle následujících pokynů:

1. V aplikaci zvolte příkaz Print Setup (Nastavení tisku) nebo Print (Tisk) v nabídce File (Soubor). V zobrazeném dialogovém okně Print (Tisk) nebo Print Setup (Nastavení tisku) zkontrolujte, zda je v rozevíracím seznamu Name (Název) vybrána příslušná tiskárna.

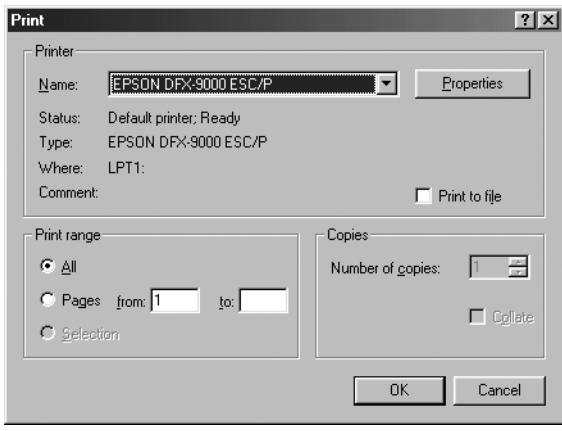

2. Klepněte na položku Printer (Tiskárna), Setup (Nastavení), Properties (Vlastnosti) nebo Options (Možnosti). (V závislosti na aplikaci může být nutné klepnout jen na určité tlačítko nebo na kombinaci těchto tlačítek.) Otevře se okno Properties (Vlastnosti) s nabídkami Paper (Papír), Graphics (Grafika) a Device Options (Možnosti zařízení). Tyto nabídky obsahují nastavení ovladače tiskárny.

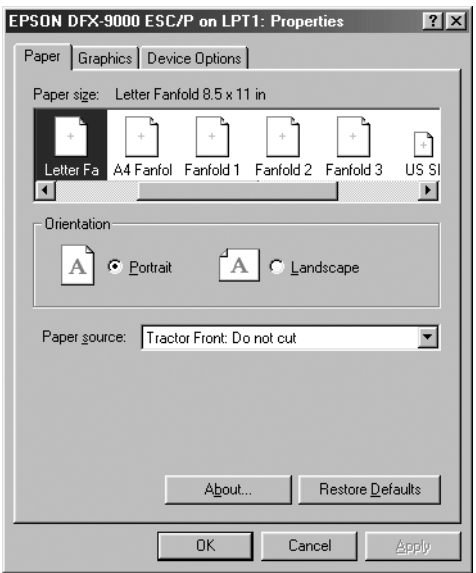

3. Chcete-li nabídku zobrazit, klepněte na odpovídající kartu v horní části okna. Informace týkající se změny výchozích nastavení jsou uvedeny v části "Změ[na nastavení ovlada](#page-46-0)če tiskárny" na straně 47.

# <span id="page-45-0"></span>*Přístup k ovladači tiskárny z nabídky Start*

Chcete-li ovladač tiskárny otevřít z nabídky Start, postupujte podle následujících pokynů:

- 1. Klepněte na tlačítko Start a přejděte na položku Settings(Nastavení).
- 2. Klepněte na volbu Printers (Tiskárny).
- 3. Klepněte pravým tlačítkem myši na ikonu tiskárny a poté na příkaz Properties (Vlastnosti). Na obrazovce se otevře okno s vlastnostmi, které obsahuje nabídky Paper (Papír), Graphics (Grafika), Device Options (Možnosti zařízení) a Utility (Nástroje). Tyto nabídky obsahují nastavení ovladače tiskárny.
- 4. Chcete-li nabídku zobrazit, klepněte na odpovídající kartu v horní části okna. Informace týkající se změny výchozích nastavení jsou uvedeny v části "Změ[na nastavení ovlada](#page-46-0)če tiskárny" na straně 47.

## <span id="page-46-0"></span>*Změna nastavení ovladače tiskárny*

Tento ovladač tiskárny obsahuje sedm nabídek: Paper (Papír), Graphics (Grafika), Device Options (Možnosti zařízení), General (Obecné), Details (Podrobnosti), Utility (Nástroj) a Sharing (Sdílení). Přehled dostupných nastavení je uveden v části "Př[ehled nastavení ovlada](#page-53-0)če tiskárny" na [stran](#page-53-0)ě 54. Elektronickou nápovědu zobrazíte klepnutím pravým tlačítkem myši na danou položku v okně a klepnutím na příkaz What's this? (Co je to?).

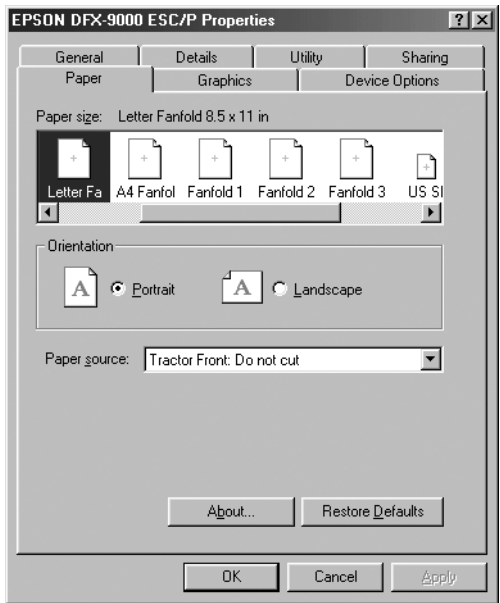

Jakmile nastavení ovladače tiskárny dokončíte, klepněte na tlačítko OK, pokud chcete provedené změny použít, nebo na tlačítko Restore Defaults (Obnovit výchozí), pokud chcete provedené změny zrušit.

Po kontrole nastavení ovladače tiskárny a provedení případných změn je tiskárna připravena k tisku.

# <span id="page-47-0"></span>*Použití ovladače tiskárny v systému Windows XP, 2000 a NT 4.0*

Ovladač tiskárny lze otevřít z aplikací systému Windows nebo z nabídky Start.

- ❏ Jestliže ovladače tiskárny otevřete z aplikace Windows, veškerá provedená nastavení se budou vztahovat pouze na používanou aplikaci. Více informací naleznete v části "Př[ístup k ovlada](#page-48-0)či [tiskárny z aplikací systému Windows" na stran](#page-48-0)ě 49.
- ❏ Pokud ovladač tiskárny otevřete z nabídky Start, provedená nastavení ovladače tiskárny se budou vztahovat na všechny aplikace. Více informací naleznete v části "Př[ístup k ovlada](#page-50-0)či [tiskárny z nabídky Start" na stran](#page-50-0)ě 51.

Informace o kontrole a změně nastavení ovladače tiskárny naleznete v části "Změ[na nastavení ovlada](#page-52-0)če tiskárny" na straně 53.

#### *Poznámka:*

*Některé aplikace systému Windows potlačují nastavení provedená v ovladači tiskárny, jiné nikoli. Proto je třeba ověřit, zda nastavení ovladače tiskárny odpovídají vašim požadavkům.*

## <span id="page-48-0"></span>*Přístup k ovladači tiskárny z aplikací systému Windows*

Chcete-li otevřít ovladač tiskárny z aplikace systému Windows, postupujte podle následujících pokynů:

#### *Poznámka:*

*Příklady v následujících částech jsou převzaty z operačního systému Windows 2000. Mohou se od zobrazených položek na obrazovce lišit, pokyny jsou však stejné.*

1. V aplikaci zvolte příkaz Print Setup (Nastavení tisku) nebo Print (Tisk) v nabídce File (Soubor). V zobrazeném dialogovém okně Print (Tisk) nebo Print Setup (Nastavení tisku) zkontrolujte, zda je v rozevíracím seznamu Name (Název) vybrána příslušná tiskárna.

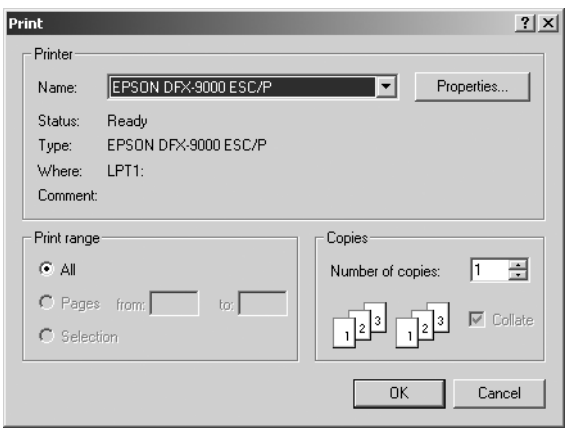

2. Klepněte na položku Printer (Tiskárna), Setup (Nastavení), Properties (Vlastnosti) nebo Options (Možnosti). (V závislosti na aplikaci může být nutné klepnout jen na určité tlačítko nebo na kombinaci těchto tlačítek.) Otevře se okno Document Properties (Vlastnosti dokumentu) s nabídkou Layout (Rozvržení) a Paper/Quality (Papír/Kvalita). Tyto nabídky obsahují nastavení ovladače tiskárny.

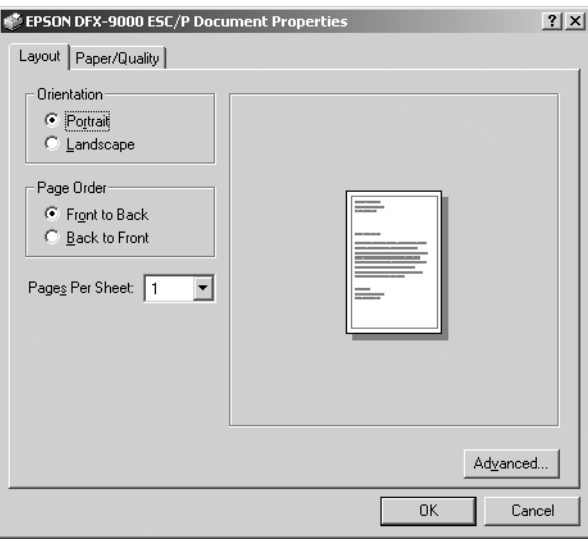

3. Chcete-li nabídku zobrazit, klepněte na odpovídající kartu v horní části okna. Pokyny ke změně nastavení naleznete v části ["Zm](#page-52-0)ěna nastavení ovladač[e tiskárny" na stran](#page-52-0)ě 53.

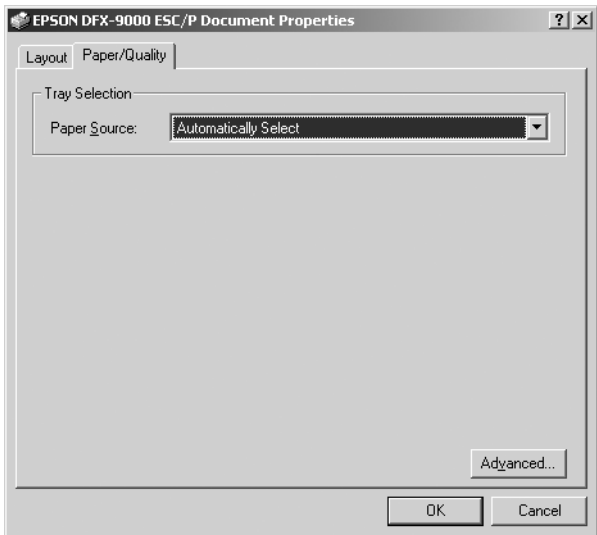

## <span id="page-50-0"></span>*Přístup k ovladači tiskárny z nabídky Start*

Chcete-li ovladač tiskárny otevřít z nabídky Start, postupujte podle následujících pokynů:

#### *Poznámka:*

*Snímky obrazovek použité v tomto postupu jsou převzaty z operačního systému Windows 2000. Mohou se od zobrazených položek na obrazovce lišit, pokyny jsou však stejné.*

- 1. Klepněte na tlačítko Start a přejděte na položku Settings (Nastavení).
- 2. Klepněte na volbu Printers (Tiskárny).

3. Klepněte pravým tlačítkem na ikonu tiskárny a klepněte na volbu Printing Preferences (Předvolby tisku, Windows XP nebo 2000) nebo Document Defaults (Výchozí nastavení dokumentu, Windows NT 4.0). Na obrazovce se otevře okno s výchozími vlastnostmi dokumentu, které obsahuje nabídky Layout (Rozvržení) a Paper/Quality (Papír/Kvalita). Tyto nabídky obsahují nastavení ovladače tiskárny.

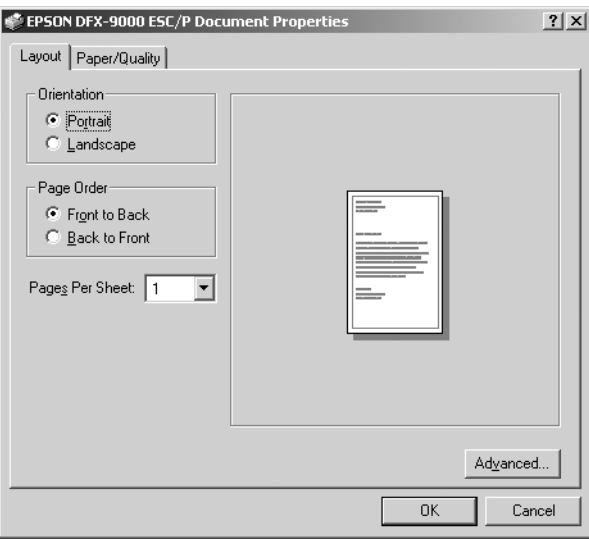

Pokud v zobrazené nabídce klepnete pravým tlačítkem myši na položku Properties (Vlastnosti), objeví se okno Properties (Vlastnosti), které obsahuje nabídky používané k nastavení ovladače tiskárny

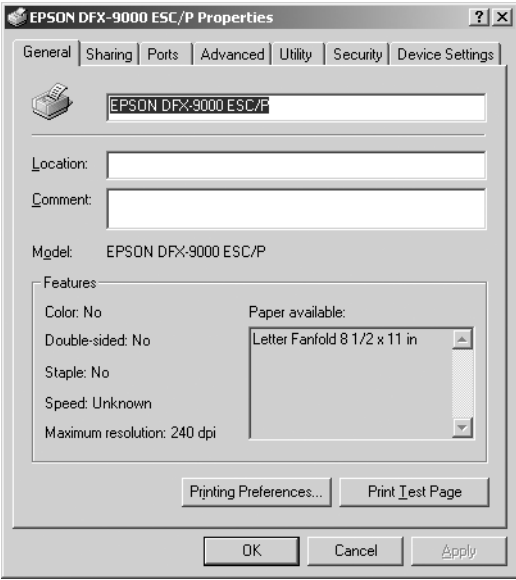

4. Chcete-li nabídku zobrazit, klepněte na odpovídající kartu v horní části okna. Informace týkající se změny výchozích nastavení jsou uvedeny v části "Př[ehled nastavení ovlada](#page-53-0)če tiskárny" na straně 54.

## <span id="page-52-0"></span>*Změna nastavení ovladače tiskárny*

Ovladač tiskárny má dvě nabídky, ve kterých můžete provádět změny nastavení: Layout (Rozvržení) a Paper/Quality (Papír/Kvalita). Nastavení můžete měnit také v nabídce Utility (Nástroje) v softwaru tiskárny. Přehled dostupných nastavení je uveden v části "Př[ehled nastavení ovlada](#page-53-0)če [tiskárny" na stran](#page-53-0)ě 54. Elektronickou nápovědu zobrazíte klepnutím pravým tlačítkem myši na danou položku v okně a klepnutím na příkaz What's this? (Co je to?).

Jakmile nastavení ovladače tiskárny ukončíte, klepněte na tlačítko OK, chcete li provedené změny použít, nebo na tlačítko Cancel (Storno), chcete-li provedené změny zrušit.

Po kontrole nastavení ovladače tiskárny a provedení případných změn je tiskárna připravena k tisku.

# <span id="page-53-0"></span>*Přehled nastavení ovladače tiskárny*

V následujících tabulkách jsou uvedena nastavení ovladače tiskárny pro systém Windows. Ne každé nastavení je dostupné ve všech verzích systému Windows.

## *Nastavení tiskárny*

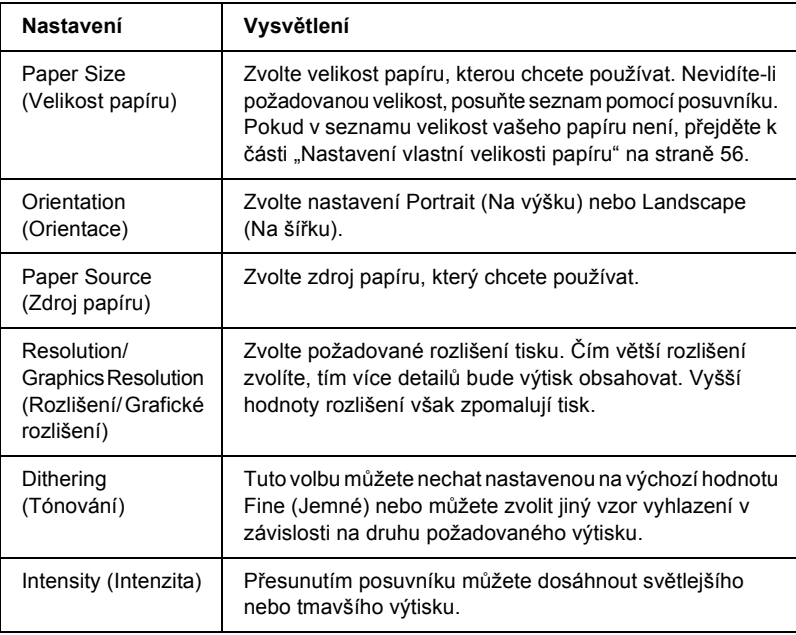

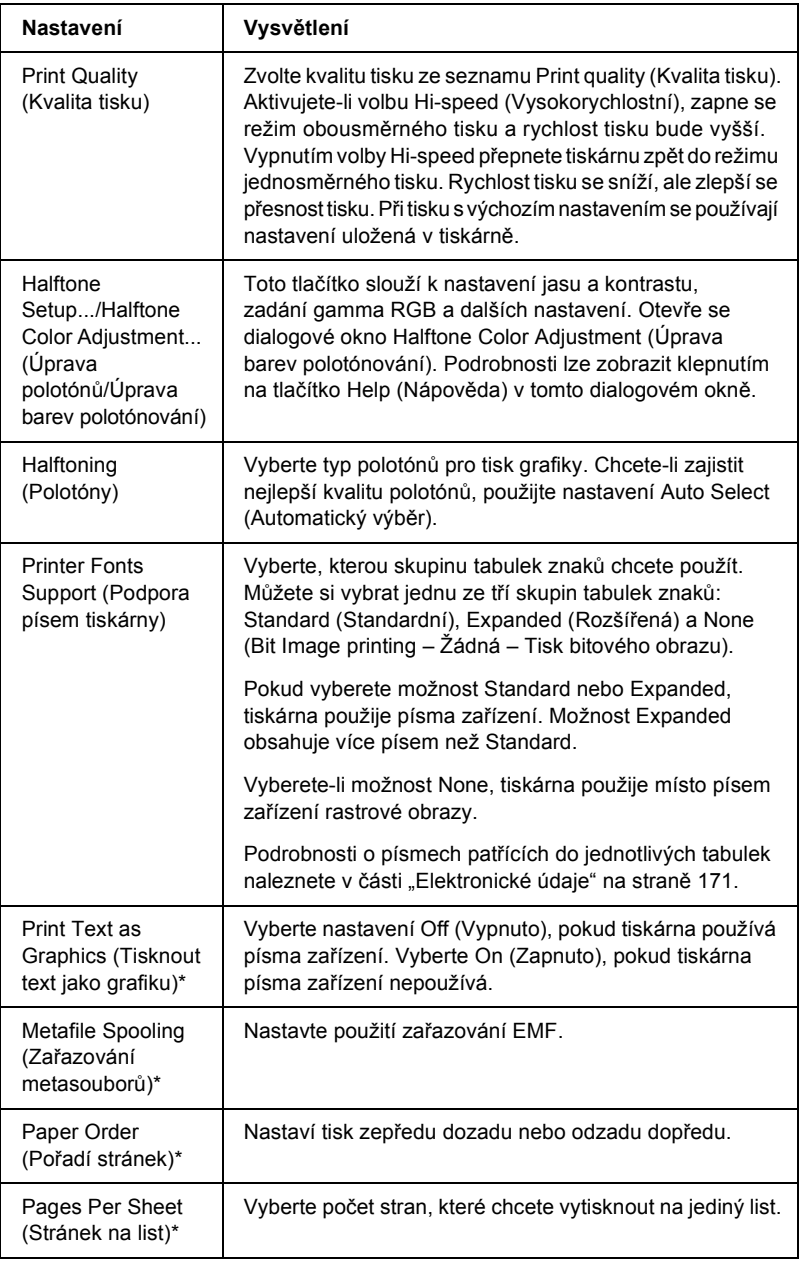

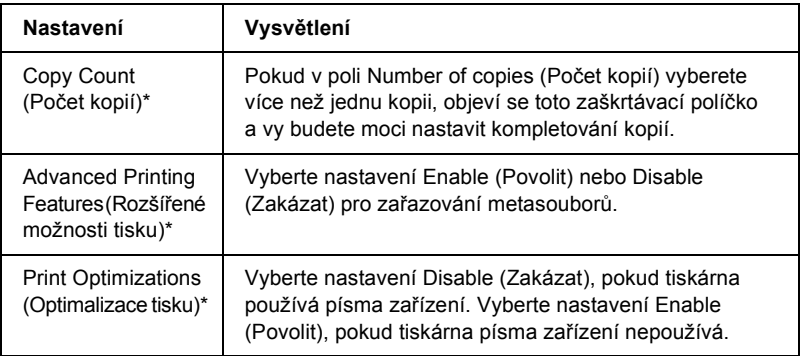

\* Podrobnosti jsou uvedeny v nápovědě systému Windows.

## <span id="page-55-0"></span>*Nastavení vlastní velikosti papíru*

Pokud požadovaný papír v rozevíracím seznamu Paper Size (Velikost papíru) není, do seznamu můžete přidat vlastní velikost.

### **Systémy Windows Me, 98 a 95:**

Klepněte na tlačítko Custom (Vlastní) nebo User Defined Size (Uživatelská velikost) a do zobrazeného dialogového okna zadejte velikost papíru.

### **Systém Windows XP, 2000 a Windows NT 4.0:**

1. V případě operačního systému Windows 2000 a NT 4.0 klepněte na tlačítko Start, umístěte kurzor na položku Settings (Nastavení) a klepněte na položku Printers (Tiskárny).

V případě operačního systému Windows XP Professional klepněte na tlačítko Start a dále na položku Printers and Faxes (Tiskárny a faxy).

V systému Windows XP Home Edition klepněte na tlačítko Start, Control Panel (Ovládací panely) a potom poklepejte na ikonu Printers and Faxes (Tiskárny a faxy).

2. Klepněte na ikonu EPSON DFX-9000 ESC/P.

- 3. Vyberte položku Server Properties (Vlastnosti serveru) z nabídky File (Soubor).
- 4. Klepněte na položku Create a New Form (Vytvořit nový formulář).
- 5. Do pole Measurement (Rozměry) zadejte rozměry papíru.
- 6. Klepněte na položku Save From (Uložit z) a poté na tlačítko OK.

## *Nastavení sledování*

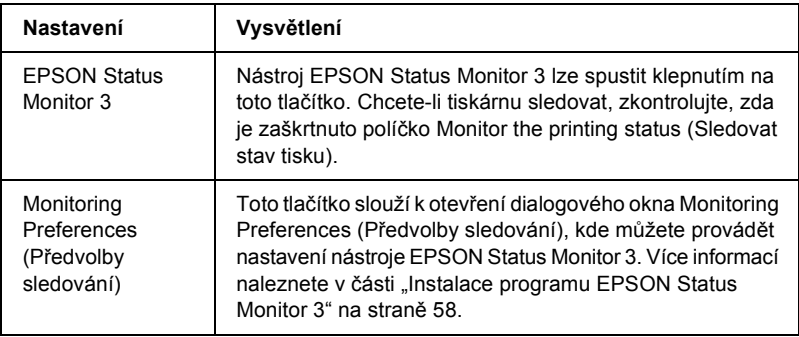

## *Použití nástroje EPSON Status Monitor 3*

Nástroj EPSON Status Monitor 3 je k dispozici pro systémy Windows XP, Me, 98, 95, 2000 a Windows NT 4.0. Umožňuje sledovat stav tiskárny, upozorňuje na výskyt chyb týkajících se tiskárny a v případě potřeby nabízí pokyny k řešení potíží.

Nástroj EPSON Status Monitor 3 je dostupný pouze v následujících případech:

- ❏ Tiskárna je připojena přímo k hostitelskému počítači přes paralelní port [LPT1] nebo port USB.
- ❏ Systém je nakonfigurován tak, aby podporoval obousměrnou komunikaci.

Nástroj EPSON Status Monitor 3 se instaluje spolu s instalací ovladače tiskárny, jak je popsáno na letáku *První kroky*.

### *Poznámka:*

*Pokud ovladač nainstalujete metodou "Ukázat a tisknout", nástroj EPSON Status Monitor 3 nemusí fungovat správně. Chcete-li nástroj EPSON Status Monitor 3 používat, znovu nainstalujte ovladač podle pokynů na letáku První kroky.*

Před použitím nástroje EPSON Status Monitor 3 si přečtěte soubor README uložený na disku CD-ROM pro uživatele. Tento soubor obsahuje nejnovější informace k tomuto programu.

## <span id="page-57-0"></span>*Instalace programu EPSON Status Monitor 3*

Instalaci programu EPSON Status Monitor 3 proveďte podle následujících pokynů:

1. Otevřete nabídku Utility (Nástroje) podle pokynů v části "Použití ovladač[e tiskárny v systému Windows Me, 98 a 95" na stran](#page-43-0)ě 44 nebo "Použití ovladače tiskárny v systému Windows XP, 2000 a NT 4.0" [na stran](#page-47-0)ě 48.

2. Klepněte na tlačítko Monitoring Preferences (Předvolby sledování). Zobrazí se dialogové okno Monitoring Preferences (Předvolby sledování).

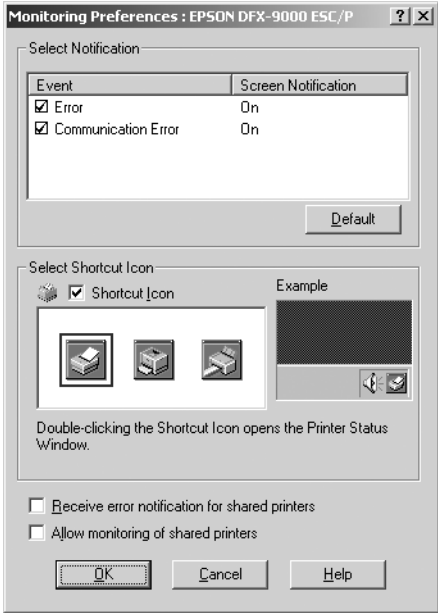

3. K dispozici jsou následující nastavení:

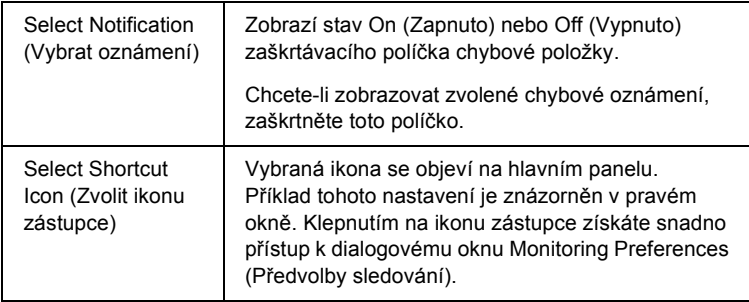

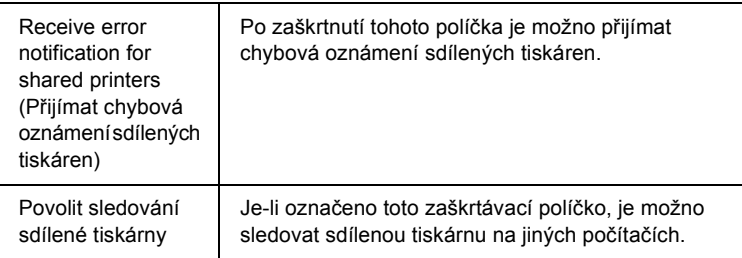

#### *Poznámka:*

*Všechna výchozí nastavení lze obnovit klepnutím na tlačítko*  Default (Výchozí)*.*

# *Přístup k nástroji EPSON Status Monitor 3*

Chcete-li nástroj EPSON Status Monitor 3 spustit, proveďte jednu z následujících akcí:

- ❏ Poklepejte na ikonu zástupce ve tvaru tiskárny na hlavním panelu. Chcete-li přidat ikonu zástupce na hlavní panel, přejděte do nabídky Utility (Nástroje) a postupujte podle pokynů.
- ❏ Otevřete nabídku Utility (Nástroje) a klepněte na ikonu EPSON Status Monitor 3. Návod na otevření nabídky Utility (Nástroje) naleznete v části "Použití ovladače tiskárny v systému Windows Me, [98 a 95" na stran](#page-43-0)ě 44 nebo "Použití ovladače tiskárny v systému [Windows XP, 2000 a NT 4.0" na stran](#page-47-0)ě 48.

Při výše popsaném spuštění nástroje EPSON Status Monitor 3 se objeví následující okno stavu tiskárny.

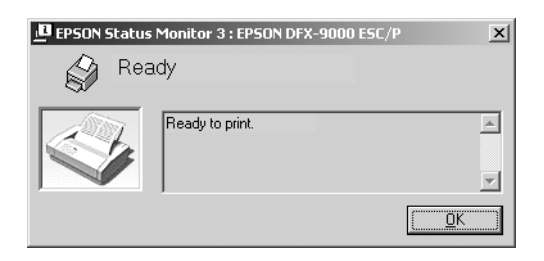

V tomto okně jsou uvedeny informace o stavu tiskárny.

## <span id="page-60-0"></span>*Instalace nástroje EPSON Status Monitor 3*

Při instalaci programu EPSON Status Monitor 3 postupujte podle následujících pokynů.

- 1. Tiskárna musí být vypnutá a v počítači musí být nainstalován operační systém Windows.
- 2. Vložte CD-ROM se softwarem tiskárny do jednotky CD-ROM.

#### *Poznámka:*

- ❏ *Pokud se zobrazí okno pro výběr jazyka, vyberte příslušnou zemi.*
- ❏ *Pokud se instalační program Epson nespustí automaticky, poklepejte na ikonu* My Computer (Tento počítač)*, pravým tlačítkem klepněte na ikonu jednotky CD-ROM a v zobrazené nabídce klepněte na příkaz* OPEN (OTEVŘÍT)*. Potom poklepejte na soubor* Epsetup.exe*.*
- 3. Klepněte na tlačítko Continue (Pokračovat). Jakmile se zobrazí licenční smlouva, přečtěte si ji a klepněte na tlačítko Agree (Souhlasím).
- 4. Klepněte na položku Custom (Vlastní).
- 5. Zaškrtněte políčko EPSON Status Monitor 3 a potom klepněte na tlačítko Install (Instalovat).
- 6. V zobrazeném dialogovém okně vyberte ikonu příslušné tiskárny a klepněte na tlačítko OK. Poté postupujte podle zobrazených pokynů.
- 7. Po dokončení instalace klepněte na tlačítko OK.

# *Nastavení tiskárny v síti*

## *sdílení tiskárny*

V této části jsou uvedeny informace o sdílení tiskárny ve standardní síti systému Windows.

Počítače v síti mohou sdílet tiskárnu, která je přímo připojena k jednomu z nich. Počítač přímo připojený k tiskárně je tiskový server a ostatní počítače jsou klienti, kteří potřebují ke sdílení tiskárny s tiskovým serverem povolení. Klienti sdílejí tiskárnu prostřednictvím tiskového serveru.

V závislosti na verzi operačního systému Windows a přístupových právech v síti proveďte příslušná nastavení na tiskovém serveru a klientských počítačích.

### **Nastavení tiskového serveru**

- ❏ Informace pro systémy Windows Me, 98 nebo 95 jsou uvedeny v části ["Systémy Windows Me, 98 nebo 95" na stran](#page-63-0)ě 64.
- ❏ Informace pro systémy Windows XP, 2000 nebo NT 4.0 jsou uvedeny v části "V systémech Windows XP, 2000 nebo Windows NT 4.0" [na stran](#page-65-0)ě 66.

### **Nastavení klientů**

- ❏ Informace pro systémy Windows Me, 98 nebo 95 jsou uvedeny v části ["Systémy Windows Me, 98 nebo 95" na stran](#page-68-0)ě 69.
- ❏ Informace pro systémy Windows XP a 2000 jsou uvedeny v části ["V systémech Windows XP nebo 2000" na stran](#page-69-0)ě 70.
- ❏ Informace pro systém Windows NT 4.0 jsou uvedeny v části ["Systém Windows NT 4.0" na stran](#page-73-0)ě 74.

#### *Poznámka:*

- ❏ *Při sdílení tiskárny proveďte nastavení programu EPSON Status Monitor 3 tak, aby bylo možné tiskárnu na tiskovém serveru sledovat. Další informace najdete v části ["Instalace programu](#page-57-0)  [EPSON Status Monitor 3" na stran](#page-57-0)ě 58.*
- ❏ *Pokud jste uživatelem sdílené tiskárny v systému Windows* Me, 98 nebo 95, *poklepejte na serveru v okně Control Panel (Ovládací panely) na ikonu* Network (Sít') *a zkontrolujte, zda je nainstalovaná součást "File and printer sharing for Microsoft Networks" (Sdílení souborů a tiskáren v sítích Micorosft). Poté na serveru i klientských počítačích zkontrolujte, zda je nainstalována součást "IPX/SPX-compatible*  Protocol" (protokol kompatibilní s IPX/SPX) nebo "TCP/IP Protocol" *(protokol TCP/IP).*
- ❏ *Tiskový server a klientské počítače by měly mít instalován stejný operační systém a měly by mít stejnou správu sítě.*
- ❏ *Obrázky uvedené v příručce se u jiných verzí operačních systémů Windows mohou lišit.*

## <span id="page-63-1"></span>*Nastavení tiskárny jako sdílené tiskárny*

## <span id="page-63-0"></span>*Systémy Windows Me, 98 nebo 95*

Pokud je na tiskovém serveru operační systém Windows Me, 98 nebo 95, postupujte při jeho nastavení podle následujících pokynů.

- 1. Klepněte na tlačítko Start, přejděte na nabídku Settings (Nastavení) a zvolte položku Control Panels (Ovládací panely).
- 2. Poklepejte na ikonu Network (Sít').
- 3. V nabídce Configuration (Konfigurace) poklepejte na příkaz File and Print Sharing (Sdílení souborů a tiskáren).
- 4. Zaškrtněte políčko I want to be able to allow others to print to my printer(s). (Umožnit ostatním tisknout na mé tiskárně) a potom klepněte na tlačítko OK.
- 5. Klepnutím na tlačítko OK nastavení potvrdíte.

### *Poznámka:*

- ❏ *Pokud se zobrazí výzva "Insert the Disk" (Vložte disk), vložte do počítače disk CD–ROM systému Windows Me, 98 nebo 95. Klepněte na tlačítko* OK *a postupujte podle pokynů na obrazovce.*
- ❏ *Jakmile se zobrazí výzva k restartování počítače, restartujte počítač a pokračujte v nastavení.*
- 6. Poklepejte na ikonu Printers (Tiskárny) v okně Control Panel (Ovládací panely).
- 7. Pravým tlačítkem klepněte na ikonu tiskárny a v kontextové nabídce zvolte příkaz Sharing (Sdílení).

8. Vyberte Shared As (Sdílet jako), zadejte název do pole názvu sdílené položky Share Name a klepněte na tlačítko OK. V případě potřeby zadejte také heslo (Password) a komentář (Comment).

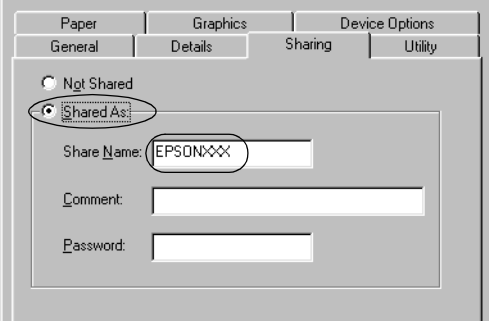

#### *Poznámka:*

- ❏ *V názvu sdílené tiskárny nepoužívejte mezery a pomlčky, protože mohou způsobit chybu.*
- ❏ *Při sdílení tiskárny proveďte nastavení programu EPSON Status Monitor 3 tak, aby bylo možné tiskárnu na tiskovém serveru sledovat. Další informace najdete v části ["Instalace](#page-57-0)  [programu EPSON Status Monitor 3" na stran](#page-57-0)ě 58.*

Je třeba také nastavit klientské počítače, aby mohly tiskárnu v síti sdílet. Podrobnosti jsou uvedeny na následujících stránkách.

- ❏ ["Systémy Windows Me, 98 nebo 95" na stran](#page-68-0)ě 69
- ❏ ["V systémech Windows XP nebo 2000" na stran](#page-69-0)ě 70
- ❏ ["Systém Windows NT 4.0" na stran](#page-73-0)ě 74

## <span id="page-65-0"></span>*V systémech Windows XP, 2000 nebo Windows NT 4.0*

Pokud je na tiskovém serveru operační systém Windows XP, 2000 nebo Windows NT 4.0, postupujte při jeho nastavení podle následujících pokynů.

#### *Poznámka:*

*Do operačních systémů Windows XP, 2000 nebo NT 4.0 se musíte přihlásit jako správce místního počítače.*

1. V případě tiskového serveru se systémem Windows 2000 nebo NT 4.0 klepněte na tlačítko Start, přejděte na nabídku Settings (Nastavení) a zvolte příkaz Printers (Tiskárny).

V případě tiskového serveru se systémem Windows XP Professional klepněte na tlačítko Start a poté na položku Printers and Faxes (Tiskárny a faxy).

Na tiskovém serveru se systémem Windows XP Home Edition klepněte na tlačítko Start, Control Panel (Ovládací panely) a potom poklepejte na ikonu Printers and Faxes (Tiskárny a faxy).

2. Pravým tlačítkem klepněte na ikonu tiskárny a v kontextové nabídce zvolte příkaz Sharing (Sdílení).

Pokud se v systému Windows XP zobrazí následující obrazovka, klepněte na položku Network Setup Wizard (Průvodce nastavením sítě) nebo If you understand the security risks but want to share printers without running the wizard, click here. (Pokud jste si vědomi bezpečnostních rizik, ale přesto chcete sdílet tiskárny bez spuštění průvodce, klepněte sem) Dále v obou případech postupujte podle pokynů na obrazovce.

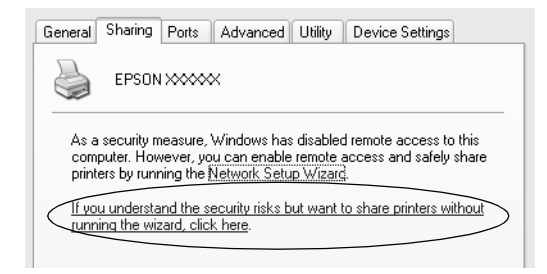

3. Na tiskovém serveru se systémem Windows 2000 nebo Windows NT 4.0 vyberte položku Shared as (Sdílena jako, Windows 2000) nebo položku Shared (Sdíleno, Windows NT 4.0), zadejte název do pole Share Name (Název sdílené položky) a klepněte na tlačítko OK.

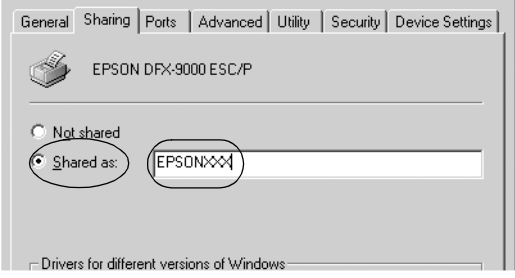

Na tiskovém serveru se systémem Windows XP vyberte Share this printer (Sdílet tuto tiskárnu), zadejte název do pole Share Name (Název sdílené položky) a klepněte na tlačítko OK.

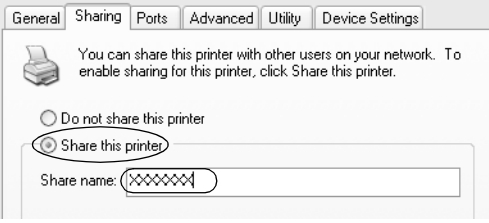

### *Poznámka:*

*V názvu sdílené tiskárny nepoužívejte mezery a pomlčky, protože mohou způsobit chybu.*

Je třeba také nastavit klientské počítače, aby mohly tiskárnu v síti sdílet. Podrobnosti jsou uvedeny na následujících stránkách:

❏ ["Systémy Windows Me, 98 nebo 95" na stran](#page-68-0)ě 69

❏ ["V systémech Windows XP nebo 2000" na stran](#page-69-0)ě 70

❏ ["Systém Windows NT 4.0" na stran](#page-73-0)ě 74

## *Nastavení klientů*

V této části je popsán postup instalace tiskového ovladače pro přístup ke sdílení tiskárně v síti.

### *Poznámka:*

- ❏ *Aby bylo možné tiskárnu v síti Windows sdílet, je třeba nastavit tiskový server. Podrobnosti jsou uvedeny v části ["Nastavení tiskárny jako](#page-63-1)  [sdílené tiskárny" na stran](#page-63-1)ě 64 (systémy Windows Me, 98 nebo 95) nebo ["V systémech Windows XP, 2000 nebo Windows NT 4.0" na](#page-65-0)  [stran](#page-65-0)ě 66 (systémy Windows XP, 2000 nebo NT 4.0).*
- ❏ *V této části je popsán přístup ke sdílené tiskárně ve standardní síti pomocí serveru (pracovní skupina Microsoft). Pokud není přístup ke sdílené tiskárně možný kvůli systému sítě, obrat'te se na správce sítě.*
- ❏ *V této části je popsán postup instalace tiskového ovladače pro přístup ke sdílené tiskárně pomocí složky Printers (Tiskárny). Přístup ke sdílené tiskárně je také možný pomocí složky Network Neighborhood (Okolní počítače) nebo My Network (Sít') na ploše systému Windows.*
- ❏ *Pokud chcete u klientů používat nástroj EPSON Status Monitor 3, musíte na každém počítači nainstalovat z disku CD-ROM ovladač tiskárny i nástroj EPSON Status Monitor 3.*

## <span id="page-68-0"></span>*Systémy Windows Me, 98 nebo 95*

Při nastavení klientů v systémech Windows Me, 98 a 95 postupujte následujícím způsobem.

- 1. Klepněte na tlačítko Start, umístěte kurzor na nabídku Settings (Nastavení) a zvolte položku Printers (Tiskárny).
- 2. Poklepejte na ikonu Add Printer (Přidat tiskárnu) a klepněte na tlačítko Next (Další).
- 3. Vyberte položku Network printer (Sít'ová tiskárna) a klepněte na tlačítko Next (Další).
- 4. Klepněte na tlačítko Browse (Procházet). Zobrazí se dialogové okno Browse for Printer (Najít tiskárnu).

#### *Poznámka:*

*Můžete také zadat řetězec "\\(název počítače, ke kterému je připojena sdílená tiskárna)\(název sdílené tiskárny)" do pole Network Path (Sít'ová cesta) nebo Queue Name (Název fronty).*

5. Klepněte na počítač nebo server, ke kterému je připojena sdílená tiskárny, a název sdílené tiskárny. Potom klepněte na tlačítko OK.

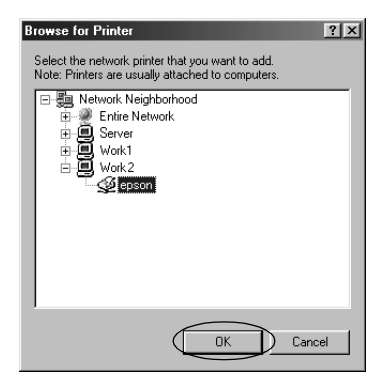

## *Poznámka:*

*Název sdílené tiskárny lze změnit na počítači nebo serveru, ke kterému je sdílená tiskárna připojena. Název sdílené tiskárny můžete ověřit u správce sítě.*

6. Klepněte na tlačítko Next (Další).

### *Poznámka:*

- ❏ *Pokud byl na klientském počítači nainstalován ovladač tiskárny již dříve, musíte vybrat aktuální nebo nový ovladač tiskárny. Po zobrazení výzvy k vybrání ovladače tiskárny zvolte ovladač podle pokynů ve výzvě.*
- ❏ *Pokud je na tiskovém serveru operační systém Windows Me, 98 nebo 95, postupujte podle následujících pokynů.*
- ❏ *Pokud na tiskovém serveru operační systém Windows Me, 98 nebo 95 není, postupujte podle části ["Instalace ovlada](#page-74-0)če [tiskárny z disku CD-ROM" na stran](#page-74-0)ě 75.*
- 7. Zkontrolujte název sdílené tiskárny a zvolte, zda bude používána jako výchozí tiskárna či nikoli. Klepněte na tlačítko OK a postupujte podle pokynů na obrazovce.

### *Poznámka:*

*Název sdílené tiskárny lze změnit tak, aby se zobrazoval jen na klientských počítačích.*

## <span id="page-69-0"></span>*V systémech Windows XP nebo 2000*

Při nastavení klientů v systémech Windows XP nebo 2000 postupujte následujícím způsobem.

Ovladač sdílené tiskárny může nainstalovat i uživatel s právy skupiny Power Users nebo vyššími, ne pouze správce.

1. U klientů se systémem Windows 2000 klepněte na tlačítko Start, přejdete na nabídku Settings (Nastavení) a vyberete položku Printers (Tiskárny). V případě klientů se systémem Windows XP Professional klepněte na tlačítko Start a dále na položku Printers and Faxes (Tiskárny a faxy). V případě klientů se systémem Windows XP Home Edition klepněte na tlačítko Start, klepněte na položku Control Panel (Ovládací panely) a potom poklepejte na ikonu Printers and Faxes

(Tiskárny a faxy).

2. V systému Windows 2000 poklepejte na ikonu Add Printer (Přidat tiskárnu) a klepněte na tlačítko Next (Další).

V systému Windows XP klepněte na příkaz Add a Printer (Přidat tiskárnu) v nabídce Printer Tasks (Práce s tiskárnou).

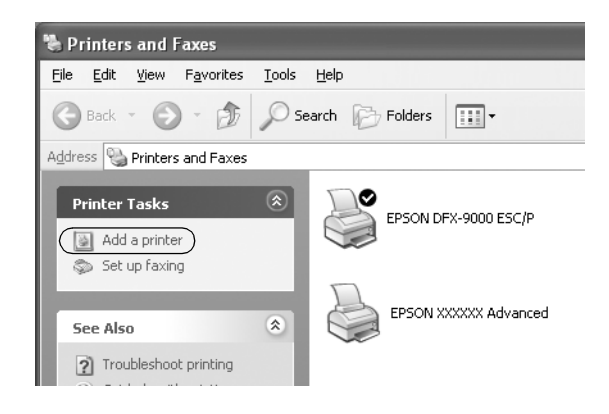

- 3. Vyberte položku Network printer (Sít'ová tiskárna; systém Windows 2000) nebo A network printer, or a printer attached to another computer (Sít'ová tiskárna nebo tiskárna připojená k jinému počítači; systém Windows XP) a klepněte na tlačítko Next (Další).
- 4. V systému Windows 2000 vyberte položku Type the printer name, or click Next to browse for a printer(Zadat název tiskárny nebo po klepnutí na tlačítko Další tiskárnu vyhledat) a potom klepněte na tlačítko Next (Další).

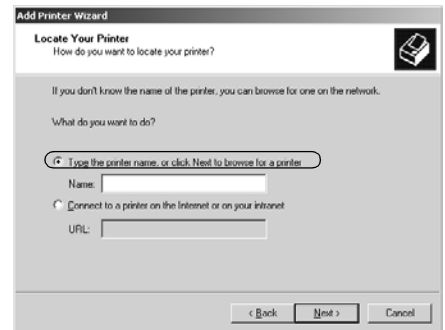

#### *Poznámka:*

*Můžete také zadat název sdílené tiskárny nebo sít'ovou cestu do pole Name (Název), například "*\\(název počítače, který je místně připojen ke sdílené tiskárně)\(název sdílené tiskárny).*"*

V systému Windows XP vyberte položku Browse for a printer (Vyhledat tiskárnu) a potom klepněte na tlačítko Next (Další).

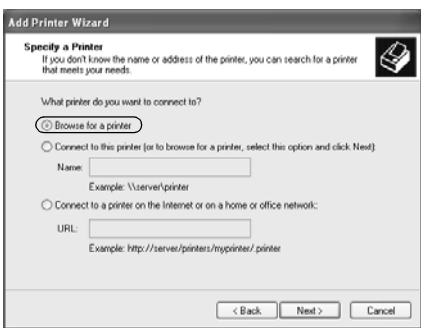

5. Klepněte na ikonu počítače nebo serveru, ke kterému je připojena sdílená tiskárna, a název sdílené tiskárny. Potom klepněte na tlačítko Next (Další).

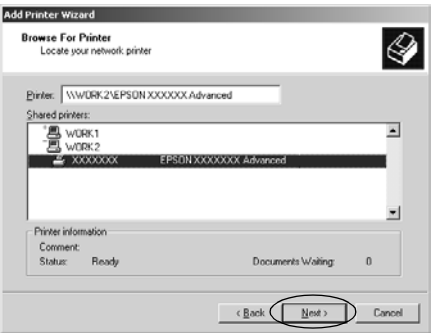
#### *Poznámka:*

- ❏ *Název sdílené tiskárny lze změnit na počítači nebo serveru, ke kterému je sdílená tiskárna připojena. Název sdílené tiskárny můžete ověřit u správce sítě.*
- ❏ *Pokud byl na klientském počítači nainstalován ovladač tiskárny již dříve, musíte vybrat aktuální nebo nový ovladač tiskárny. Po zobrazení výzvy k vybrání ovladače tiskárny zvolte ovladač podle pokynů ve výzvě.*
- ❏ *Pokud je na tiskovém serveru operační systém Windows XP nebo 2000, postupujte podle následujících pokynů.*
- ❏ *Pokud na tiskovém serveru operační systém Windows XP nebo 2000 není, postupujte podle části ["Instalace ovlada](#page-74-0)če tiskárny [z disku CD-ROM" na stran](#page-74-0)ě 75.*
- 6. V systému Windows 2000 zvolte, zda bude tiskárna používána jako výchozí, a klepněte na tlačítko OK.

V systému Windows XP zvolte, zda bude tiskárna používána jako výchozí (pokud byl do systému již nainstalován jiný ovladač), a klepněte na tlačítko OK.

7. Zkontrolujte nastavení a klepněte na tlačítko Finish (Dokončit).

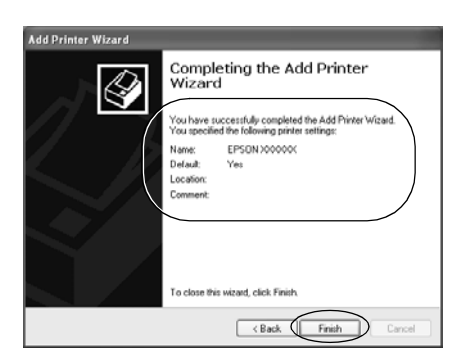

#### *Systém Windows NT 4.0*

Následujícím způsobem nastavte klienty Windows NT 4.0.

Ovladač sdílené tiskárny může nainstalovat i uživatel s právy skupiny Power Users nebo vyššími, ne pouze správce.

- 1. Klepněte na tlačítko Start, umístěte kurzor na nabídku Settings (Nastavení) a zvolte položku Printers (Tiskárny).
- 2. Poklepejte na ikonu Add Printer (Přidat tiskárnu).
- 3. Vyberte položku Network printer server (Sít'ový tiskový server) a klepněte na tlačítko Next (Další).
- 4. Klepněte na ikonu počítače nebo serveru, ke kterému je připojena sdílená tiskárna, a na název sdílené tiskárny. Potom klepněte na tlačítko OK.

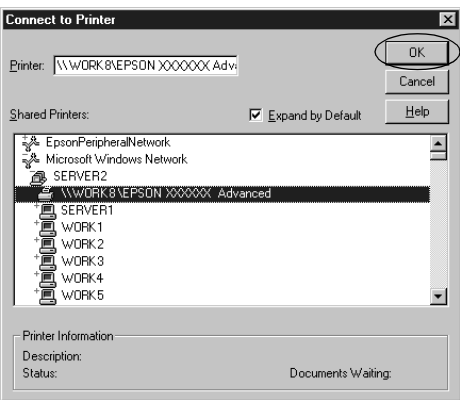

#### *Poznámka:*

❏ *Můžete také zadat řetězec "\\(název počítače, ke kterému je připojena sdílená tiskárna)\(název sdílené tiskárny)" do pole Network Path (Sít'ová cesta) nebo Queue Name (Název fronty).*

- ❏ *Název sdílené tiskárny lze změnit na počítači nebo serveru, ke kterému je sdílená tiskárna připojena. Název sdílené tiskárny můžete ověřit u správce sítě.*
- ❏ *Pokud byl na klientském počítači nainstalován ovladač tiskárny již dříve, musíte vybrat aktuální nebo nový ovladač tiskárny. Po zobrazení výzvy k vybrání ovladače tiskárny zvolte ovladač podle pokynů ve výzvě.*
- ❏ *Pokud je na tiskovém serveru operační systém Windows NT 4.0, postupujte podle následujících pokynů.*
- ❏ *Pokud na tiskovém serveru operační systém Windows NT 4.0 není, postupujte podle části ["Instalace ovlada](#page-74-0)če tiskárny z disku [CD-ROM" na stran](#page-74-0)ě 75.*
- 5. Zvolte, zda bude tiskárna používána jako výchozí, a klepněte na tlačítko OK.
- 6. Klepněte na tlačítko Finish (Dokončit).

# <span id="page-74-0"></span>*Instalace ovladače tiskárny z disku CD-ROM*

V této části je popsán postup instalace ovladače tiskárny na klientské počítače, pokud servery a klienti používají různé operační systémy.

Obrázky uvedené v příručce se u jiných verzí operačních systémů Windows mohou lišit.

#### *Poznámka:*

- ❏ *Při instalaci na klientských počítačích se systémem Windows XP, 2000 nebo NT 4.0 se musíte do těchto systémů přihlásit jako Administrator.*
- ❏ *Pokud server i klientské počítače používají stejný operační sytém, instalace ovladačů tiskárny z disku CD-ROM není nutná.*
- 1. Otevřete okno sdílené tiskárny. Může se zobrazit hlášení. Klepněte na tlačítko OK a nainstalujte ovladač tiskárny z disku CD-ROM podle pokynů na obrazovce.
- 2. Po vložení disku CD-ROM a se obrazí dialogové okno EPSON Installation Program (Instalační program EPSON). Klepnutím na tlačítko Cancel (Storno) zrušte dialogové okno, zadejte příslušnou jednotku a složku, kde je ovladač tiskárny pro klientské počítače umístěn, a klepněte na tlačítko OK.

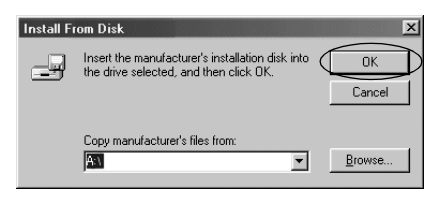

Při instalaci ovladačů v systémech Windows XP nebo 2000 se může zobrazit hlášení "Digital Signature is not found" (Nebyl nalezen digitální podpis). Klepněte na tlačítko Yes (Ano; systém Windows 2000) nebo Continue Anyway (Pokračovat; systém Windows XP) a pokračujte v instalaci.

V závislosti na použitém operačním systému se liší i název složky.

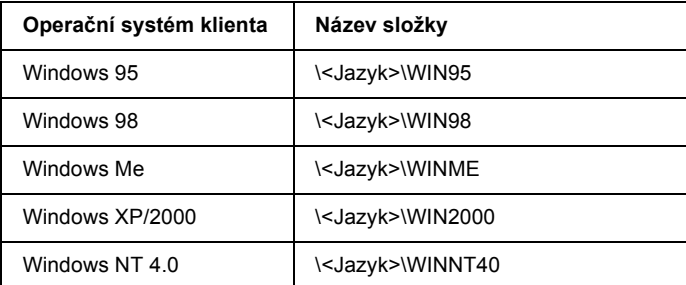

3. Zvolte název tiskárny a klepněte na tlačítko OK. Poté postupujte podle zobrazených pokynů.

#### *Poznámka:*

*Pokud chcete nainstalovat i nástroj EPSON Status Monitor 3, postupujte podle pokynů v části ["Instalace nástroje EPSON Status Monitor 3" na](#page-60-0)  [stran](#page-60-0)ě 61.*

# <span id="page-76-0"></span>*Zrušení tisku*

Pokud kvalita výtisků neodpovídá vašim očekáváním a vyskytují se na nich nesprávné nebo porušené znaky, je třeba tisk zrušit. Pokud je na hlavním panelu zobrazena ikona tiskárny, postupujte při zrušení tisku podle následujících pokynů.

1. Poklepejte na ikonu tiskárny na hlavním panelu a v nabídce Printer (Tiskárna) zvolte příkaz Purge Print Documents (Vyprázdnit tiskové dokumenty).

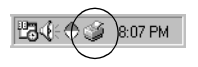

2. Chcete-li zrušit všechny tiskové dokumenty, vyberte v nabídce Printer (Tiskárna) položku Purge Print Documents (Vyprázdnit tiskové dokumenty, Windows Me nebo 98) nebo Cancel All Documents (Zrušit tisk všech dokumentů, Windows XP, 2000 nebo NT 4.0).

Chcete-li zrušit tisk určitého dokumentu, vyberte dokument, jehož tisk chcete zrušit, a v nabídce Document (Dokument) vyberte položku Cancel Printing (Zrušit tisk, Windows Me a 98) nebo Cancel (Storno, Windows XP, 2000 nebo NT 4.0).

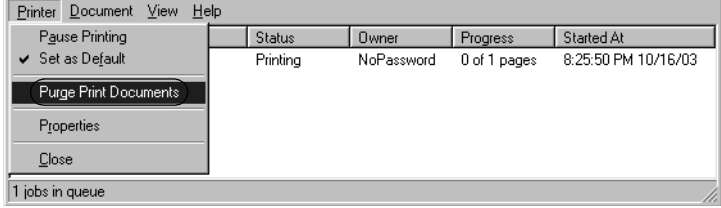

Tisková úloha je zrušena.

# <span id="page-77-0"></span>*Odinstalování softwaru tiskárny*

Pokud chcete ovladač tiskárny instalovat znovu nebo aktualizovat, odinstalujte ovladač tiskárny instalovaný dříve.

# *Odinstalování ovladače tiskárny a programu EPSON Status Monitor 3*

- 1. Ukončete všechny aplikace.
- 2. Klepněte na tlačítko Start, přejděte na nabídku Settings (Nastavení) a zvolte položku Control Panels (Ovládací panely).
- 3. Poklepejte na ikonu Add/Remove Programs (Přidat nebo odebrat programy).

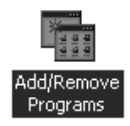

4. Označte položku EPSON Printer Software (Software tiskárny EPSON) a klepněte na tlačítko Add/Remove (Přidat nebo Odebrat).

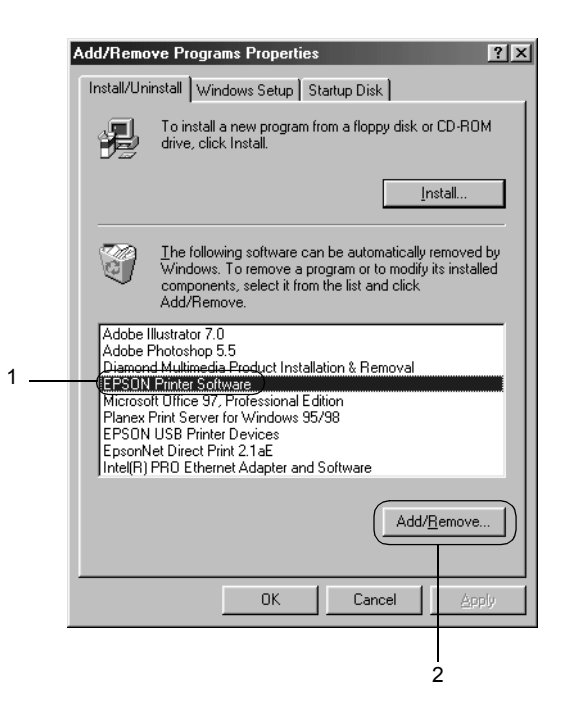

#### *Poznámka:*

*Pokud používáte operační sytém Windows XP nebo 2000, klepněte na tlačítko* Change (Změnit) *nebo* Remove Programs (Odebrat programy)*, označte položku* EPSON Printer Software *a klepněte na tlačítko* Change/Remove (Změnit nebo odebrat)*.*

5. Klepněte na kartu Printer Model (Model tiskárny), vyberte ikonu EPSON DFX-9000 ESC/P a potom klepněte tlačítko OK.

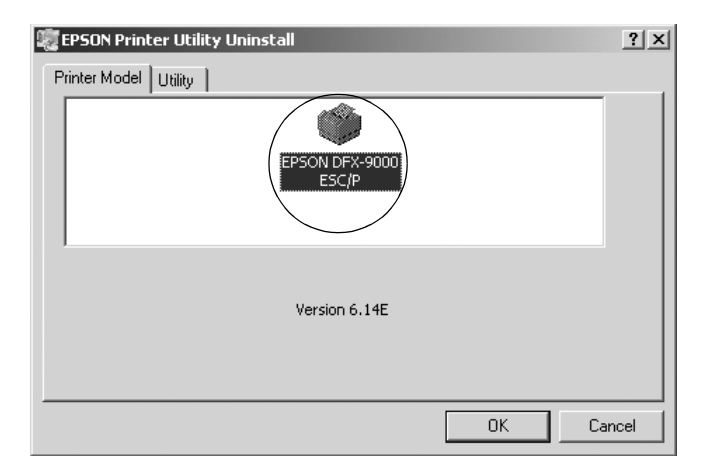

6. Chcete-li odinstalovat nástroj Monitored Printers (Monitorované tiskárny), klepněte v zobrazeném dialogovém okně na tlačítko Yes (Ano).

#### *Poznámka:*

*Z nástroje EPSON Status Monitor 3 lze odinstalovat pouze nástroj Monitored Printers (Monitorované tiskárny). Po odinstalování nástroje nelze v nástroji EPSON Status Monitor změnit nastavení monitorovaných tiskáren.*

- 7. Chcete-li odinstalovat nástroj EPSON Status Monitor 3, klepněte v zobrazeném dialogovém okně na tlačítko Yes (Ano).
- 8. Postupujte podle zobrazených pokynů.

# *Odinstalování ovladače zařízení USB*

Pokud je tiskárna k počítači připojena přes rozhraní USB, je nainstalován také ovladač zařízení USB. Při odinstalování ovladače tiskárny je třeba odinstalovat také ovladač zařízení USB.

Při odinstalování ovladače zařízení USB postupujte podle následujících pokynů.

#### *Poznámka:*

- ❏ *Před odinstalováním ovladače zařízení USB nejprve odinstalujte ovladač tiskárny.*
- ❏ *Po odinstalování ovladače zařízení USB není možný přístup k žádné jiné tiskárně Epson připojené pomocí rozhraní USB.*
- 1. Proveďte kroky 1 až 3 uvedené v části "Odinstalování softwaru [tiskárny" na stran](#page-77-0)ě 78.
- 2. Označte položku EPSON USB Printer Devices (Tiskárny USB EPSON) a klepněte na tlačítko Add/Remove (Přidat či odebrat).

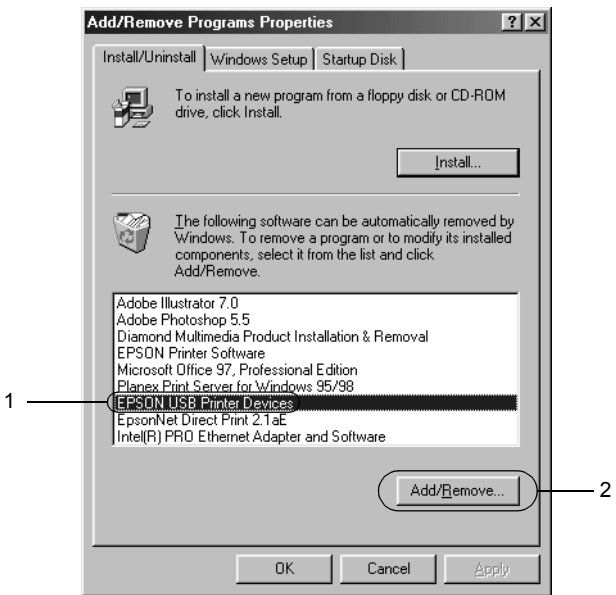

#### *Poznámka:*

- ❏ *Položka EPSON USB Printer Devices (Tisková zařízení EPSON s podporou rozhraní USB) je zobrazena pouze tehdy, je-li tiskárna připojena k rozhraní USB v systému Windows Me nebo 98.*
- ❏ *Pokud není ovladač zařízení USB nainstalován správně, položka EPSON USB Printer Devices (Tisková zařízení EPSON s podporou rozhraní USB) se nemusí zobrazit. Spust'te soubor "Epusbun.exe" z disku CD-ROM následujícím způsobem.*
	- *1. Vložte disk CD-ROM do jednotky CD-ROM v počítači.*
	- *2. Zobrazte obsah disku CD-ROM.*
	- *3. Poklepejte na složku* \<Jazyk>\WIN98 *nebo*
	- \<Jazyk>\WINME*.*
	- *4. Poklepejte na soubor* Epusbun.exe*.*
- 3. Postupujte podle zobrazených pokynů.

Chcete-li ovladač tiskárny přeinstalovat, postupujte podle pokynů na letáku *První kroky*.

# *Kapitola 4 Ovládací panel*

# *Tlačítka a indikátory*

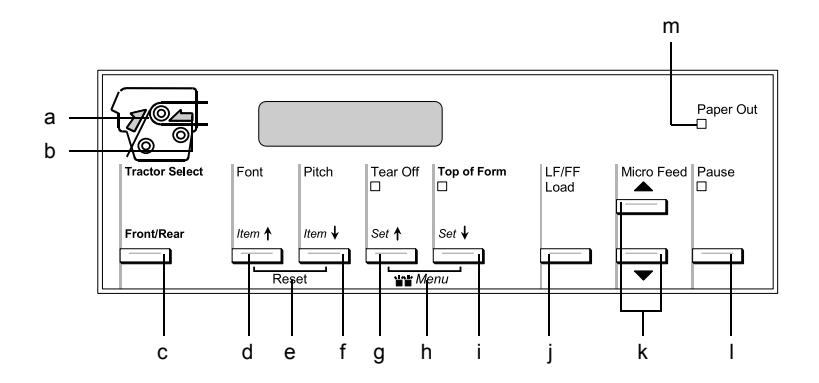

a Indikátor Tractor Select Front (Volba předního podávacího mechanismu)

> Svítí, pokud je zvolen přední podávací mechanismus. Svítí zeleně, pokud je vložen papír. Pokud papír dojde, svítí červeně.

b Indikátor Tractor Select Rear (Volba zadního podávacího mechanismu)

> Svítí, pokud je zvolen zadní podávací mechanismus. Svítí zeleně, pokud je vložen papír. Pokud papír dojde, svítí červeně.

#### c Tlačítko Front/Rear (Přední/zadní)

Vybere přední nebo zadní podávací mechanismus. Pokud byl papír vložen v jednom z podávacích mechanismů, odeberte nejprve výtisky a potom stisknutím tohoto tlačítka aktivujte požadovaný podávací mechanismus.

- d Tlačítko Font (Písmo) (Item $\triangle$  /Položka/)
	- ❏ Slouží k volbě písma tiskárny. Informace o volbě písma naleznete v části ["Volba písma a rozte](#page-86-0)če" na straně 87.
	- ❏ Pokud tiskárna přejde do režimu SelecType (Vybrat typ) a režimu výchozího nastavení, toto tlačítko funguje jako tlačítko Item<sup>a</sup> (Položka). Tlačítko Item<sup>a</sup> slouží k volbě předchozí nabídky. Podrobnosti jsou uvedeny v části "Změ[na nastavení tiskárny" na stran](#page-99-0)ě 100.
- e Reset

Stisknete-li současně tlačítka Font (Písmo) a Pitch (Rozteč), vyrovnávací pamět' se vymaže a obnoví se výchozí nastavení tiskárny.

- f Tlačítko Pitch (Rozteč) (Item↓ /Položka/)
	- ❏ Slouží k nastavení rozteče. Informace o nastavení rozteče naleznete v části ["Volba písma a rozte](#page-86-0)če" na straně 87.
	- ❏ Pokud tiskárna přejde do režimu SelecType (Vybrat typ) a režimu výchozího nastavení, toto tlačítko funguje jako tlačítko Item• (Položka). Tlačítko Item• slouží k volbě další nabídky. Podrobnosti jsou uvedeny v části ["Zm](#page-99-0)ěna [nastavení tiskárny" na stran](#page-99-0)ě 100.

#### g Tlačítko Tear Off (Odtržení/Přihrádka) (Set $\triangleq$ /Nastavit/)

- ❏ Slouží k zavedení nekonečného papíru do pozice pro odtržení.
- ❏ Pokud tiskárna přejde do režimu SelecType (Vybrat typ) a režimu výchozího nastavení, toto tlačítko funguje jako tlačítko Set<del>a</del> (Nastavit). Tlačítkem Set<del>a</del> (Nastavit) lze vybrat předchozí hodnotu položky nastavení. Podrobnosti jsou uvedeny v části "Změna nastavení tiskárny" na [stran](#page-99-0)ě 100.

Indikátor Tear Off (Odtržení)

Svítí, když je papír v pozici odtržení.

h Menu

Pokud současně stisknete tlačítka Tear Off (Odtržení) a Top of Form (Začátek strany), tiskárna aktivuje nebo deaktivuje režim SelecType (Vybrat typ). V tomto režimu lze provést různá nastavení tiskárny. Podrobnosti jsou uvedeny v části "Změna nastavení v režimu SelecType (Vybrat typ)" na [stran](#page-99-1)ě 100.

- i Tlačítko Top of Form (Začátek strany) (Set➡ /Nastavit/)
	- ❏ Aktivuje režim pozice začátku strany a nastaví novou pozici začátku strany po úpravě provedené tlačítky Micro Feed (Mikroposuv).
	- ❏ Pokud tiskárna přejde do režimu SelecType (Vybrat typ) a režimu výchozího nastavení, toto tlačítko funguje jako tlačítko Set<sup>•</sup> (Nastavit). Tlačítkem Set• (Nastavit) lze vybrat další hodnotu položky nastavení. Podrobnosti jsou uvedeny v části "Změ[na nastavení tiskárny" na stran](#page-99-0)ě 100.

Indikátor Top of Form (Začátek strany)

Svítí, pokud je tiskárna v režimu začátku strany nebo odtržení.

- j Tlačítko LF/FF Load (LF/FF zavést)
	- ❏ Zavede nekonečný papír, pokud v tiskárně dojde papír.
	- ❏ Krátkým stisknutím tohoto tlačítka lze papír posunovat do tiskárny po jednotlivých řádcích.
	- ❏ Přidržením tohoto tlačítka na pár vteřin lze posunout nekonečný papír na začátek následující strany.
- k Tlačítka Micro Feed (Mikroposuv)

Upraví pozici papíru, například začátek strany nebo pozici odtržení.

l Tlačítko Pause (Pozastavit)

Slouží k dočasnému zastavení a (při opětovném stisknutí) obnovení tisku.

Indikátor Pause (Pozastavit)

- ❏ Svítí, když je tiskárna pozastavena.
- ❏ Bliká, je-li tisková hlava přehřátá.
- m Indikátor Paper Out (Došel papír)
	- ❏ Svítí, pokud v tiskárně došel papír.
	- ❏ Bliká, pokud uvízne papír nebo tiskárna nedokáže papír vysunout.

# <span id="page-86-0"></span>*Volba písma a rozteče*

Podle následujících pokynů můžete pomocí tlačítek na ovládacím panelu tiskárny zvolit písmo a rozteč.

#### *Poznámka:*

- ❏ *Nastavení provedená v programových aplikacích obvykle potlačí nastavení provedená na ovládacím panelu tiskárny. Chcete-li dosáhnout co nejlepších výsledků, provádějte volbu písma i jiná nastavení v aplikaci.*
- ❏ *Dostupná rozteč závisí na typu zvoleného písma. Další informace naleznete v následující tabulce.*

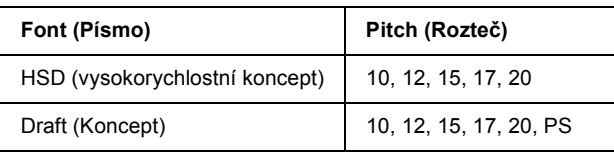

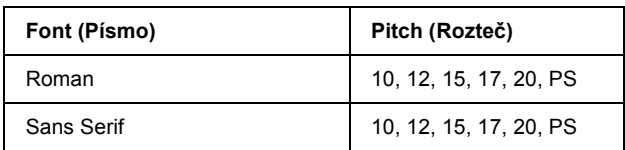

- 1. Přesvědčte se, že neprobíhá tisk.
- 2. Stiskněte tlačítko Font (Písmo). Na displeji se zobrazí informace o prvním dostupném písmu. Dle potřeby stiskněte tlačítko Font (Písmo) opakovaně, dokud se neobjeví požadované písmo. Za několik sekund se obnoví původní stav displeje a vybrané písmo bude nastaveno.
- 3. Stiskněte tlačítko Pitch (Rozteč). Na displeji se zobrazí informace o prvním dostupném písmu. Dle potřeby stiskněte tlačítko Pitch (Rozteč) opakovaně, dokud se neobjeví požadovaná rozteč. Za několik sekund se obnoví původní stav displeje a vybraná rozteč bude nastavena.

# *Nastavení tiskárny*

Pomocí ovládacího panelu tiskárny můžete nastavit mnoho funkcí tiskárny. I když lze tyto funkce zpravidla nastavit prostřednictvím softwaru nebo ovladače tiskárny, může nastat situace, kdy bude nutno změnit nastavení pomocí režimu SelecType (Vybrat typ) a režimu výchozího nastavení.

Podrobný popis nastavení, která lze změnit v režimu SelecType (Vybrat typ) a v režimu výchozího nastavení, je uveden v části "Popis nastavení [tiskárny" na stran](#page-87-0)ě 88. Pokyny ke změnám nastavení jsou uvedeny v části "Změ[na nastavení tiskárny" na stran](#page-99-0)ě 100.

# <span id="page-87-0"></span>*Popis nastavení tiskárny*

V této části naleznete popis nastavení a možností dostupných v režimu SelecType (Vybrat typ) a v režimu výchozího nastavení.

# *Režim SelecType (Vybrat typ)*

Nastavení dostupná v režimu SelecType (Vybrat typ) najdete v následující tabulce. Podrobný popis následuje za tabulkou.

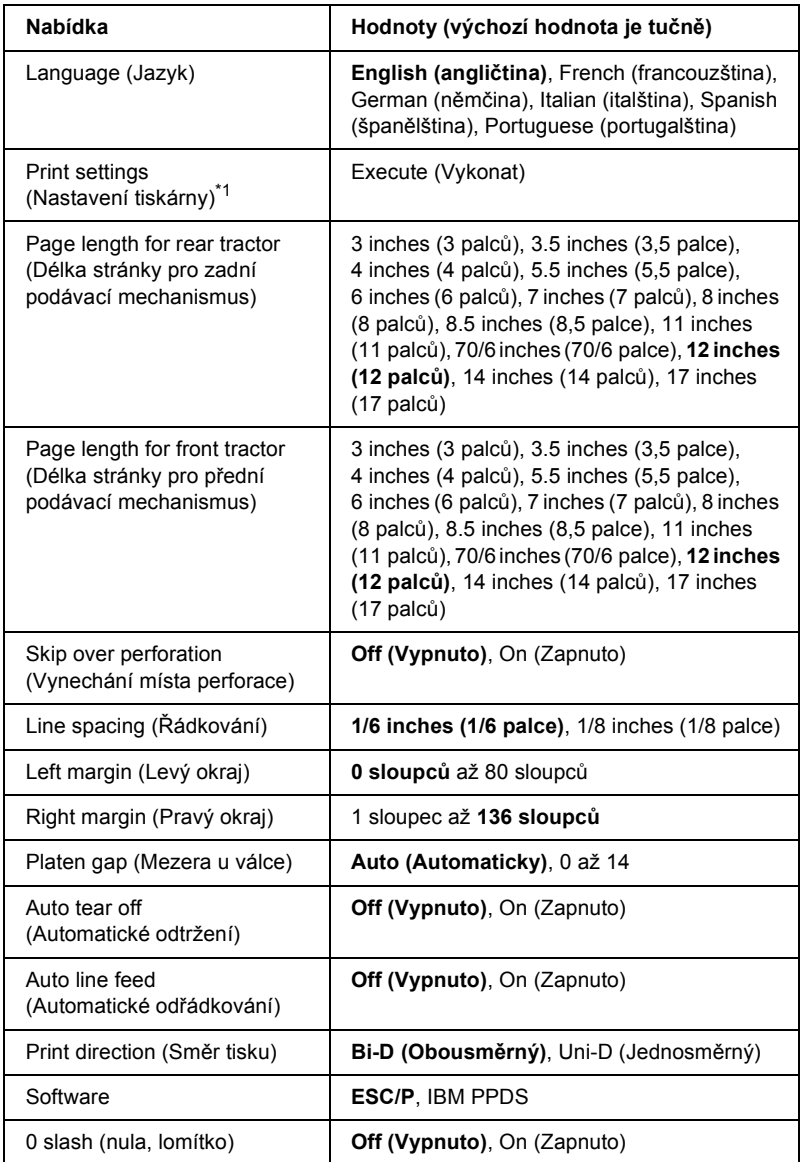

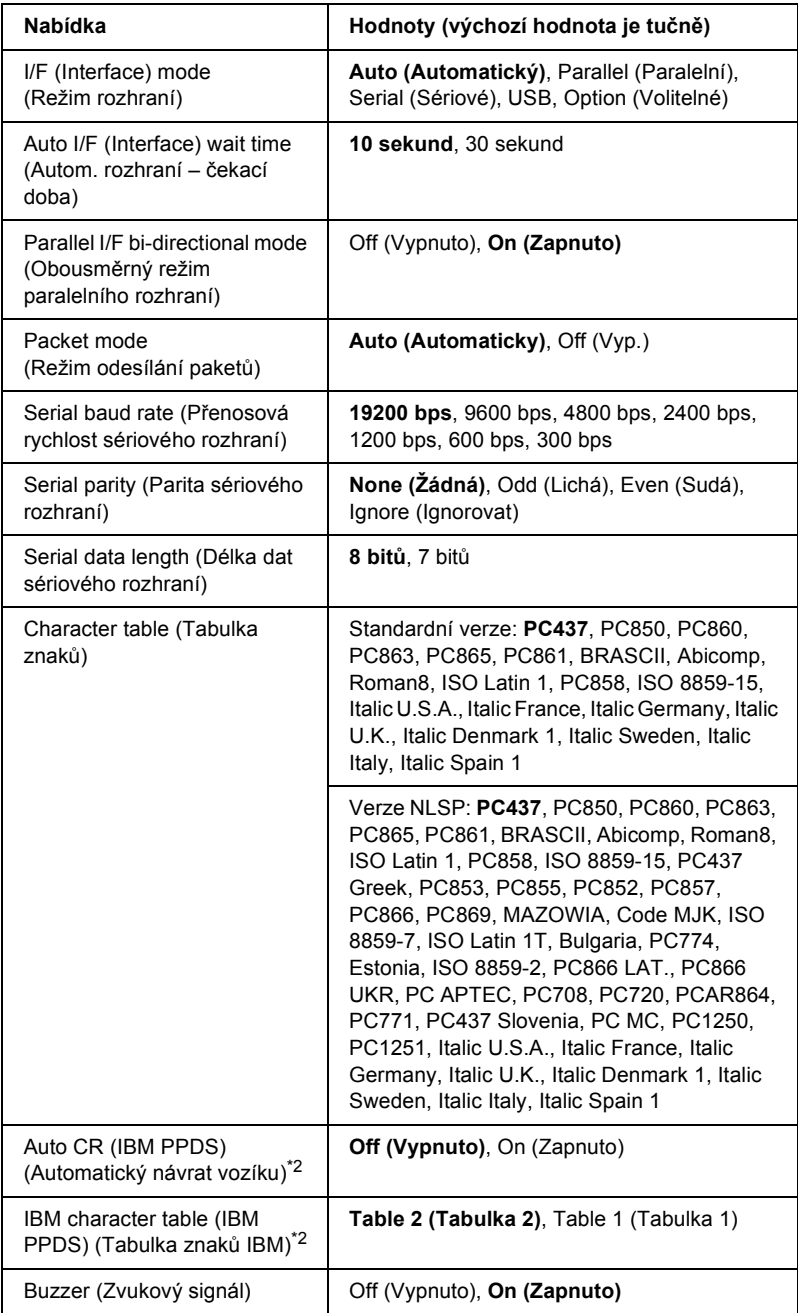

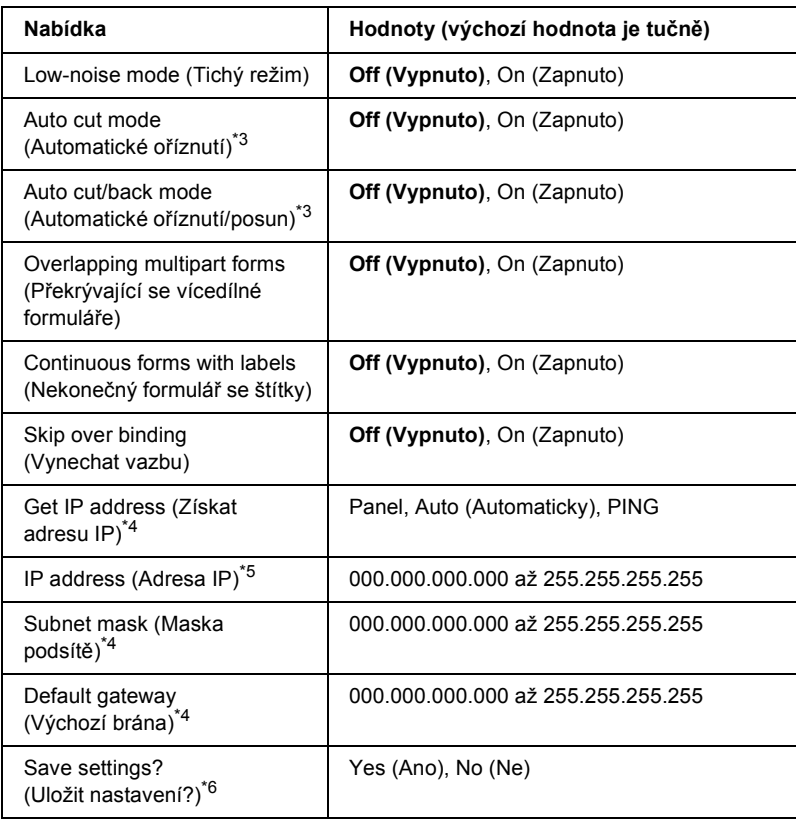

\*1 Jakmile se zobrazí tato položka, stisknutím tlačítka Set+ (Nastavit) (Top of Form –Začátek strany) vytiskněte veškeré aktuální nastavení.

- \*2 Toto nastavení je dostupné pouze v režimu emulace IBM PPDS.
- \*3 Je k dispozici, jen pokud je nainstalována volitelná řezačka perforovaného papíru (#C81570X).
- \*4 Tato nastavení jsou dostupná, jen pokud je nainstalován volitelný tiskový server.
- $*5$  Toto nastavení je k dispozici, jen pokud je nainstalován volitelný tiskový server a pokud je položka Get IP address (Získat adresu IP) nastavena na Panel nebo PING.
- \*6 Tato nabídka se objeví po stisknutí tlačítek Menu (Tear Off /Odtržení/ a Top of Form /Začátek strany/) v režimu SelecType (Vybrat typ).

## *Page length for rear tractor (Délka stránky pro zadní podávací mechanismus)*

Toto nastavení umožňuje nastavit délku stránky (v palcích) pro nekonečný papír zavedený do zadního tlačného podávacího mechanismu.

## *Page length for front tractor (Délka stránky pro přední podávací mechanismus)*

Toto nastavení umožňuje nastavit délku stránky (v palcích) pro nekonečný papír zavedený do předního tlačného podávacího mechanismu.

# *Skip over perforation (Vynechání místa perforace)*

Je-li tato funkce aktivována, tiskárna vloží mezi poslední vytištěný řádek na jedné stránce a první vytištěný řádek na následující stránce palcový okraj (25,4 mm). Protože většina nastavení okrajů v aplikacích potlačí nastavení okrajů provedené na ovládacím panelu, doporučujeme tato nastavení používat pouze v případech, kdy nelze nastavit horní a dolní okraj v aplikaci.

# *Line spacing (Řádkování)*

Pro řádkování lze vybrat hodnotu 1/6 inches (1/6 palce) nebo  $1/8$  inches  $(1/8$  palce).

# *Left margin (Levý okraj)*

Nastaví levý okraj (ve sloupcích). Okraj se nastavuje ve sloupcích 10 znaků na palec bez ohledu na nastavenou rozteč.

# *Right margin (Pravý okraj)*

Nastaví pravý okraj (ve sloupcích). Okraj se nastavuje ve sloupcích 10 znaků na palec bez ohledu na nastavenou rozteč.

#### *Platen gap (Mezera u válce)*

Tato nabídka slouží k nastavení tloušt'ky papíru. Pokud vyberete nastavení Auto (Automaticky), tiskárna se automaticky nastaví podle tloušt'ky vloženého papíru. Pokud chcete nastavení provést ručně, vyberte hodnotu 0 až 14. Při použití překrývajících se vícedílných formulářů vyberte hodnotu 0 až 14 podle tloušt'ky použitého papíru.

#### *Auto tear off (Automatické odtržení)*

Pokud je aktivována funkce automatického odtržení a používáte nekonečný papír s předním nebo zadním tlačným podávacím mechanismem, tiskárna automaticky posune perforaci papíru na pozici odtržení, kde lze vytištěnou stránku (stránky) snadno odtrhnout. Jakmile tiskárna obdrží další data, automaticky posune papír zpět na pozici začátku strany a zahájí tisk, aby byla využita celá následující stránka.

Je-li funkce automatického odtrhávání deaktivována a používáte nekonečný papír s předním nebo zadním tlačným podávacím mechanismem, je třeba posunout perforaci papíru na pozici odtržení ručně pomocí tlačítka Tear Off/Bin (Odtržení/Přihrádka) a Micro Feed (Mikroposuv). Více informací naleznete v části "Odtržení vytiště[né strany" na stran](#page-31-0)ě 32.

#### *Auto line feed (Automatické odřádkování)*

Je-li aktivována funkce automatického odřádkování (auto line feed), za každý přijatý kód pro návrat na začátek řádku (CR) bude přiřazen kód posunu řádku (LF).

#### *Print direction (Směr tisku)*

Můžete zvolit obousměrný tisk (Bi-D) nebo jednosměrný tisk (Uni-D). Zpravidla je tisk obousměrný. Jednosměrný tisk však umožňuje přesné svislé zarovnání tisku.

## *Software*

Pokud zvolíte možnost ESC/P, tiskárna bude pracovat v režimu EPSON ESC/P. Pokud zvolíte možnost IBM PPDS, tiskárna bude emulovat tiskárnu IBM.

# *0 slash (nula, lomítko)*

Pokud je tato funkce aktivována, má nulový znak lomítko  $(\emptyset)$ . Pokud je tato funkce deaktivována, je nulový znak bez lomítka (0). Přeškrtnutí umožňuje snadné rozlišování mezi velkým písmenem "O" a nulou.

# *I/F (Interface) mode (Režim rozhraní)*

Kromě vestavěného paralelního rozhraní, sériového rozhraní a rozhraní USB je tiskárna vybavena zásuvkou pro doplňkové rozhraní. Pro režim rozhraní můžete zvolit možnost Auto (Automaticky), Parallel (Paralelní), Serial (Sériové), USB nebo Optional (Volitelné). Pokud zvolíte možnost Auto (Automaticky), tiskárna automaticky zvolí rozhraní, které přijímá data, a bude toto rozhraní používat až do konce tiskové úlohy. Nastavení Auto (Automaticky) umožňuje sdílení tiskárny více počítači beze změny režimu rozhraní.

Pokud je k tiskárně připojen pouze jeden počítač, v závislosti na rozhraní počítače lze vybrat Parallel (Paralelní), Serial (Sériové), USB nebo Optional (Volitelné).

# *Auto I/F (Interface) wait time (Autom. rozhraní – čekací doba)*

Pokud je tiskárna v režimu automatického rozhraní a nepřijímá po dobu stanovenou v tomto nastavení z aktuálně zvoleného rozhraní žádná data, zjistí, které rozhraní data přijímá, a přepne se na toto rozhraní. Pro čekací dobu automatického rozhraní lze zadat hodnotu 10 sekund nebo 30 sekund.

# *Parallel I/F bi-directional mode (Obousměrný režim paralelního rozhraní)*

Je-li aktivována tato funkce, tiskárna bude používat režim obousměrného přenosu paralelního rozhraní. Pokud režim obousměrného přenosu nechcete používat, tuto volbu vypněte.

## *Packet mode (Režim odesílání paketů)*

Tisknete-li ze systému Windows pomocí ovladače tiskárny na disku CD-ROM se softwarem k tiskárně, který jste obdrželi zároveň s tiskárnou, ujistěte se, že byla aktivována volba Auto (Automaticky). Pokud máte potíže s připojením při tisku z aplikací v jiných operačních systémech (jako například DOS), tuto funkci vypněte.

# *Serial baud rate (Přenosová rychlost sériového rozhraní)*

Je k dispozici jen pro přenos dat přes sériové rozhraní. Tuto možnosti použijte k nastavení rychlosti přenosu dat (v baudech) pro sériové rozhraní. Přenosová rychlost se měří v bitech za sekundu (bps). Informace o správném nastavení najdete v příručce k počítači nebo dokumentaci k softwaru.

## *Serial parity (Parita sériového rozhraní)*

Je k dispozici jen pro přenos dat přes sériové rozhraní. Paritní bit se přidá k datům a zjišt'uje chyby dat. Pokud je tato možnost nastavena na hodnotu None (Žádná), paritní bit se k datům nepřidá. Pokud je tato položka nastavena na Ignore (Ignorovat), paritní bit se k datům přidá, ale tiskárna data přijme, i když bude zjištěna chyba.

## *Serial data length (Délka dat sériového rozhraní)*

Je k dispozici jen pro přenos dat přes sériové rozhraní. Délku dat sériového rozhraní nastavte na hodnotu 8 bitů nebo 7 bitů. Informace o správném nastavení najdete v příručce k počítači nebo dokumentaci k softwaru.

## *Character table (Tabulka znaků)*

Lze vybrat různé tabulky znaků včetně několika mezinárodních znakových sad pro tabulku znaků v kurzívě. Toto nastavení se používá pro tisk bez použití ovladače tiskárny.

Pokud používáte ovladač tiskárny, změňte nastavení ovladače tiskárny. Podrobné informace najdete v části "Změ[na nastavení ovlada](#page-46-0)če [tiskárny" na stran](#page-46-0)ě 47.

# *Auto CR (IBM PPDS) (Automatický návrat vozíku)*

Toto nastavení je dostupné pouze v režimu emulace IBM PPDS. Je-li funkce automatického návratu vozíku aktivována, za každý kód odřádkování (LF) nebo kód ESC J bude přiřazen kód pro návrat vozíku (CR), aby se následující tisková pozice přesunula k levému okraji. Je-li tato funkce deaktivována, je třeba po kódu odřádkování odeslat ještě kód pro návrat vozíku (CR), aby se tisková pozice přesunula k levému okraji.

## *IBM character table (IBM PPDS) (Tabulka znaků IBM)*

Toto nastavení je dostupné pouze v režimu emulace IBM PPDS. Pro tabulku znaků IBM lze vybrat nastavení Table 2 (Tabulka 2) nebo Table 1 (Tabulka 1).

# *Buzzer (Zvukový signál)*

Dojde-li k chybě, tiskárna vydá zvukový signál (pípnutí). Podrobné informace o chybách tiskárny naleznete v části "Použití chybových indikátorů[" na stran](#page-106-0)ě 107. Nechcete-li, aby tiskárna vydávala při výskytu chyby zvukový signál, toto nastavení vypněte.

## *Low-noise mode (Tichý režim)*

Pokud vyberete nastavení On (Zapnuto), hlučnost se sníží, ale sníží se i rychlost tisku.

## *Auto cut mode (Automatické oříznutí)*

Je k dispozici, jen pokud je v tiskárně nainstalována volitelná řezačka perforovaného papíru (#C81570X). Pokud nastavíte hodnotu On (Zapnuto), řezačka v místě perforace automaticky odřízne každou stránku. Při zapnutí těchto funkcí dodržujte následující pokyny:

- ❏ Papír musí být alespoň 10 cm dlouhý.
- ❏ Neměňte pozici horní části stránky pomocí tlačítka Top of Form (Začátek strany).
- ❏ Nepodávejte papír pomocí tlačítek Micro Feed (Mikroposuv).
- ❏ Nikdy neřežte štítky, nekonečný papír se štítky ani překrývající se vícedílné formuláře.
- ❏ Pokud způsob řezání nastavíte pomocí nastavení zdroje papíru v ovladači tiskárny, režim Auto cut (Automatické oříznutí) bude potlačen.

#### *Auto cut/back mode (Automatické oříznutí/posun)*

Je k dispozici, jen pokud je v tiskárně nainstalována volitelná řezačka perforovaného papíru (#C81570X). Pokud tuto funkci zapnete, tiskárna během tisku automaticky odřízne každou stránku v místě perforace a posune papír do pozice začátku strany.

## *Overlapping multipart forms (Překrývající se vícedílné formuláře)*

Pokud vyberete nastavení On (Zapnuto), můžete tisknout na překrývající vícedílné formuláře o různých tloušt'kách.

## *Continuous forms with labels (Nekonečný formulář se štítky)*

Pokud vyberete nastavení On (Zapnuto), můžete tisknout na nekonečný formulář se štítky. Pozici štítku lze nastavit v režimu výchozího nastavení. Podrobnosti jsou uvedeny v části "Úprava pozice štítku" na [stran](#page-29-0)ě 30.

## *Skip over binding (Vynechat vazbu)*

Pokud vyberete nastavení On (Zapnuto), během zavádění papíru tisková hlava vynechá oblast vazby na levém a pravém okraji vícedílných formulářů. To usnadňuje zavádění papíru a zabraňuje uvíznutí papíru.

## *Get IP address (Získat adresu IP)*

Toto nastavení je dostupné, jen pokud je nainstalován volitelný tiskový server. Lze vybrat metodu získávání adresy IP. Vyberete-li nastavení Panel, adresa IP bude získána z ovládacího panelu. Podrobnosti jsou uvedeny v části ["Nastavení adresy IP z ovládacího panelu" na stran](#page-164-0)ě 165. Informace o tomto nastavení, je-li zvolena položka Auto (Automaticky) nebo Ping, najdete v příručce k tiskovému serveru.

## *IP address (Adresa IP)*

Toto nastavení je k dispozici, jen pokud je nainstalován volitelný tiskový server a pokud je položka Get IP address (Získat adresu IP) nastavena na Panel nebo Ping. S tímto nastavením lze nastavit adresu IP tiskárny.

#### *Subnet mask (Maska podsítě)*

Toto nastavení je dostupné, jen pokud je nainstalován volitelný tiskový server. S tímto nastavením lze nastavit masku podsítě tiskárny.

#### *Default gateway (Výchozí brána)*

Toto nastavení je dostupné, jen pokud je nainstalován volitelný tiskový server. S tímto nastavením lze nastavit výchozí bránu tiskárny.

#### *Save settings? (Uložit nastavení?)*

Tato nabídka se objeví po stisknutí tlačítek Menu (Tear Off /Odtržení/ a Top of Form /Začátek strany/) v režimu SelecType (Vybrat typ). Pokud vyberete nastavení Yes (Ano), aktuální nastavení režimu SelecType (Vybrat typ) se uloží.

## *Režim výchozího nastavení*

V režimu výchozího nastavení lze nastavit funkce pro použití nekonečného formuláře se štítky a zámek ovládacího panelu. Položky tohoto nastavení najdete v následujících tabulkách.

#### *Continuous forms with labels (Nekonečný formulář se štítky)*

Následující nastavení je k dispozici, jen pokud pro nastavení Continuous forms with label (Nekonečný formulář se štítky) vyberete On (Zapnuto) v režimu SelecType (Vybrat typ).

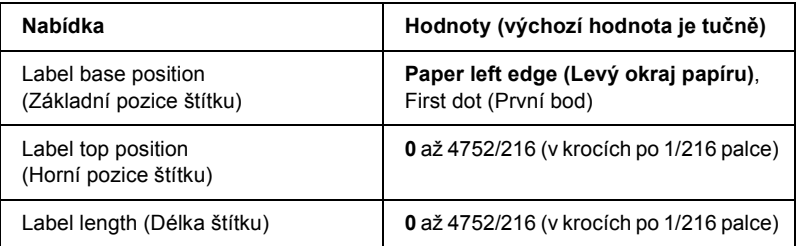

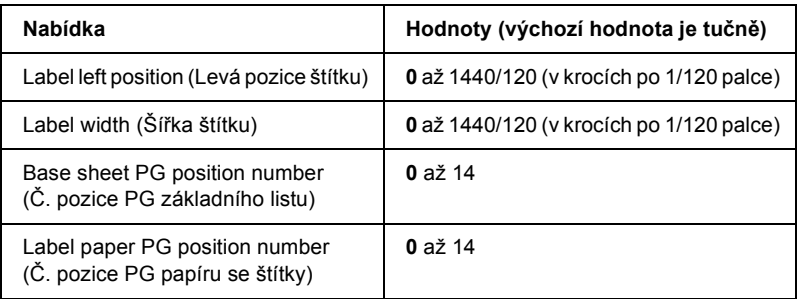

#### *Panel lock out (Zámek panelu)*

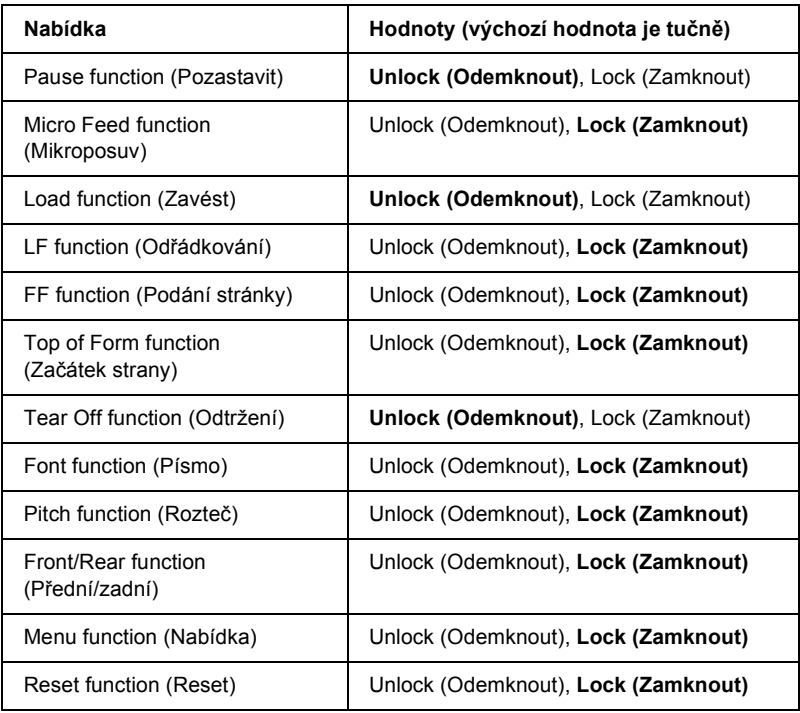

Pokud pro nastavení vyberete položku Unlock (Odemknout), dané tlačítko lze používat, i když je režim zámku panelu aktivní. Pokud pro nastavení vyberete položku Lock (Odemknout), dané tlačítko nelze používat, pokud je tiskárna v režimu zámku panelu.

# <span id="page-99-0"></span>*Změna nastavení tiskárny*

# <span id="page-99-1"></span>*Změna nastavení v režimu SelecType (Vybrat typ)*

Následující tabulka uvádí základní funkce jednotlivých tlačítek v režimu SelecType (Vybrat typ).

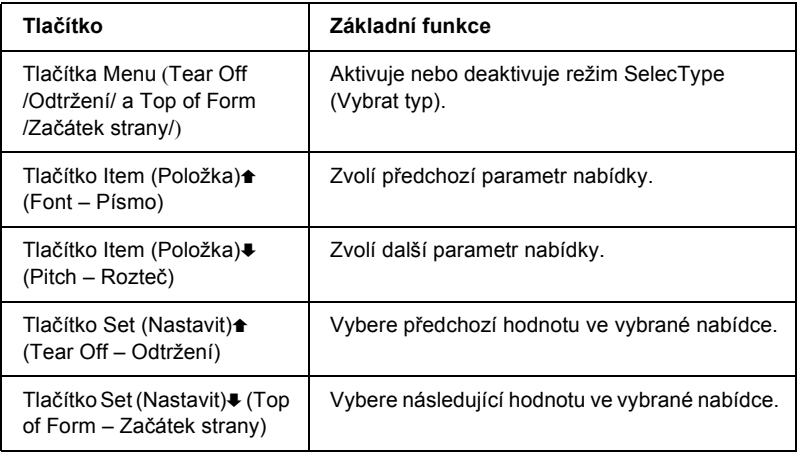

Chcete-li přejít do režimu SelecType (Vybrat typ) a změnit nastavení, postupujte následujícím způsobem:

#### *Poznámka:*

*Pokud tiskárnu vypnete před ukončením režimu SelecType (Vybrat typ), veškeré změny, které jste provedli, budou zrušeny, tzn. neuloží se.*

- 1. Papír musí být vložen.
- 2. Nabídku SelecType (Vybrat typ) aktivujte tlačítky Menu (Tear Off /Odtržení/ a Top of Form /Začátek strany/). Na displeji se objeví vybraný jazyk pro tento režim.
- 3. Pokud se neobjeví požadovaný jazyk, opakovaně stiskněte tlačítko Set<del>a</del> (Nastavit) (Tear Off /Odtržení/) nebo Set+ (Nastavit) (Top of Form /Začátek strany/), dokud se na displeji neobjeví požadovaný jazyk.

4. Tlačítkem Item↓ (Položka) (Pitch /Rozteč/) nastavte požadovaný jazyk.

#### *Poznámka:*

*Vybraný jazyk se také použije pro ostatní nastavení, režimy a zkušební výtisky (například režim výchozího nastavení nebo tisk hexadecimálního výpisu).*

- 5. Pokud vyberete položku Print Settings (Tisk nastavení), stisknutím tlačítka Set $\bullet$  (Nastavit) (Top of Form /Začátek strany/) vytisknete aktuální nastavení.
- 6. Tlačítkem Item $\triangle$  (Položka) (Font /Písmo/) nebo Item $\triangle$ (Položka) (Pitch /Rozteč/) vyberte parametry nabídky, které chcete změnit.

#### *Poznámka:*

*Nabídku lze procházet přidržením tlačítka* Item $\triangle$  (Položka) (Font /Písmo/) *nebo* ItemD (Položka) (Pitch /Rozteč/) *po několik sekund.*

7. Tlačítkem Set<del>a</del> (Nastavit) (Tear Off /Odtržení/) nebo Set+ (Nastavit) (Top of Form /Začátek strany/) vyberte požadované hodnoty vybraného parametru.

#### *Poznámka:*

*Hodnoty lze procházet přidržením tlačítka* Set<del> $\triangle$ </del> (Nastavit) (Tear Off /Odtržení/) *nebo* Set<sup>•</sup> (Nastavit) (Top of Form /Začátek strany/) *po několik sekund.*

8. Po nastavení vybraného parametru můžete pokračovat v úpravě dalších parametrů stisknutím tlačítka Item $\blacktriangleright$  nebo Item<sup>a</sup> (Položka).

#### *Poznámka:*

*Pokud je zobrazen poslední parametr nabídky a stisknete tlačítko, znovu se zobrazí první volba.*

- 9. Po dokončení nastavení stiskněte tlačítka Menu (Tear Off /Odtržení/ a Top of Form /Začátek strany/).
- 10. Na displeji se objeví položka Save Setting (Uložit nastavení). Pokud chcete nastavení uložit, vyberte  $\forall \in$ s (Ano) tlačítkem Set $\blacktriangle$ (Nastavit) (Tear Off /Odtržení/). Pokud nastavení uložit nechcete, vyberte No (Ne) tlačítkem Set<sup>+</sup> (Nastavit) (Top of Form /Začátek strany/).

Režim SelecType (Vybrat typ) bude ukončen.

#### *Poznámka:*

*Pokud tiskárnu vypnete před ukončením režimu SelecType (Vybrat typ), veškeré změny, které jste provedli, budou zrušeny, tzn. neuloží se.*

# <span id="page-101-0"></span>*Změna nastavení režimu výchozího nastavení*

Následující tabulka uvádí základní funkce jednotlivých tlačítek v režimu výchozího nastavení.

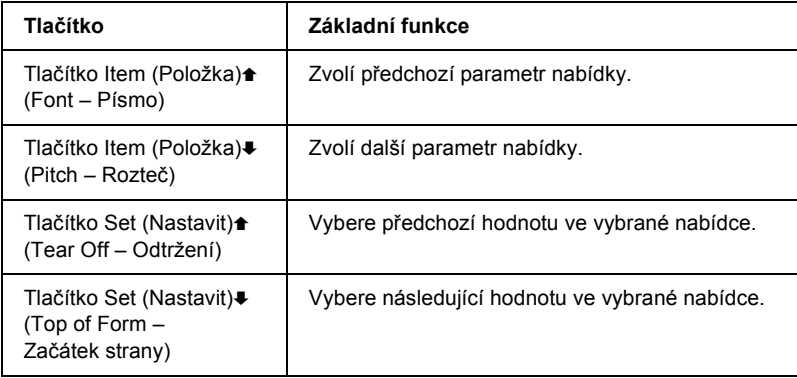

Chcete-li přejít do režimu výchozího nastavení a změnit nastavení, postupujte následujícím způsobem:

## *Poznámka:*

*Pokud tiskárnu vypnete před ukončením režimu výchozího nastavení, veškeré změny, které jste provedli před vypnutím tiskárny, se uloží.*

1. Zkontrolujte, zda byl do tiskány vložen papír, a tiskárnu vypněte.

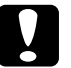

c*Upozornění: Po každém vypnutí tiskárny počkejte alespoň pět sekund, než ji znovu zapnete, jinak by se mohla poškodit.*

2. Zapněte tiskárnu a současně přidržte tlačítko Font (Písmo). Aktivuje se režim výchozího nastavení. Na displeji se zobrazí položka Setting mode (Režim nastavení).

## *Poznámka:*

*Pokyny a aktuální nastavení se vytisknou v jazyce nastaveném v režimu SelecType (Vybrat typ). Pokud chcete nastavit jiný jazyk, změňte jej v režimu SelecType (Vybrat typ). Podrobnosti jsou uvedeny v části "Změ[na nastavení v režimu SelecType \(Vybrat typ\)"](#page-99-1)  [na stran](#page-99-1)ě 100.*

3. Vyberte jednu ze tří hlavních nabídek tlačítkem Set $\triangleq$  (Nastavit) (Tear Off /Odtržení/) nebo Set. (Nastavit) (Top of Form /Začátek strany/).

## *Poznámka:*

*Hodnoty lze procházet přidržením tlačítka* Set<del> $\triangle$ </del> (Nastavit) (Tear Off /Odtržení/) *nebo* Set+ (Nastavit) (Top of Form /Začátek strany/) *po několik sekund.*

4. Pokud vyberete položku Print Settings (Tisk nastavení), stisknutím tlačítka Item $\blacklozenge$  (Položka) (Pitch /Rozteč/) vytisknete aktuální nastavení.

Pokud vyberete Form w/labels (Formulář se štítky) nebo Panel lock out (Zámek panelu), tlačítkem Item $\triangle$  (Položka) (Font /Písmo/) nebo Item· (Položka) (Pitch /Rozteč/) vyberte nastavení, které chcete změnit, a přejděte k dalšímu kroku.

## *Poznámka:*

*Nabídku lze procházet přidržením tlačítka* **Item** $\triangle$  **(Položka)** (Font /Písmo/) *nebo* ItemD (Položka) (Pitch /Rozteč/) *po několik sekund.*

5. Tlačítkem Set<del>≙</del> (Nastavit) (Tear Off /Odtržení/) nebo Set<del>↓</del> (Nastavit) (Top of Form /Začátek strany/) vyberte požadované hodnoty vybraného parametru.

#### *Poznámka:*

*Hodnoty lze procházet přidržením tlačítka* Set<del>1</del> (Nastavit) (Tear Off /Odtržení/) *nebo* Set<sup>■</sup> (Nastavit) (Top of Form /Začátek strany/) *po několik sekund.*

6. Po nastavení vybraného parametru můžete pokračovat v úpravě dalších parametrů stisknutím tlačítka Item $\bullet$  nebo Item $\bullet$ (Položka). Můžete také režim výchozího nastavení ukončit.

#### *Poznámka:*

*Pokud je zobrazen poslední parametr nabídky a stisknete tlačítko, znovu se zobrazí první volba.*

7. Po dokončení nastavení vypněte tiskárnu.

Režim výchozího nastavení bude ukončen a nastavení se uloží.

# *Režim ochrany*

V režimu ochrany lze omezit používání tlačítek na ovládacím panelu tiskárny. V základním nastavení lze při zapnutém režimu ochrany používat pouze tlačítka Pause (Pozastavit), Load (Zavést) a Tear Off (Odtržení).

V režimu ochrany lze určit, která tlačítka se mají uzamknout. Pokyny týkající se změny nastavení režimu ochrany jsou uvedeny v části ["Zm](#page-101-0)ěna [nastavení režimu výchozího nastavení" na stran](#page-101-0)ě 102.

# *Zapnutí a vypnutí režimu ochrany*

Režim ochrany lze snadno zapnout i vypnout pomocí tlačítek na ovládacím panelu.

Chcete-li zapnout režim ochrany, postupujte následujícím způsobem:

1. Zkontrolujte, zda je tiskárna vypnutá.

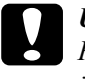

#### c*Upozornění:*

*Po každém vypnutí tiskárny počkejte alespoň pět sekund, než ji znovu zapnete, jinak by se mohla poškodit.*

2. Zapněte tiskárnu a současně podržte tlačítka Font (Písmo) a Pitch (Rozteč). Tiskárna vydá dva zvukové signály, které označují, že byl zapnut režim ochrany.

Režim ochrany vypnete zopakováním kroků 1 a 2. Tiskárna vydá jeden zvukový signál, který označuje zapnutí režimu ochrany.

Pokyny ke změně funkcí, které se mají zablokovat, jsou uvedeny v části "Změ[na nastavení režimu výchozího nastavení" na stran](#page-101-0)ě 102.

# *Kapitola 5 Řešení problémů*

# *Zjištění problému*

Problémy, které mohou souviset s rozhraním USB, jsou podrobně popsány v části "Ř[ešení potíží s rozhraním USB" na stran](#page-124-0)ě 125.

Pokud se problém netýká rozhraní USB, proveďte při odstranění problému dva kroky. Nejprve problém určete a potom zkoušejte pravděpodobná řešení, dokud problém neodstraníte.

Informace, které potřebujete k určení a vyřešení většiny obvyklých problémů, získáte na ovládacím panelu tiskárny, pomocí nástroje EPSON Status Monitor 3 nebo vytištěním samočinného testu nebo hexadecimálního výpisu. Pokyny naleznete níže v příslušné části.

Pokud máte určitý problém s kvalitou tisku, problém s tiskem, který se kvality netýká, problém s podáváním papíru nebo pokud tiskárna netiskne vůbec, v příslušné části této kapitoly naleznete pokyny.

Pro vyřešení problému bude možná nutné zrušit tisk. Podrobné informace najdete v části ["Zrušení tisku" na stran](#page-76-0)ě 77.

# <span id="page-106-0"></span>*Použití chybových indikátorů*

Příčiny mnoha běžných potíží s tiskárnou lze určit pomocí indikátorů na ovládacím panelu a zpráv na displeji. Pokud tiskárna přestane tisknout a rozsvítí se či bliká některý indikátor a na displeji se objeví zpráva nebo zazní zvukový signál, lze problém určit a vyřešit pomocí následující tabulky. Pokud nemůžete vyřešit problém pomocí této tabulky, přejděte k části ["Potíže a jejich](#page-111-0) Řešení" na straně 112.

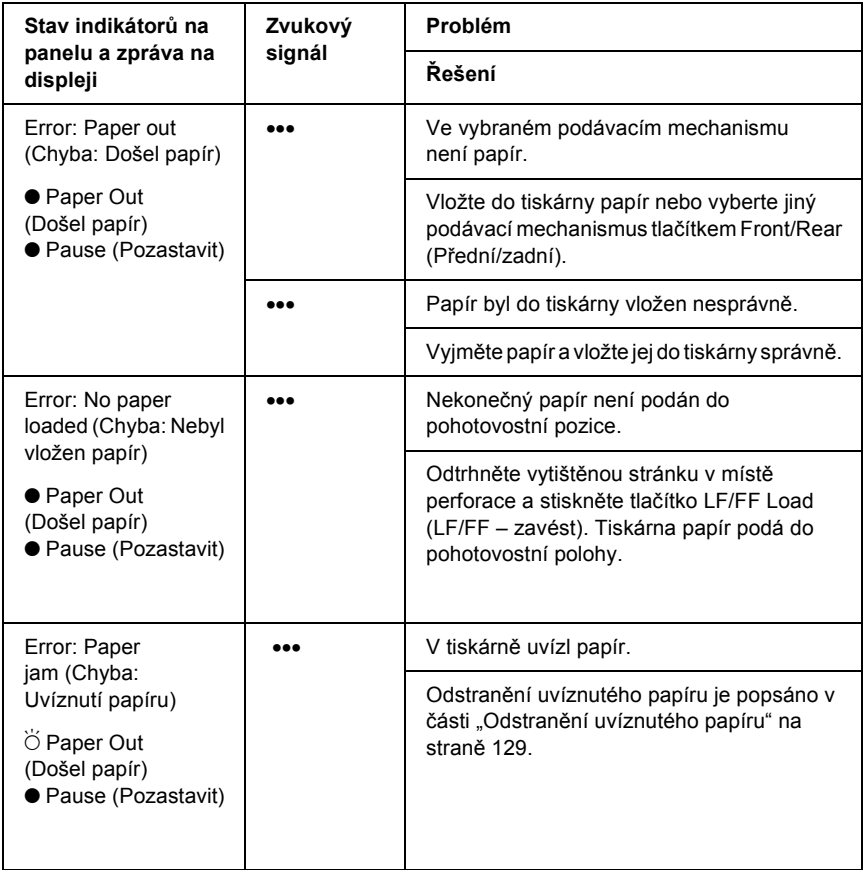

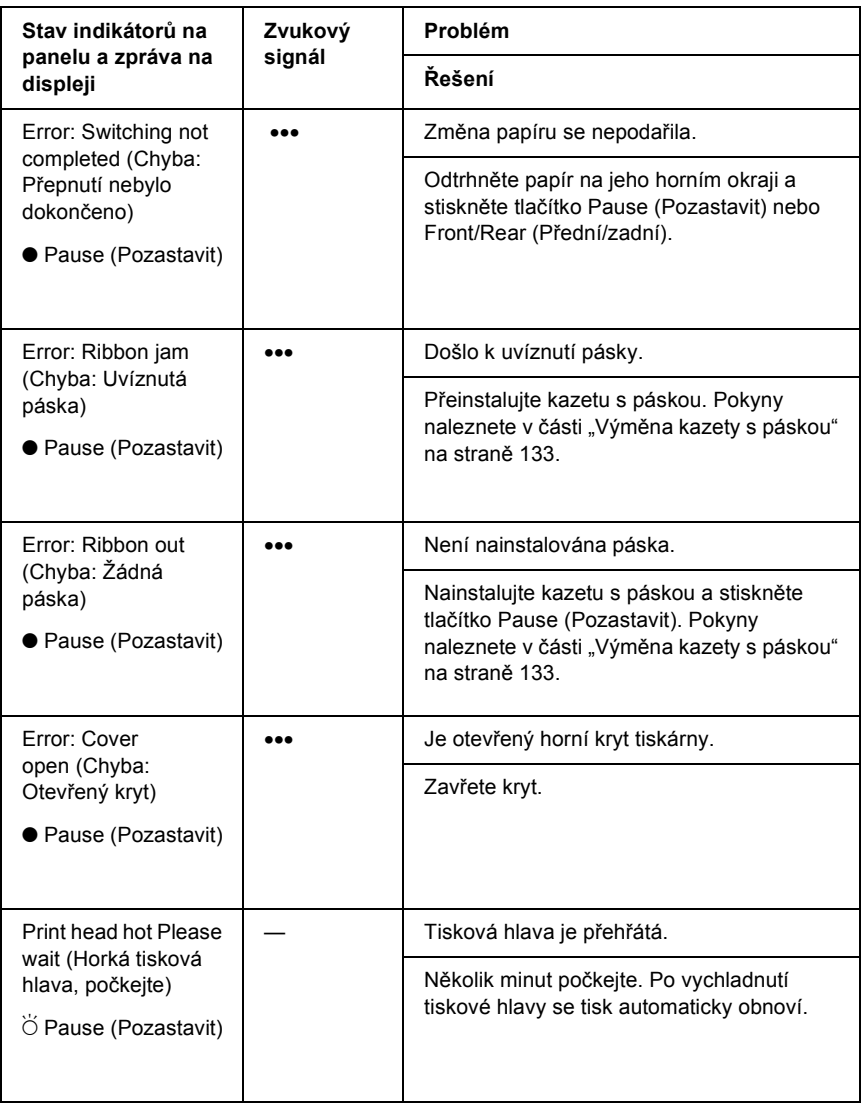
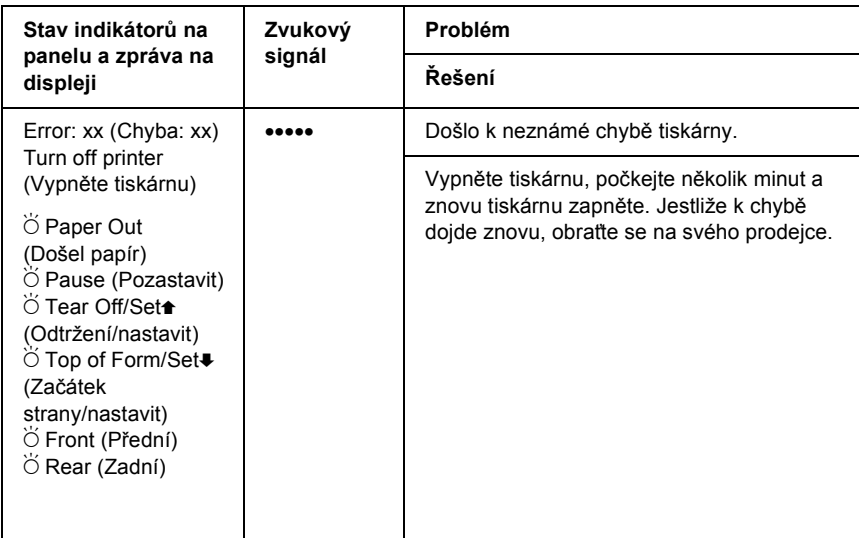

 $\bullet$  = svítí,  $\bullet$  = bliká

••• = krátká řada signálů (tři pípnutí), ••••• = dlouhá řada signálů (pět pípnutí)

#### *Poznámka:*

*Pokud na ovládacím panelu stisknete tlačítko, jehož funkce není dostupná, tiskárna vydá jeden zvukový signál.*

## *EPSON Status Monitor 3*

Nástroj EPSON Status Monitor 3 poskytuje hlášení a grafické zobrazení stavu tiskárny.

Pokud při tisku nastane problém, zobrazí se v okně Progress Meter (Ukazatel průběhu) chybové hlášení.

## <span id="page-109-0"></span>*Tisk samočinného testu*

Provedení samočinného testu vám pomůže určit, zda je příčinou potíží tiskárna nebo počítač.

- ❏ Pokud jsou výsledky samočinného testu uspokojivé, tiskárna funguje správně; problém je pravděpodobně způsoben nastavením ovladače tiskárny, nastavením v aplikaci, počítačem nebo komunikačním kabelem. (Používejte pouze odstíněný komunikační kabel).
- ❏ Pokud jsou výsledky samočinného testu neuspokojivé, je příčinou potíží tiskárna. Možné příčiny a řešení tohoto problému naleznete v části ["Potíže a jejich](#page-111-0) Řešení" na straně 112.

Při provádění samočinného testu postupujte následujícím způsobem:

1. Tiskárna musí být vypnutá a papír musí být v předním nebo zadním podávacím mechanismu.

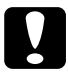

c*Upozornění: Po vypnutí tiskárny počkejte před dalším zapnutím vždy alespoň pět sekund. V opačném případě by mohlo dojít k jejímu poškození.*

2. Pokud test chcete vytisknout písmem Draft (koncept), podržte při zapnutí tiskárny tlačítko LF/FF Load (LF/FF – zavést). Pokud chcete test provést za použití písma typu NLQ (téměř dopisní kvalita), podržte při zapnutí tiskárny tlačítko Top of Form (Začátek strany). Určitý zdroj potíží s tiskem vám pomohou vyřešit oba způsoby provedení samočinného testu, tisk v kvalitě koncept je však rychlejší než tisk s písmem v téměř dopisní kvalitě (NLQ).

Po uplynutí několika sekund tiskárna automaticky zavede papír a začne tisknout samočinný test. Vytiskne se řada znaků.

#### *Poznámka:*

*Pokud chcete test pozastavit, stiskněte tlačítko* Pause(Pozastavit)*. Chcete-li test obnovit, stiskněte znovu tlačítko* Pause (Pozastavit)*.* 3. Chcete-li samočinný test ukončit, stiskněte tlačítko Pause (Pozastavit). Dle potřeby odtrhněte stranu a potom vypněte tiskárnu.

c*Upozornění: V průběhu tisku samočinného testu nevypínejte tiskárnu. Nejprve vždy zastavte tisk tlačítkem* Pause (Pozastavit) *a potom tiskárnu vypněte.*

# <span id="page-110-0"></span>*Tisk hexadecimálního výpisu*

Zkušení uživatelé nebo programátoři mohou povahu komunikačních potíží mezi tiskárnou a aplikací určit na základě hexadecimálního výpisu. V režimu hexadecimálního výpisu tiskárna tiskne veškerá data, která obdrží z počítače, v hexadecimálních hodnotách.

## *Poznámka:*

*Funkce hexadecimálního výpisu je určena pro počítače založené na systému DOS.*

Při tisku hexadecimálního výpisu postupujte podle následujících pokynů:

1. Zkontrolujte, zda byl do tiskárny vložen papír a zda je tiskárna vypnuta.

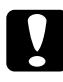

c*Upozornění: Po vypnutí tiskárny počkejte před dalším zapnutím vždy alespoň pět sekund. V opačném případě by mohlo dojít k jejímu poškození.*

2. Režim hexadecimálního výpisu lze aktivovat podržením tlačítek Top of Form (Začátek strany) a LF/FF Load (LF/FF – zavést) při zapnutí tiskárny.

3. Spust'te aplikaci a odešlete do tiskárny tiskovou úlohu. Tiskárna vytiskne všechna přijatá data v hexadecimálním formátu.

1B 40 20 54 68 69 73 20 69 73 20 61 6E 20 65 78 .0 This is an ex 61 6D 70 6C 65 20 6F 66 20 61 20 68 65 78 20 64 ample of a hex d 75 60 70 20 70 72 69 6E 74 6F 75 74 2E OD 0A ump printout...

Porovnáním znaků vytištěných v pravém sloupci s výtiskem hexadecimálního kódu můžete zkontrolovat kód, který tiskárna obdržela. Pokud lze znaky tisknout, vytisknou se v pravém sloupci jako znaky sady ASCII. Netisknutelné kódy, např. ovládací kódy, se vytisknou jako tečky.

4. Chcete-li režim hexadecimálního výpisu ukončit, stiskněte tlačítko Pause (Pozastavit) a vypněte tiskárnu.

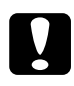

c*Upozornění: Během tisku hexadecimálního výpisu nevypínejte tiskárnu. Nejprve vždy zastavte tisk tlačítkem* Pause (Pozastavit) *a potom tiskárnu vypněte.*

# <span id="page-111-0"></span>*Potíže a jejich Řešení*

Většinu problémů, s nimiž se při provozu tiskárny setkáte, lze vyřešit jednoduchým způsobem. Příčiny těchto problémů s tiskárnou a jejich řešení naleznete v této části.

["Potíže s napájením" na stran](#page-112-0)ě 113

["Potíže s vkládáním a podáváním papíru" na stran](#page-113-0)ě 114

["Potíže s polohou tisku" na stran](#page-115-0)ě 116

["Potíže s kvalitou tisku nebo výtisk](#page-117-0)ů" na straně 118

["Potíže se sítí" na stran](#page-123-0)ě 124

Pomocí samočinného testu lze určit, zda jsou potíže způsobeny tiskárnou nebo počítačem. Pokyny k vytištění samočinného testu jsou uvedeny v části "Tisk samoč[inného testu" na stran](#page-109-0)ě 110. Pro přesné určení komunikačních problémů mohou zkušení uživatelé využít režim hexadecimálního výpisu popsaný v části "Tisk hexadecimálního výpisu" [na stran](#page-110-0)ě 111.

Odstraně[ní uvíznutého](#page-128-0) papíru je popsáno v části "Odstranění uvíznutého [papíru" na stran](#page-128-0)ě 129.

# <span id="page-112-0"></span>*Potíže s napájením*

**Indikátory na ovládacím panelu se na okamžik rozsvítí, poté však zhasnou a zůstanou zhasnuté.**

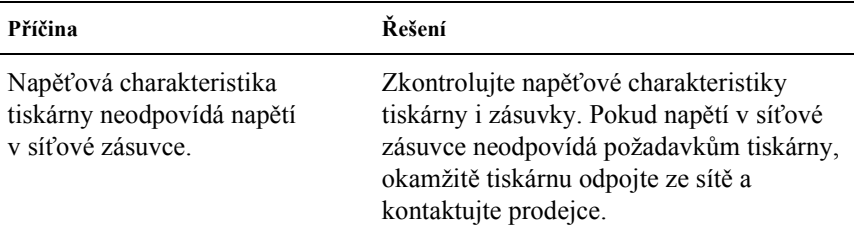

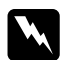

w*Varování: Nepřipojujte tiskárnu znovu k zásuvce, jejíž napětí neodpovídá požadavkům tiskárny.*

### **Tiskárna není funkční a indikátory na ovládacím panelu se nerozsvítí ani po zapnutí tiskárny.**

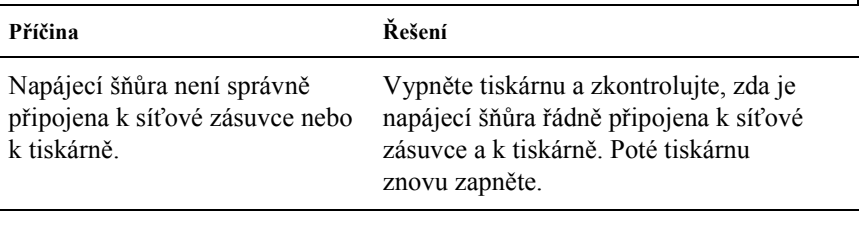

Sít'ová zásuvka je mimo provoz. Použijte jinou zásuvku.

# <span id="page-113-0"></span>*Potíže s vkládáním a podáváním papíru*

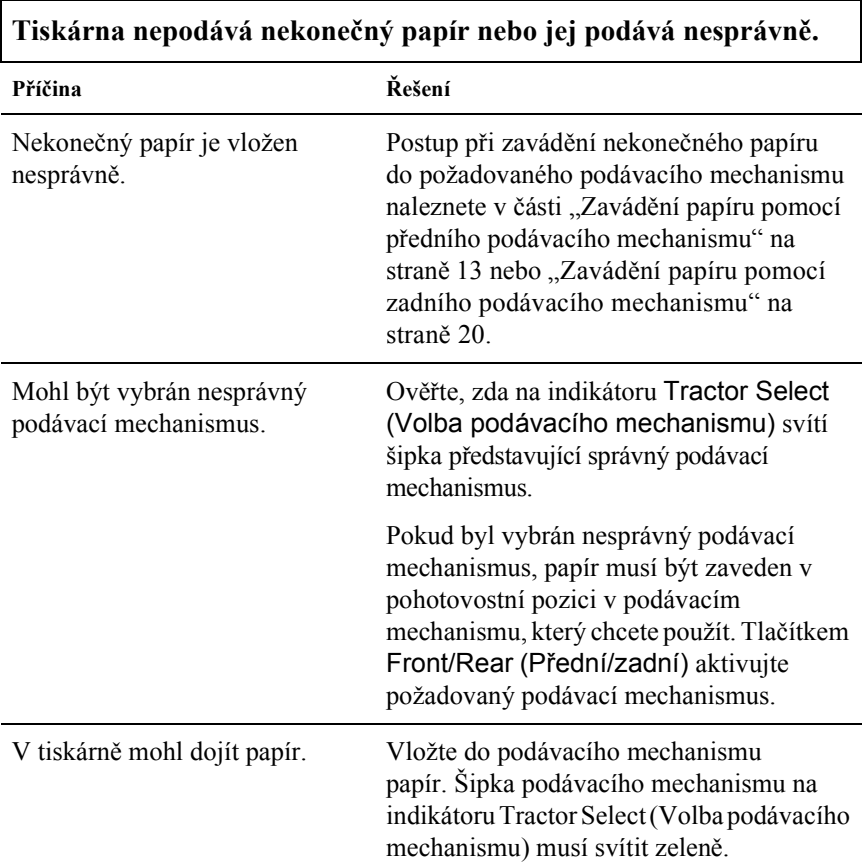

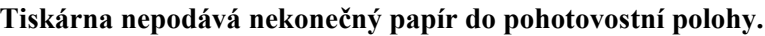

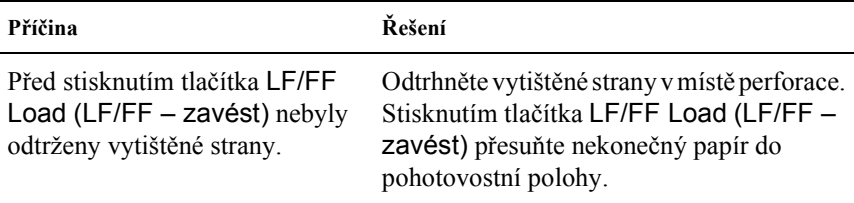

### **Při přepínání mezi předním a zadním podávacím mechanismem papír uvízne nebo se nenastaví zpět do pohotovostní pozice.**

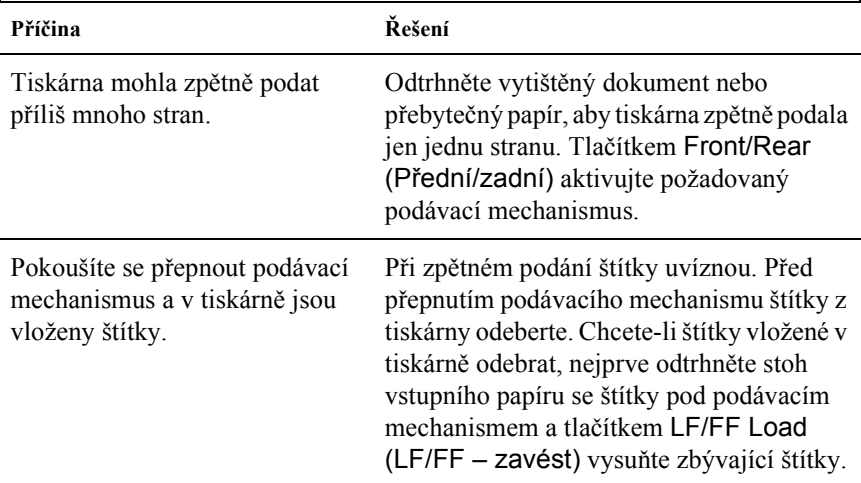

### **Při přepínání předního a zadního podávacího mechanismu tiskárna papír nezavede do vybraného podávacího mechanismu.**

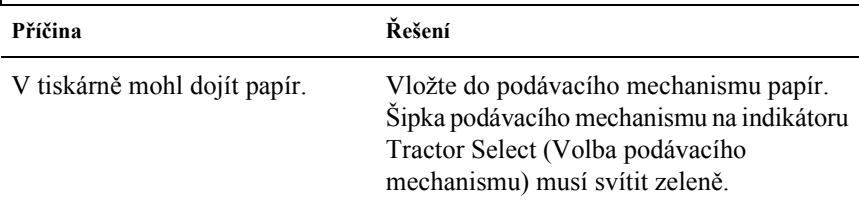

## <span id="page-115-0"></span>*Potíže s polohou tisku*

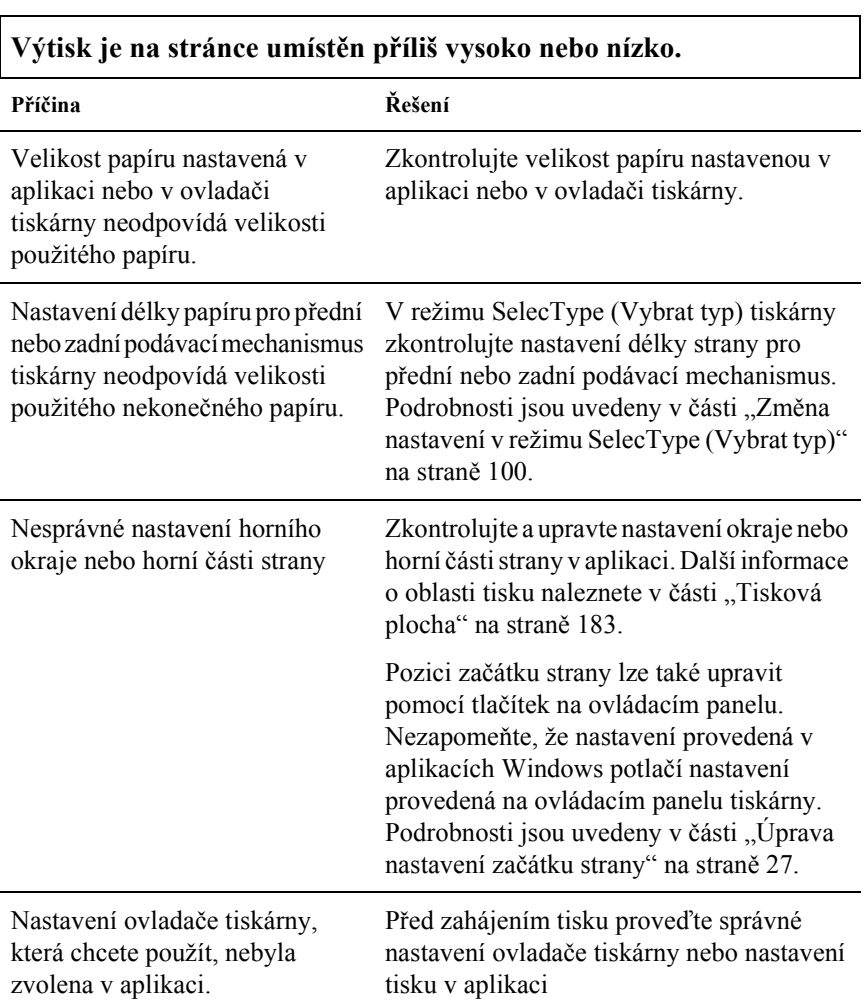

## *Nesprávné nastavení horní části strany*

### **Tiskárna tiskne přes místa perforace nekonečného papíru nebo v jejich blízkosti ponechává příliš velké okraje.**

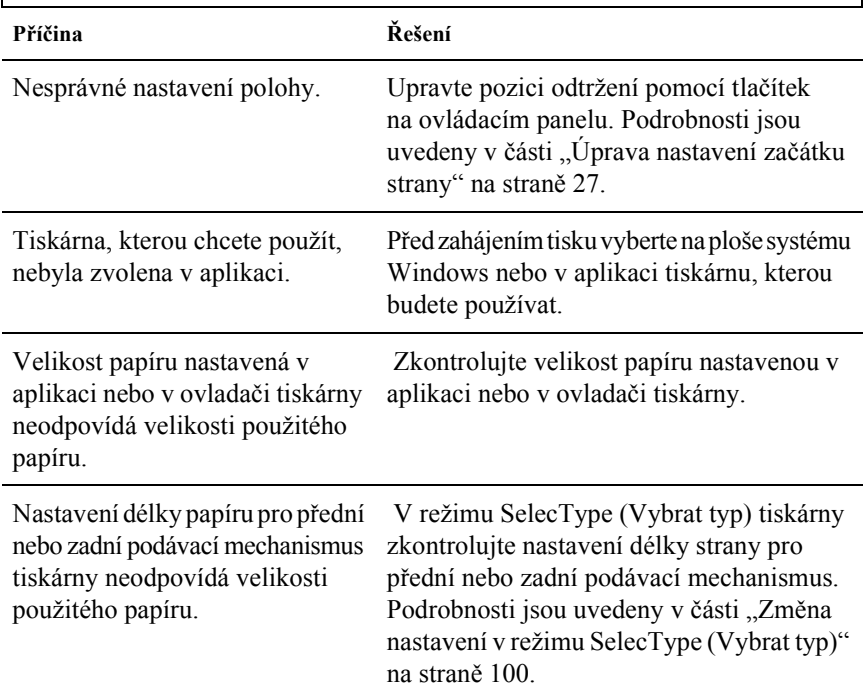

<span id="page-117-0"></span>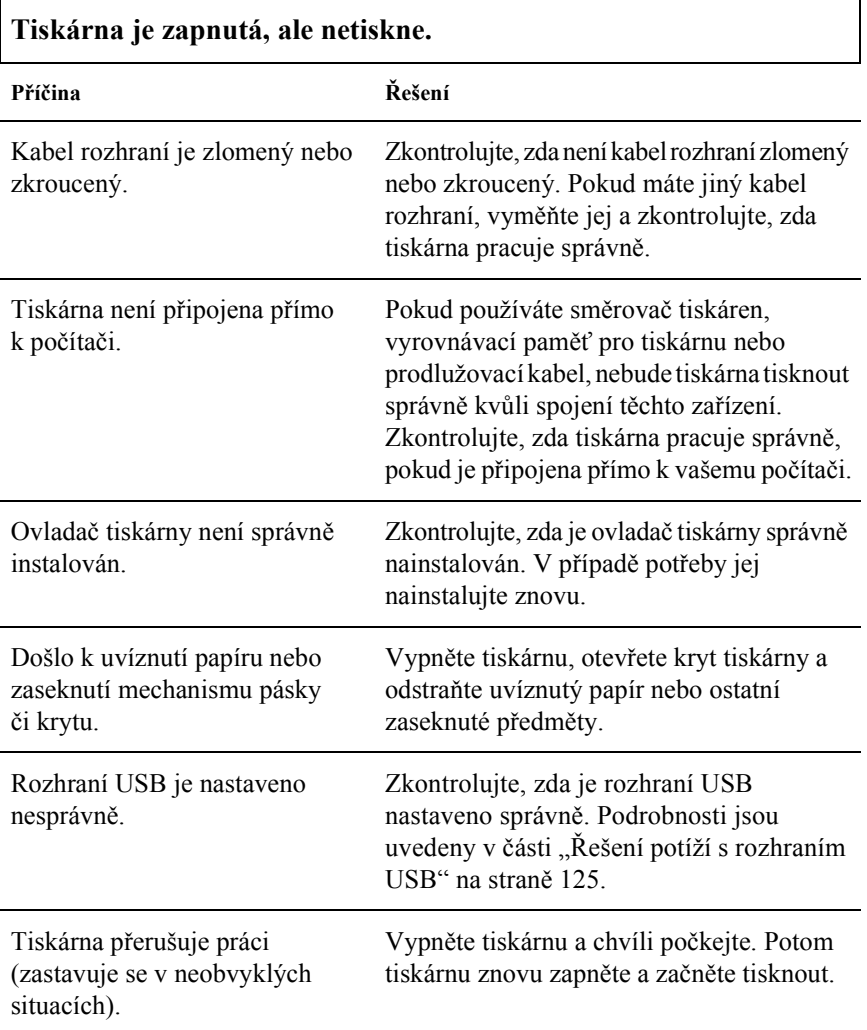

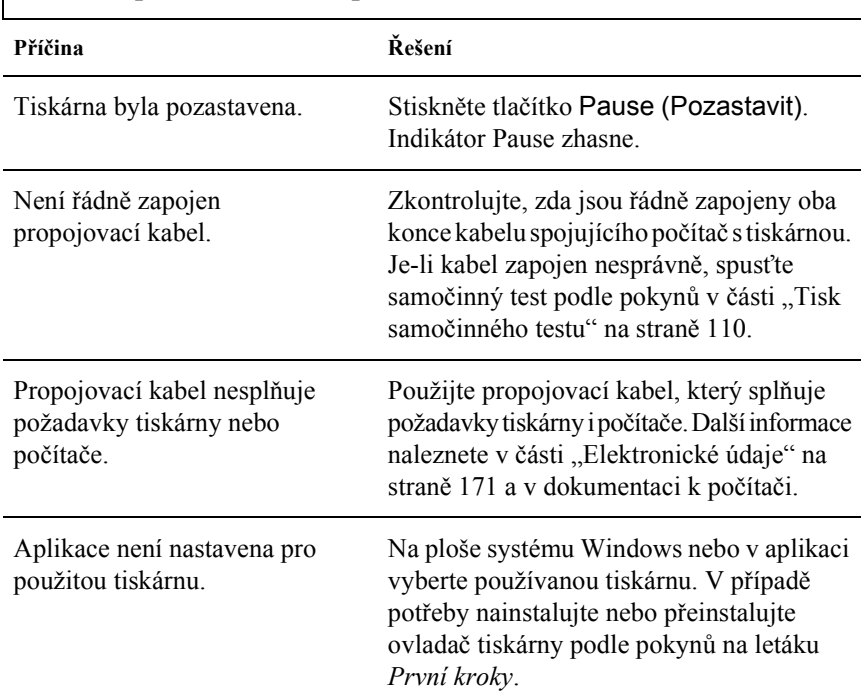

## **Tiskárna po odeslání dat z počítače netiskne.**

**Tiskárna vydává zvuky, avšak netiskne nebo je tisk nečekaně přerušen.**

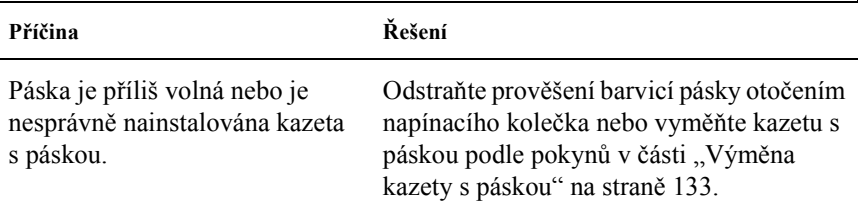

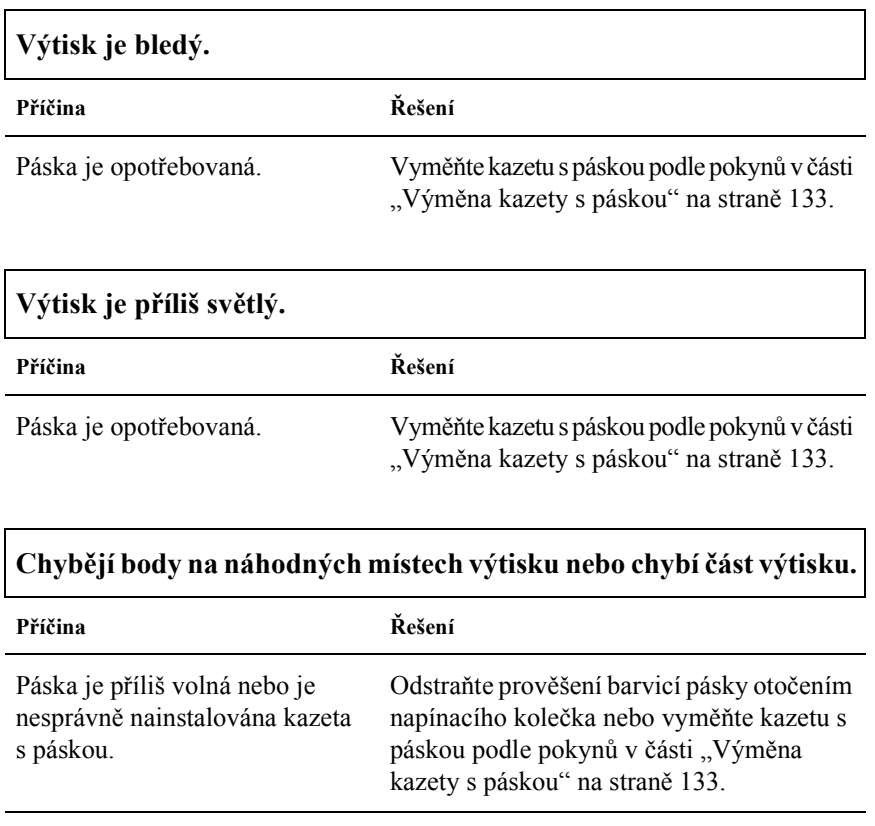

Páska je opotřebovaná. Vyměňte kazetu s páskou podle pokynů v části "Výmě[na kazety s páskou" na stran](#page-132-0)ě 133.

# **Ve výtisku chybí řádky bodů.**

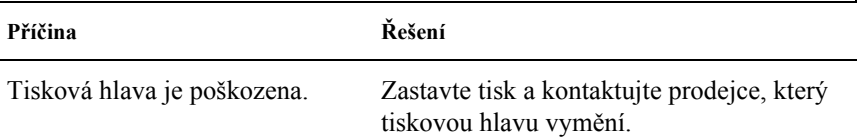

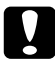

#### c*Upozornění:*

*Tiskovou hlavu nikdy nevyměňujte sami, mohlo by dojít k poškození tiskárny. Při výměně tiskové hlavy je třeba zkontrolovat také další součásti tiskárny.*

## **Celý text se vytiskne na jeden řádek.**

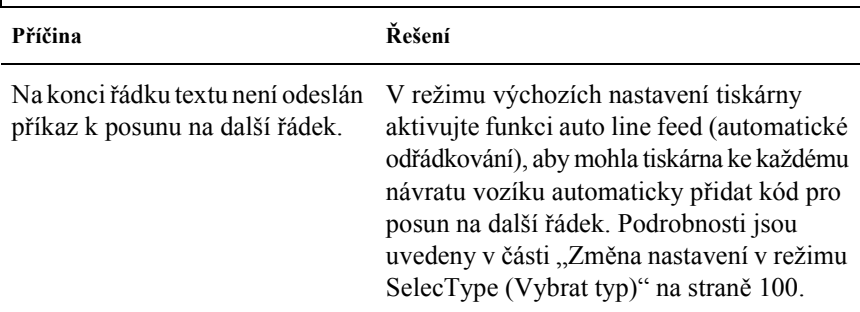

## **Mezi řádky vytištěného textu jsou nadbytečné prázdné řádky.**

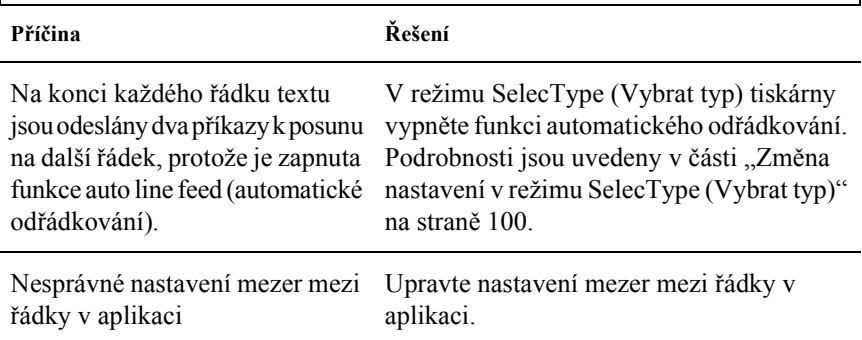

## **Tiskárna tiskne podivné nebo nesprávné znaky či nesprávná písma.**

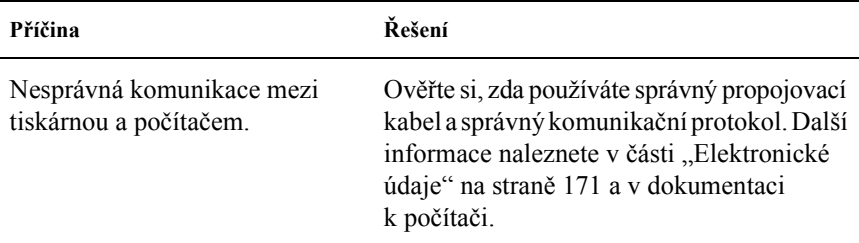

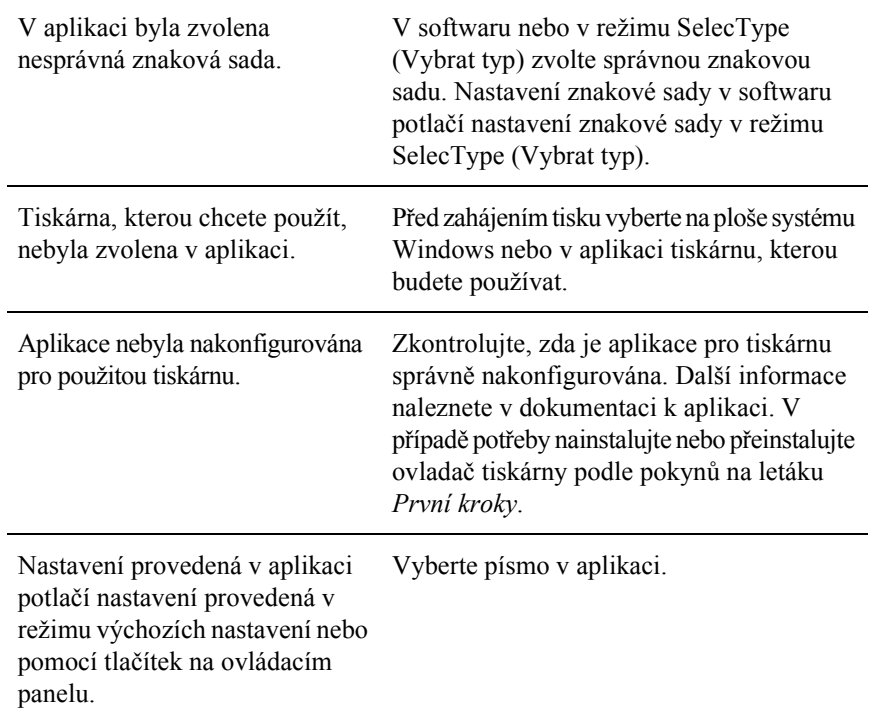

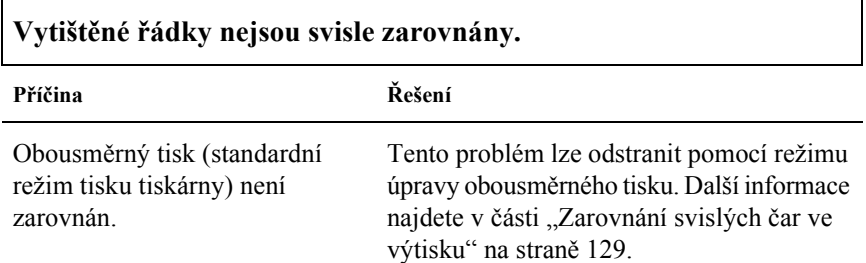

# *Problémy s doplňky*

**Je nainstalována řezačka perforačního papíru a tiskárna podává nekončený papír nesprávně.**

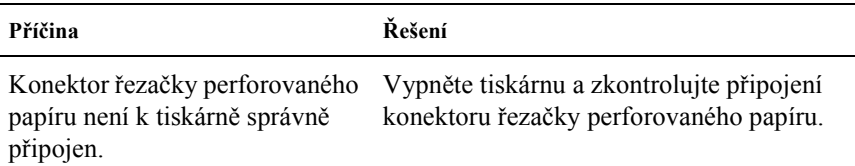

**Je nainstalována řezačka perforovaného papíru a papír je odřezáván nesprávně.**

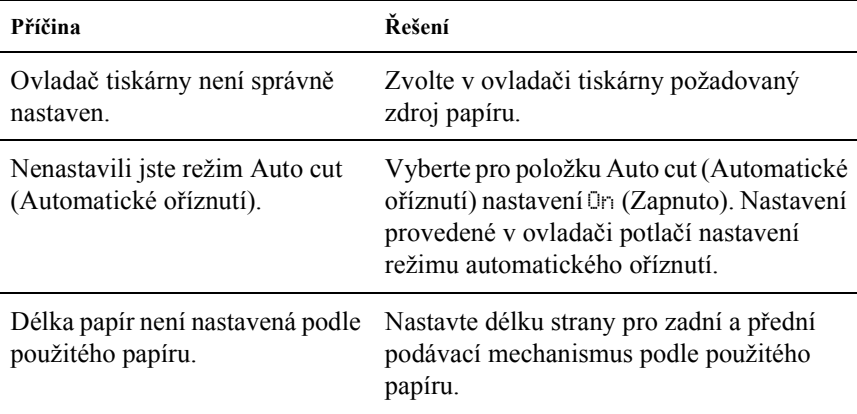

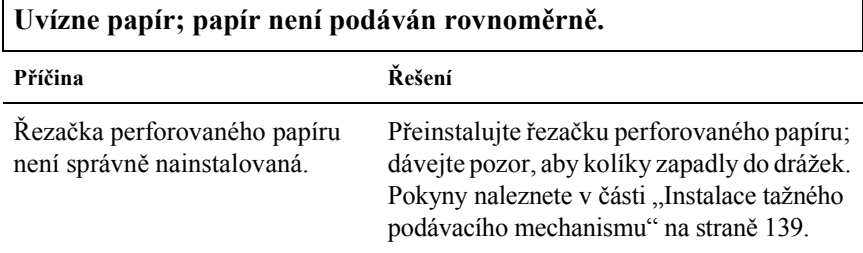

## <span id="page-123-0"></span>*Potíže se sítí*

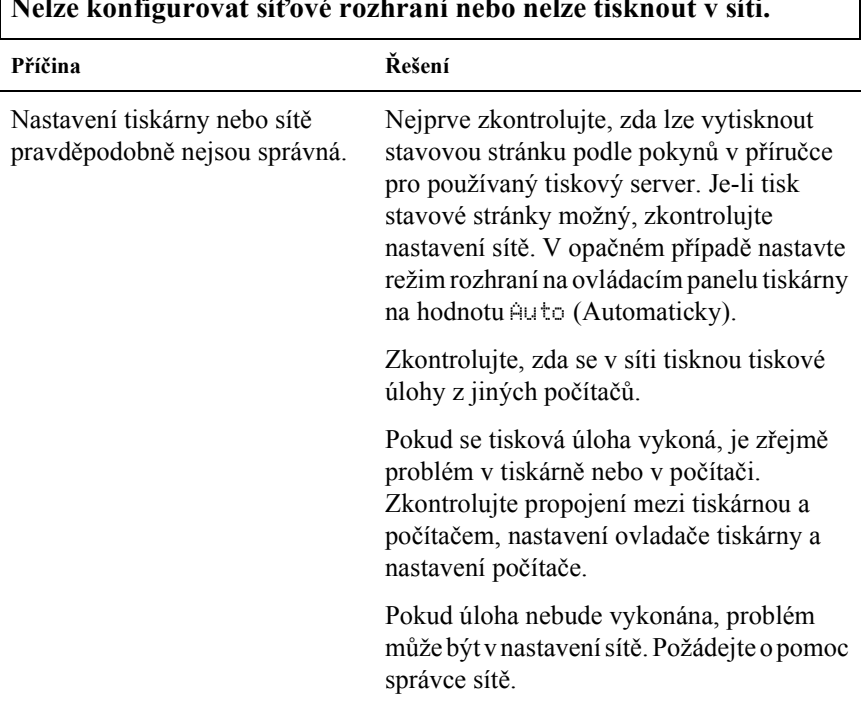

#### **Nelze konfigurovat sít'ové rozhraní nebo nelze tisknout v síti.**

1

# <span id="page-124-0"></span>*Řešení potíží s rozhraním USB*

Pokud máte potíže při používání tiskárny přes rozhraní USB, přečtěte si informace v této části.

## *Přesvědčete se, že je v počítači nainstalován operační systém Windows Me, 98, XP nebo 2000*

V počítači musí být nainstalován operační systém Windows Me, 98, XP nebo 2000. Ovladač tiskárny pro rozhraní USB nelze instalovat na počítači, který není vybaven portem USB nebo jehož operační sytém byl inovován ze systémů Windows 95 na Windows Me, Windows 98, XP nebo Windows 2000.

Podrobné informace o počítači získáte u prodejce.

## *Ověřte si, zda se v nabídce Správce zařízení (pouze u systémů Windows Me a Windows 98) zobrazí položka EPSON USB Printer Devices.*

Pokud jste přerušili instalaci (typu plug-and-play) ovladače před dokončením, instalace tiskárny pro rozhraní USB nebo ovladače tiskárny nemusela proběhnout správně.

Při kontrole instalace a při přeinstalování ovladače postupujte následujícím způsobem:

- 1. Zapněte tiskárnu a k tiskárně i k počítači připojte kabel USB.
- 2. Klepněte na ploše pravým tlačítkem myši na ikonu My Computer (Tento počítač) a vyberte příkaz Properties (Vlastnosti).

3. Klepněte na kartu Správce zařízení.

Pokud jsou ovladače správně nainstalovány, v nabídce se zobrazí položka EPSON USB Printer Devices (Zařízení tiskárny USB EPSON).

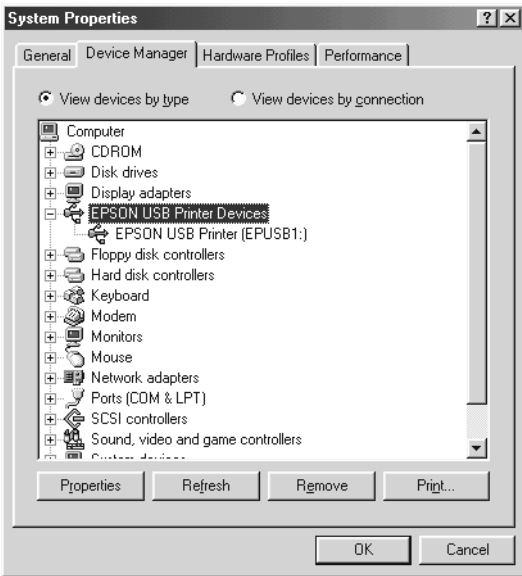

Pokud položka EPSON USB Printer Devices v nabídce Device Manager (Správce zařízení) zobrazena není, klepněte na symbol (+) u položky Other devices (Další zařízení) a zobrazte nainstalovaná zařízení.

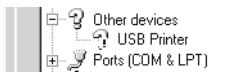

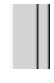

Pokud se ve skupině Other devices (Další zařízení) zobrazí položka USB Printer (Tiskárna USB), není ovladač tiskárny pro rozhraní USB správně nainstalován. Pokud se objeví položka EPSON DFX-9000, ovladač tiskárny není správně nainstalován. Pokud se položka USB Printer (Tiskárna USB) nebo EPSON DFX-9000 v části Other devices (Další zařízení) neobjeví, klepněte na příkaz Refresh (Obnovit) nebo odpojte kabel USB od tiskárny a potom jej znovu připojte.

4. V části Other devices (Další zařízení) zvolte položku USB Printer (Tiskárna USB) nebo EPSON DFX-9000 a klepněte na tlačítko Remove (Odebrat). Klepněte na tlačítko OK.

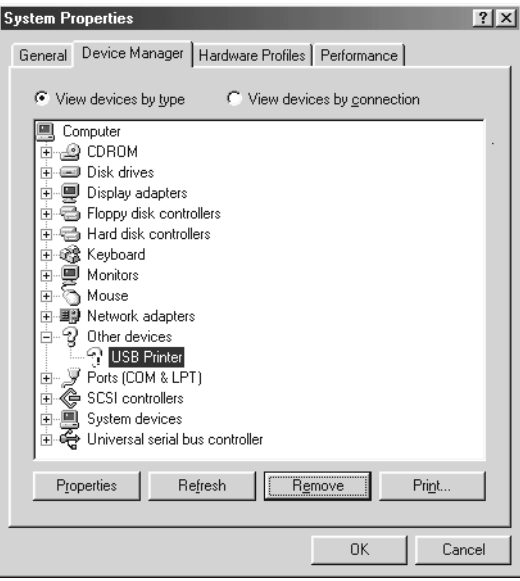

5. Jestliže se zobrazí následující dialogové okno, klepněte na tlačítko OK. Poté klepnutím na tlačítko OK zavřete dialogové okno System Properties (Systém – vlastnosti).

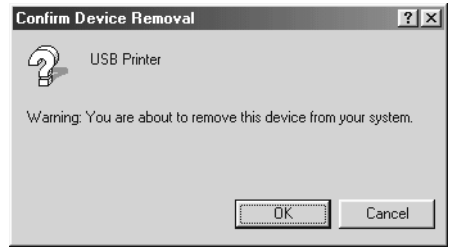

6. Vypněte tiskárnu a restartujte počítač. Poté znovu nainstalujte ovladače od začátku podle pokynů uvedených na letáku *První kroky*.

## *Tiskárna s kabelem USB nepracuje správně.*

Pokud tiskárna s kabelem USB nepracuje správně, zkuste problém vyřešit jedním z následujících způsobů.

- ❏ Ověřte si, zda používáte standardní odstíněný kabel USB.
- ❏ Pokud používáte rozbočovač USB, připojte tiskárnu k první větvi rozbočovače nebo přímo k portu USB počítače.
- ❏ V systému Windows Me nebo 98 zkuste znovu nainstalovat ovladač tiskárny pro rozhraní USB a software tiskárny. Nejprve pomocí nástroje Add/Remove Programs (Přidat nebo odebrat programy) v okně Control Panel (Ovládací panely) odinstalujte položku EPSON Printer Software a poté odinstalujte položku ESPON USB Printer Devices. Dále znovu nainstalujte software podle pokynů uvedených na letáku *První kroky*. Pokud položka EPSON USB Printer Devices (Tisková zařízení EPSON s podporou rozhraní USB) není na seznamu Add/Remove Programs (Přidat nebo odebrat programy), zobrazte obsah disku CD-ROM a poklepejte na soubor epusbun.exe ve složce \<Jazyk>\WINME nebo \<Jazyk>\WIN98. Poté postupujte podle zobrazených pokynů.

# <span id="page-128-0"></span>*Odstranění uvíznutého papíru*

Při odstraňování uvíznutého papíru postupujte následujícím způsobem:

- 1. Vypněte tiskárnu. Tiskárna je vypnutá, když je vypínač napájení stisknutý dolů na straně O.
- 2. Otevřete přední nebo horní kryt podle toho, jaký podávací mechanismus používáte.
- 3. Odtrhněte vstupní papír v místě perforace.
- 4. Papír opatrně vyjměte z tiskárny. Odstraňte z tiskárny všechny útržky papíru.
- 5. Zavřete kryt tiskárny a tiskárnu zapněte. Zkontrolujte, zda nebliká indikátor Paper Out (Došel papír) a zda nesvítí indikátor Pause (Pozastavit).

# <span id="page-128-1"></span>*Zarovnání svislých čar ve výtisku*

Pokud řádky na výtisku nejsou svisle zarovnány, lze tento problém odstranit v režimu úpravy obousměrného tisku.

Během úpravy obousměrného tisku tiskárna vytiskne tři stránky různých vzorů v kvalitě High Speed Draft (ultrarychlý koncept), Draft (koncept) a NLQ (near letter quality - téměř dopisní kvalita). Podle uvedených pokynů pak lze z každé stránky zvolit nejlepší vzor zarovnání.

## *Poznámka:*

*Tyto pokyny k nastavení se vytisknou v jazyce nastaveném v režimu SelecType (Vybrat tyt). Pokud jazyk pokynů nastavení chcete změnit, změňte jej v režimu SelecType (Vybrat typ). Pokyny naleznete v části "Změ[na nastavení v režimu SelecType \(Vybrat typ\)" na stran](#page-99-0)ě 100.*

Při úpravě obousměrného tisku postupujte podle následujících pokynů:

1. Zkontrolujte, zda byl do tiskány vložen papír, a tiskárnu vypněte.

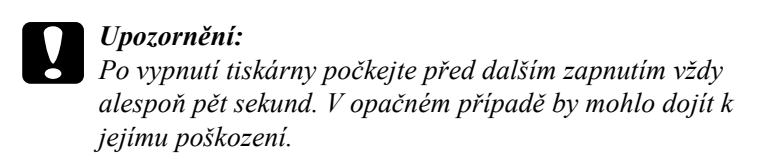

- 2. Podržte tlačítko Pause (Pozastavit) a zapněte tiskárnu. Tiskárna se přepne do režimu úpravy obousměrného tisku a vytiskne pokyny a první stránku vzorů zarovnání.
- 3. Podle pokynů porovnejte vyrovnávací vzory a vyberte číslo vzoru s nejlepším vyrovnáním pomocí tlačítek Font (Písmo) (Item  $\triangle$ /Položka/) nebo Pitch (Rozteč) (Item ♦ /Položka/). Na displeji se zobrazí číslo vybraného vzoru. Tlačítkem Set + (Nastavit) (Top of Form /Začátek strany/) opravte vzor vybraného čísla. Potom se vytiskne další sada vyrovnávacích vzorů.
- 4. Vzor s nejlepším vyrovnáním vyberte i u ostatních sad vyrovnávacích vzorů.
- 5. Po zvolení vzoru z poslední sady vyrovnávacích vzorů a uložení vybrané položky stisknutím tlačítka Set + (Nastavit) (Top of Form /Začátek strany/) tiskárnu vypněte a ukončete režim úprav obousměrného tisku.

# *Zrušení tisku*

Pokud nastanou při tisku problémy, možná bude nutné tisk zrušit.

Z počítače lze tisk zrušit pomocí ovladače tiskárny nebo z tiskárny pomocí ovládacího panelu.

## *Pomocí ovladače tiskárny*

Pokud chcete tiskovou úlohu zrušit před odesláním z počítače, postupujte podle pokynů v části ["Zrušení tisku" na stran](#page-76-0)ě 77.

## *Pomocí ovládacího panelu tiskárny*

Současným stisknutím tlačítek Font (Písmo) (Item $\triangle$  /Položka/) a Pitch (Rozteč) (Item↓ /Položka/) na ovládacím panelu zastavíte tisk, odstraníte právě přijímané tiskové úlohy z aktivního rozhraní a odstraníte chyby, které se případně v rozhraní vyskytly.

## *Poznámka:*

*Touto akcí také vrátíte nastavení tiskárny do výchozího stavu. Pokud nechcete nastavení tiskárny měnit, zrušte tisk pomocí ovladače tiskárny.*

# *Centra podpory zákazníků*

Pokud se při provozu produktu Epson vyskytnou problémy, které nelze odstranit podle pokynů uvedených v dokumentaci k produktu, obrat'te se na centrum podpory zákazníků. Informace o kontaktu na podporu zákazníkům společnosti EPSON najdete v dokumentu Pan-European Warranty Document. Zaměstnanci centra podpory zákazníkům vám budou schopni pomoci mnohem rychleji, pokud jim poskytnete následující údaje:

- ❏ sériové číslo zařízení, (štítek se sériovým číslem se obvykle nachází na zadní straně zařízení),
- ❏ model produktu,
- ❏ verze softwaru zařízení (Klepněte na položku About – O aplikaci, Version Info – Informace o verzi nebo na jiné tlačítko v softwaru zařízení.),
- ❏ značka a model počítače,
- ❏ název a verze operačního systému počítače,
- ❏ názvy a verze softwarových aplikací, které s produktem obvykle používáte.

# *Stránky WWW technické podpory*

Navštivte stránky na adrese http://www.epson.com a vyberte část podpory na místních webových stránkách EPSON, kde najdete nejnovější ovladače, odpovědi na často kladené otázky, příručky a jiné položky ke stažení.

Stránky WWW technické podpory společnosti Epson poskytují pomoc při potížích, které nelze vyřešit pomocí informací pro řešení problémů v dokumentaci tiskárny.

# *Kapitola 6 Doplňky a spotřební materiál*

## *Kazeta s páskou*

## *Pravá kazeta s páskou Epson*

Pokud začne být tisk nezřetelný, je třeba vyměnit kazetu s páskou. Originální kazety s páskou Epson jsou navrženy a vyrobeny tak, aby v tiskárně Epson pracovaly optimálním způsobem. Zajišt'ují správnou činnost a dlouhou životnost tiskové hlavy a dalších součástí tiskárny.

Tiskárna používá následující kazety s páskou:

Kazeta s černou páskou Epson: S015384

# <span id="page-132-0"></span>*Výměna kazety s páskou*

Pokud začne být tisk nezřetelný, je třeba vyměnit pásku. Používejte jen kazetu S015384 Epson.

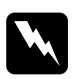

w*Varování: Krátce po použití může být tiskárna velmi horká. Před výměnou pásky nechejte tiskárnu vychladnout.*

Při výměně kazety s páskou postupujte podle následujících pokynů:

- 1. Stiskněte tlačítko Pause (Pozastavit). Potom tiskárnu vypněte.
- 2. Otevřete horní kryt a posuňte tiskovou hlavu ke značce  $\nabla$ .

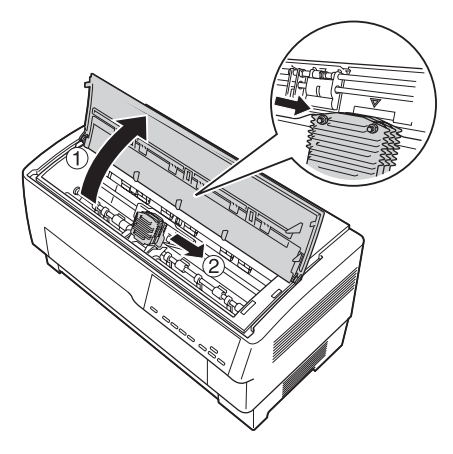

3. Vysuňte vodítko pásky z tiskové hlavy (viz níže).

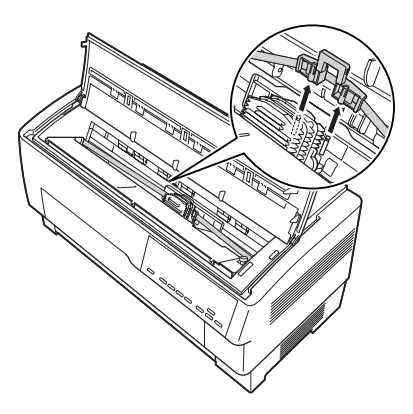

4. Uchopte kazetu s páskou podle obrázku a tahem nahoru ji uvolněte z kolíků tiskárny. Vytáhněte kazetu z tiskárny.

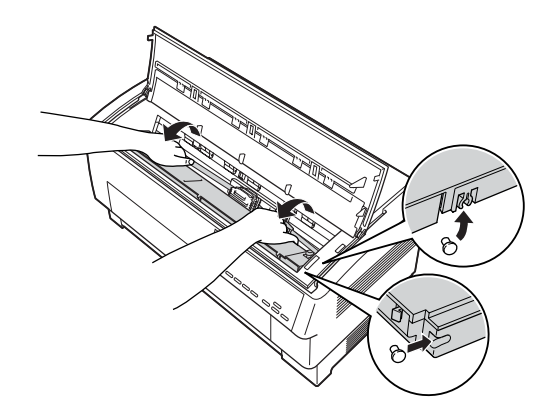

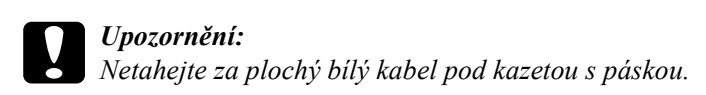

5. Odstraňte oddělovač papíru ze střední části kazety s páskou a zlikvidujte jej.

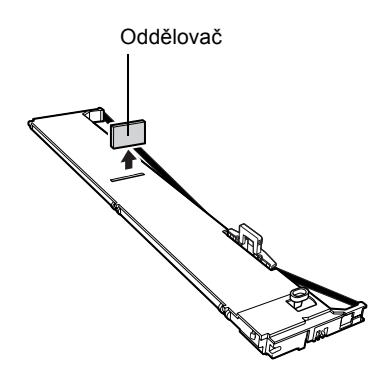

6. Uchopte kazetu s páskou oběma rukama a položte ji do tiskárny dle obrázku níže. Přitáhněte kazetu směrem k sobě a posuňte nejbližší drážky k odpovídajícím kolíkům v tiskárně.

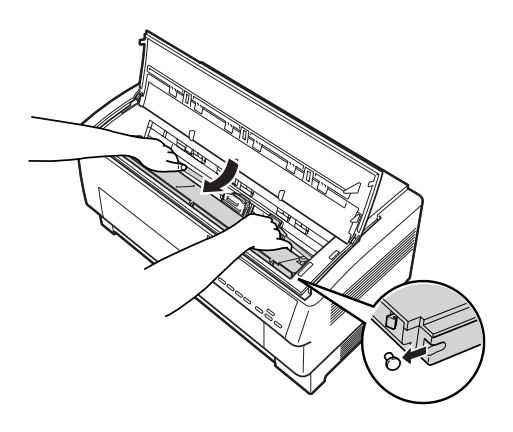

7. Zatlačte kazetu s páskou dolů tak, aby obě drážky zapadly na kolíky v tiskárně.

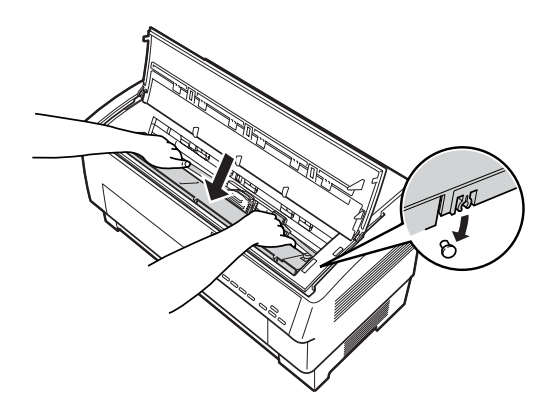

8. Lehkým stisknutím obou stran kazety ověřte, zda kazeta zapadla na určené místo.

9. Zasuňte vodítko s páskou na kovové kolíky na každé straně tiskové hlavy (viz níže). Menší konec vodítka musí být nahoře a jeho zkosená hrana musí směřovat k desce. Znovu otočte kolečkem pro napnutí pásky a odstraňte případný průvěs pásky.

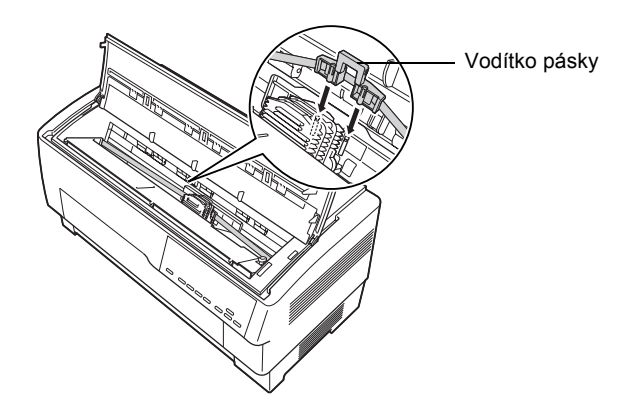

10. Posuňte tiskovou hlavu ze strany na stranu; hlava se musí pohybovat hladce a páska nesmí být pokrčená ani pokroucená.

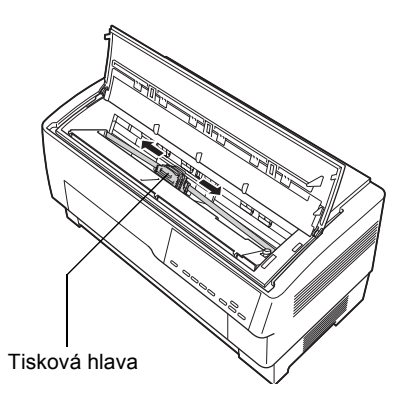

## 11. Zavřete horní kryt.

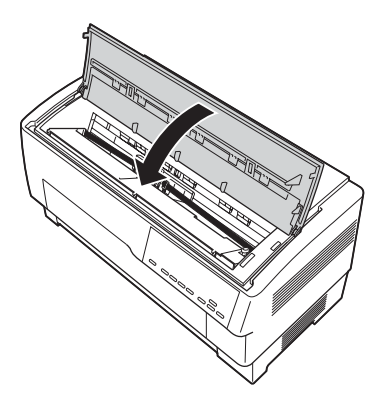

# *Použití tažného podávacího mechanismu*

Volitelný tažný podávací mechanismus (C800382) zajišt'uje optimální manipulaci s nekonečným papírem. Tažný podávací mechanismus je vhodný pro nekonečné vícedílné formuláře a štítky. Nejlepších výsledků dosáhnete, když použijete přední nebo zadní vestavěný podávací mechanismus, jak je popsáno v této části.

## *Poznámka:*

*Pokud je tažný podávací mechanismus nainstalován, funkce odtržení nebude dostupná.*

## <span id="page-138-0"></span>*Instalace tažného podávacího mechanismu*

K instalaci tažného podávacího mechanismu budete potřebovat křížový šroubovák.

### *Poznámka:*

*Pokud budete tažný podávací mechanismus používat s vestavěným zadním podávacím mechanismem, před instalací tažného podávacího mechanismu vložte papír do zadního podávacího mechanismu. Pokyny naleznete v části "Zavádě[ní papíru pomocí zadního podávacího](#page-19-0)  [mechanismu" na stran](#page-19-0)ě 20.*

1. Vypněte tiskárnu a otevřete kryt oddělovače papíru.

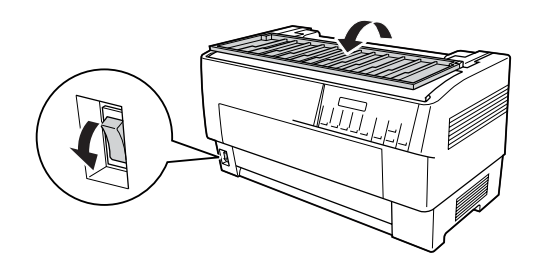

2. Křížovým šroubovákem odstraňte dva šroubky upevňující oddělovač papíru k tiskárně. Potom vytáhněte oddělovač papíru z tiskárny.

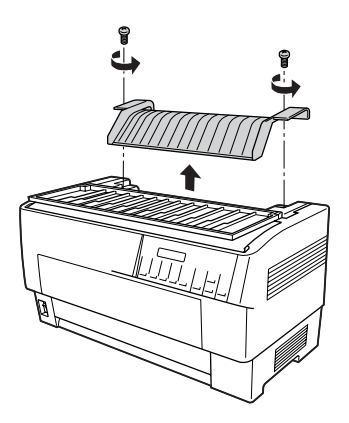

3. Zavřete kryt oddělovače papíru a otevřete horní kryt tiskárny.

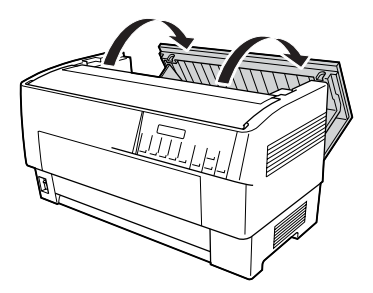

4. Uchopte tažný podávací mechanismus tak, aby byl mechanismus vlevo. Přední drážky podávacího mechanismu zarovnejte nad montážní prostor v tiskárně.

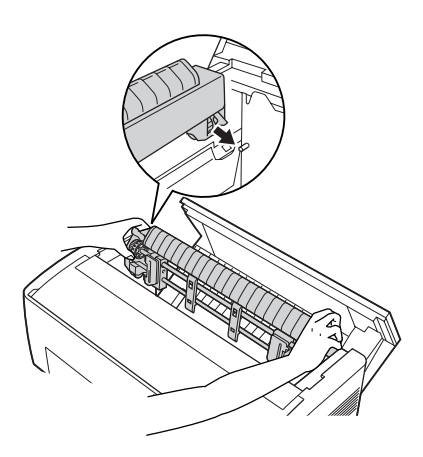

5. Potom sklopte tažný podávací mechanismus zpět tak, aby zadní západky zapadly na zadní kolíky v tiskárně.

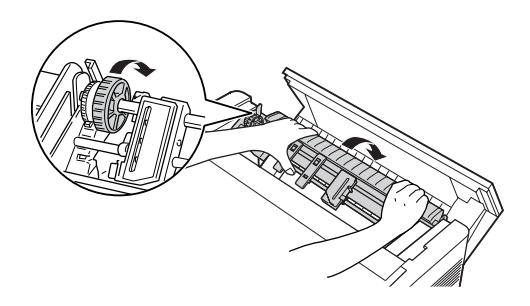

6. Zavřete horní kryt tiskárny.

## *Použití tažného podávacího mechanismu s předním podávacím mechanismem*

Pokud používáte štítky nebo vícedílné formuláře (více než sedm dílů včetně originálu), používejte tažný podávací mechanismus s vestavěným předním podávacím mechanismem tiskárny.

Přední a zadní podávací mechanismy lze při použití tažného podávacího mechanismu kdykoli přepínat. Stiskněte tlačítko Front/Rear (Přední/zadní) a potom tlačítkem LF/FF Load (LF/FF – zavést) posuňte papír směrem do tažného podávacího mechanismu. (Štítky vyžadují speciální manipulaci. Viz část ["Použití štítk](#page-41-0)ů" na straně 42.)

Chcete-li dokument odtrhnout, tlačítkem LF/FF Load (LF/FF – zavést) posuňte papír do pozice pro odtržení.

Použijte tažný podávací mechanismus s předním podávacím mechanismem podle následujících pokynů:

- 1. Zapněte tiskárnu a otevřete horní kryt.
- 2. Papír musí být vložený v předním podávacím mechanismu v pozici začátku strany. Pokud je papír v podávacím mechanismu již vložený, ale je v pohotovostní pozici, stisknutím tlačítka Front/Rear (Přední/zadní) nebo LF/FF Load (LF/FF – zavést) (podle toho, jaký jste zvolili podávací mechanismus) posuňte papír do pozice začátku strany. (Pokud v předním podávacím mechanismu papír není, vložte jej. Pokyny naleznete v části "Zavádění papíru pomocí př[edního podávacího mechanismu" na stran](#page-12-0)ě 13.)
- 3. Po vložení papíru do předního podávacího mechanismu tiskárny použijte tlačítko LF/FF Load (LF/FF – zavést) k posunutí papíru do tažného podávacího mechanismu.
- 4. Zatažením za pojistky ozubených koleček na tažném podávacím mechanismu směrem k sobě kolečka uvolněte. Poté otevřete kryty ozubených koleček.

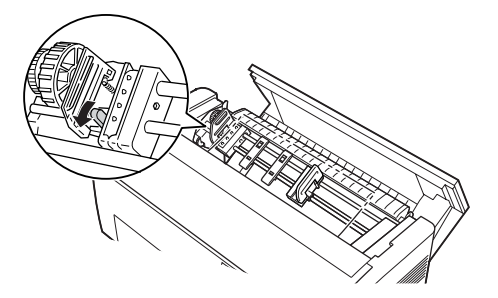

5. Upravte kolečka podle šířky papíru.

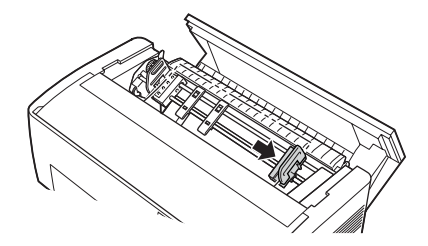

6. Posuňte dvě podpěry papíru tak, aby byly rovnoměrně umístěny mezi obě kolečka.

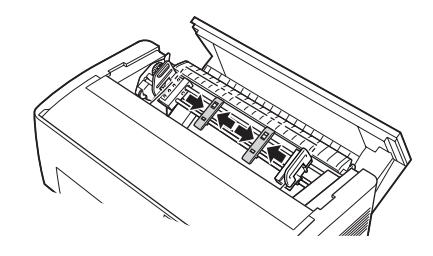

*Poznámka: Pokud chcete použít papír užší než 10 cm, odeberte podpěry papíru.*

7. Zarovnejte otvory na papíře s ozubenými kolečky. Pokud je papír volný nebo pokud se otvory papíru zarovnají s ozubenými kolečky nesprávně, zatáhněte mírně za papír a pomocí kolečka tažného podávacího mechanismu upravte pozici papíru (viz obrázek níže). Nejprve posuňte kolečko doprava a potom jím dle potřeby otočte.

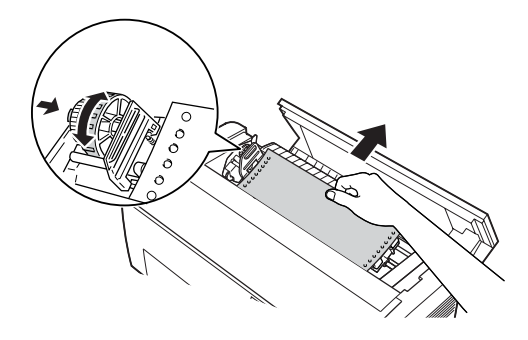

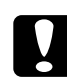

c*Upozornění: Ozubená kolečka vestavěného předního podávacího mechanismu a volitelného tažného podávacího mechanismu musí být zarovnaná.*

8. Zavřete kryt ozubených koleček.

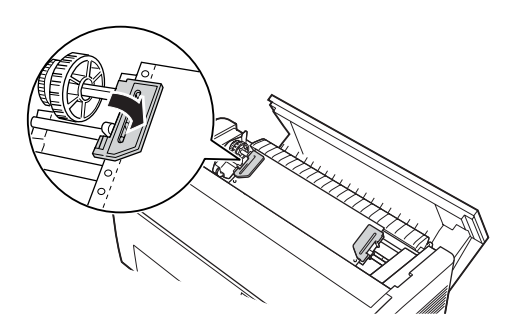
9. Upravte ozubená kolečka tak, aby byl papír zarovnaný a napnutý. Potom ozubená kolečka zajistěte.

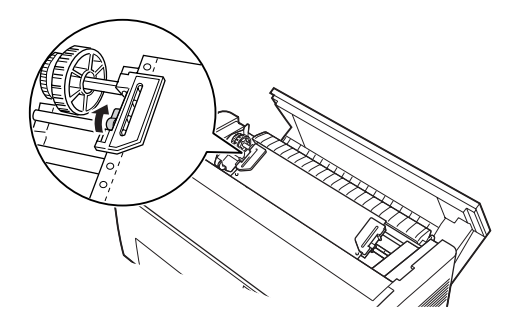

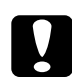

c*Upozornění: Ozubená kolečka nesmí být příliš daleko od sebe. Pokud papír napnete příliš mnoho nebo pokud okraje otvorů v papíře natrhnete, papír by mohl uvíznout. Chcete-li příliš napnutý papír povolit, uvolněte pravé ozubené kolečko a znovu je zajistěte.*

- 10. Podle potřeby upravte pozici začátku strany. Pokyny naleznete v části ["Úprava nastavení za](#page-26-0)čátku strany" na straně 27.
- 11. Zavřete horní kryt. Stisknutím tlačítka LF/FF Load (LF/FF zavést) vysuňte papír ze zadní části tiskárny. Hrana prvního listu se musí vysunout pod oddělovačem papíru.

### *Použití tažného podávacího mechanismu se zadním podávacím mechanismem*

Pokud používáte štítky nebo vícedílné formuláře (více než sedm dílů včetně originálu), používejte přední podávací mechanismus, ne zadní podávací mechanismus. Podrobnosti jsou uvedeny v části "Použití tažného podávacího mechanismu s př[edním podávacím mechanismem" na stran](#page-140-0)ě 141.

Přední a zadní podávací mechanismy lze při použití tažného podávacího mechanismu kdykoli přepínat. Stiskněte tlačítko Front/Rear (Přední/zadní) a potom tlačítkem LF/FF Load (LF/FF – zavést) posuňte papír směrem do tažného podávacího mechanismu.

Chcete-li vytištěné strany odtrhnout, tlačítkem LF/FF Load (LF/FF – zavést) posuňte papír do pozice pro odtržení.

Následují pokyny k vložení papíru při použití volitelného tažného podávacího mechanismu (již nainstalovaného) s vestavěným zadním podávacím mechanismem tiskárny. Pokud jste tažný podávací mechanismus ještě nenainstalovali, vložte papír do zadního podávacího mechanismu a potom nainstalujte tažný podávací mechanismus. Pokyny naleznete v části ["Instalace tažného podávacího mechanismu" na stran](#page-138-0)ě 139.

1. Vypněte tiskárnu a otevřete horní kryt.

#### *Poznámka:*

*Pokud je papír vložený v zadním podávacím mechanismu, a to v pozici začátku strany nebo v pohotovostní pozici, přejděte ke kroku 6.*

2. Zatáhněte za páčky na tažném podávacím mechanismu směrem k sobě; tažný podávací mechanismus se uvolní.

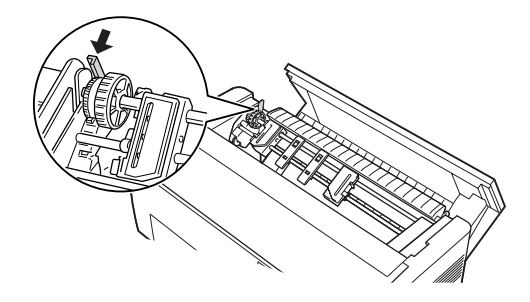

3. Nakloňte podávací mechanismus směrem k sobě tak, aby se kolíky opíraly o kovový rám tiskárny.

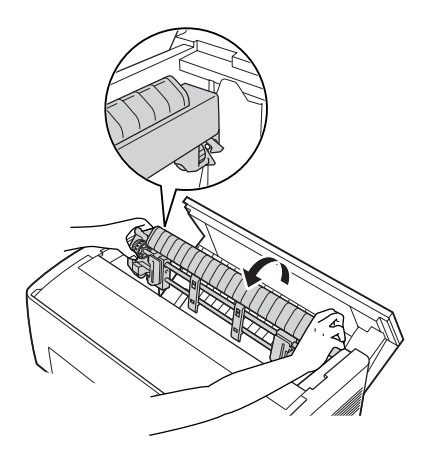

- 4. Vložte papír do zadního podávacího mechanismu podle kroků 3 až 10 v části "Zavádění papíru pomocí zadního podávacího [mechanismu" na stran](#page-19-0)ě 20.
- 5. Potom sklopte tažný podávací mechanismus zpět tak, aby zadní západky zapadly na zadní kolíky v tiskárně.

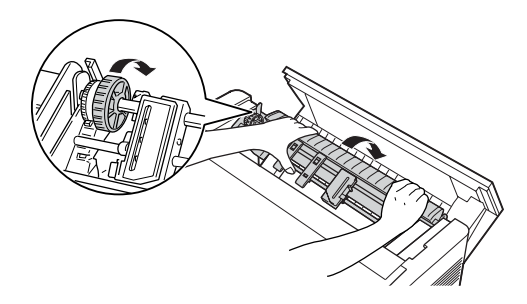

6. Zapněte tiskárnu a použijte tlačítko LF/FF Load (LF/FF – zavést) k posunutí papíru do tažného podávacího mechanismu.

Proveďte kroky 4 až 11 uvedené v části "Použití tažného podávacího mechanismu s př[edním podávacím mechanismem" na stran](#page-140-0)ě 141.

# *Odebrání tažného podávacího mechanismu*

Chcete-li odebrat tažný podávací mechanismus, budete potřebovat křížový šroubovák a oddělovač papíru, který byl v tiskárně původně nainstalován.

- 1. Vyjměte z podávacího mechanismu veškerý papír a tiskárnu vypněte.
- 2. Otevřete horní kryt a najděte páčky, které zajišt'ují tažný podávací mechanismus v požadované pozici v tiskárně. Zatlačte na tyto páčky směrem dopředu, čímž tažný podávací mechanismus uvolníte. Nyní vytáhněte podávací mechanismus z tiskárny.

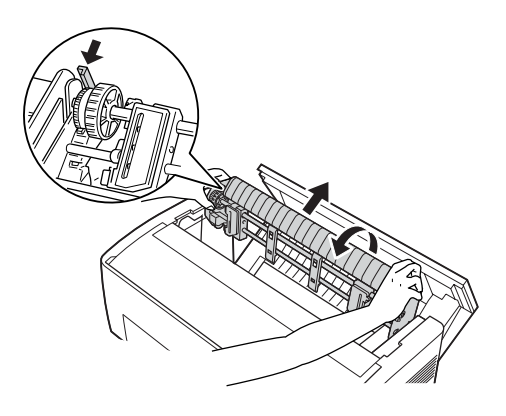

3. Zavřete horní kryt tiskárny a otevřete kryt oddělovače papíru.

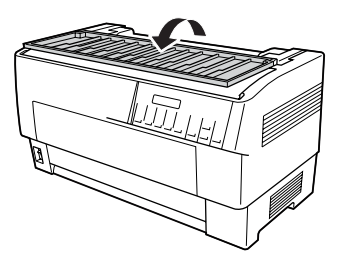

- 4. Křížovým šroubovákem odstraňte dva šroubky upevňující oddělovač papíru k tiskárně. Odeberte oddělovač papíru dodaný s tažným podávacím mechanismem.
- 5. Pomocí šroubků upevněte původní oddělovač papíru a zavřete jeho kryt.

# *Použití řezačky perforovaného papíru*

Původní řezačka perforovaného papíru (#C81507X) usnadňuje použití nekonečného papíru tím, že odřezává vytištěné dokumenty v místě perforace. Při použití řezačky perforovaného papíru nezapomeňte nastavit délku stránky podle použitého papíru.

Řezačka perforovaného papíru je dodávána s ochrannou mřížkou a výstupním zásobníkem perforovaného papíru. Ochrannou mřížku a výstupní zásobník perforovaného papíru upevněte podle pokynů v části "Upevnění ochranné mř[ížky a výstupního zásobníku](#page-152-0)  [perforovaného papíru" na stran](#page-152-0)ě 153.

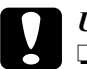

# c*Upozornění:*

- ❏ *Když je řezačka perforovaného papíru nainstalovaná, nikdy neodřezávejte štítky, překrývající se vícedílné formuláře nebo nekonečný papír se štítky.*
- ❏ *Tloušt'ka papíru a perforace mezi stranami musí být v určeném rozsahu. Viz specifikace papíru v Dodatku A.*
- ❏ *Papír musí být alespoň 10 cm dlouhý a maximálně 40 cm široký.*
- ❏ *Při použití vícedílných formulářů s řezačkou perforovaného papíru používejte jen vícedílné formuláře skládající se maximálně ze sedmi dílů (jeden originál a šest kopií).*

Pokud chcete vložit nekonečný papír ze zadního podávacího mechanismu, okolo tiskárny musí být dostatek místa pro instalaci ochranné mřížky, výstupního zásobníku perforovaného papíru a stoh papíru. Papír musí být zarovnaný s papírem vloženým do podávacího mechanismu, aby se mohl hladce zavádět do tiskárny.

Následující obrázek znázorňuje umístění papíru při použití zadního podávacího mechanismu.

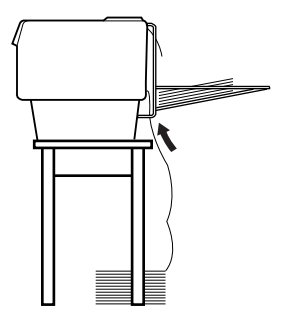

# *Instalace řezačky perforovaného papíru*

Následující kroky popisují instalaci řezačky perforovaného papíru. Budete potřebovat křížový šroubovák.

#### *Poznámka:*

*Pokud budete řezačku perforovaného papíru používat s vestavěným zadním podávacím mechanismem, před instalací řezačky perforovaného papíru vložte papír do zadního podávacího mechanismu. Pokyny naleznete v části "Zavádě[ní papíru pomocí zadního podávacího](#page-19-0)  [mechanismu" na stran](#page-19-0)ě 20.*

1. Vypněte tiskárnu a otevřete kryt oddělovače papíru.

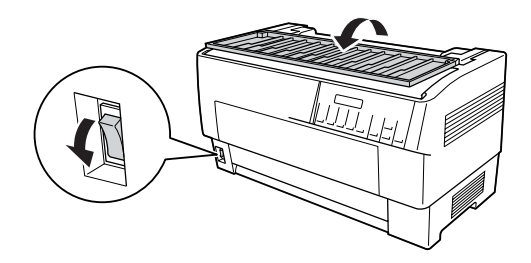

2. Křížovým šroubovákem odstraňte dva šroubky upevňující oddělovač papíru k tiskárně. Vyjměte oddělovač papíru. Oddělovač papíru a šroubky uschovejte pro případné pozdější použití.

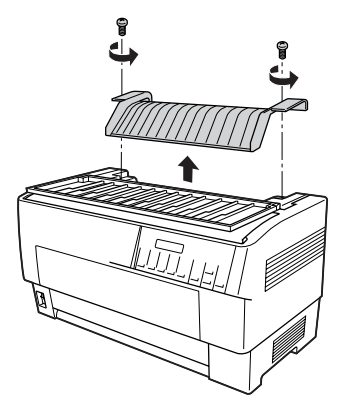

3. Zavřete kryt oddělovače papíru. Potom otevřete zadní záklopku a zajistěte ji.

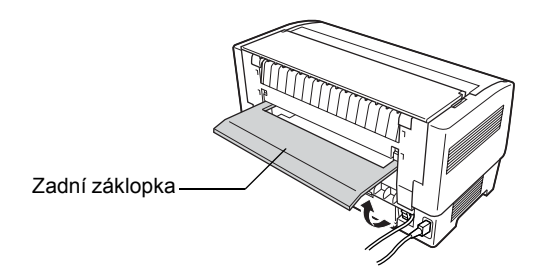

4. Otevřete horní kryt.

5. Uchopte řezačku perforovaného papíru za rukojet'. Konektor musí směřovat vpravo. Vložte řezačku perforovaného papíru do prostoru v zadní části tiskárny. Kolíky po stranách řezačky perforovaného papíru musí zapadnout do drážek v tiskárně.

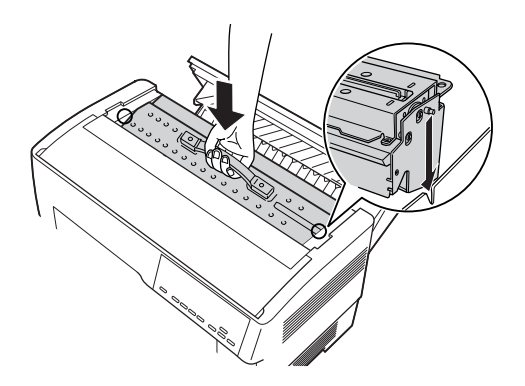

- 6. Potom zatlačte na rukojet' řezačky perforovaného papíru tak, aby byla zarovnaná s povrchem řezačky.
- 7. Připojte pevně konektor řezačky perforovaného papíru do konektoru uvnitř tiskárny. Potom zavřete horní kryt.

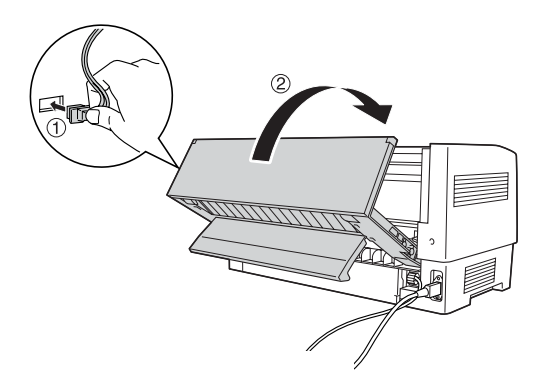

8. Zavřete zadní záklopku.

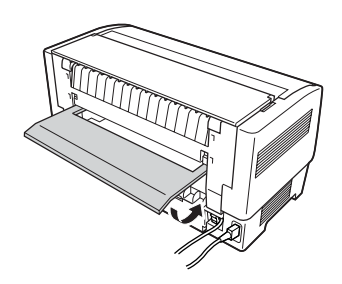

### <span id="page-152-0"></span>*Upevnění ochranné mřížky a výstupního zásobníku perforovaného papíru*

Řezačka perforovaného papíru je dodávána s ochrannou mřížkou a výstupním zásobníkem perforovaného papíru pro ukládání výtisků. Výstupní zásobník pojme až 200 listů papíru nebo 100 vícedílných formulářů.

#### *Poznámka:*

- ❏ *Skládané stránky se mohou ve výstupním zásobníku obrátit.*
- ❏ *Více než 200 listů papíru nebo 100 vícedílných formulářů do výstupního zásobníku neukládejte.*
- ❏ *Pokud budete tisknout stovky stran a nebudete vyžadovat odřezávání, odeberte výstupní zásobník.*

Ochrannou mřížku a výstupní zásobník perforovaného papíru upevněte podle těchto pokynů:

1. Podle obrázku níže otevřete kryt oddělovače papíru a upevněte ochrannou mřížku.

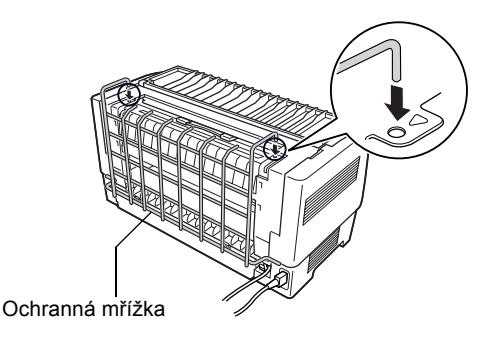

2. Zavřete kryt oddělovače papíru a umístěte výstupní zásobník na ochrannou mřížku podle délky papíru, který chcete použít.

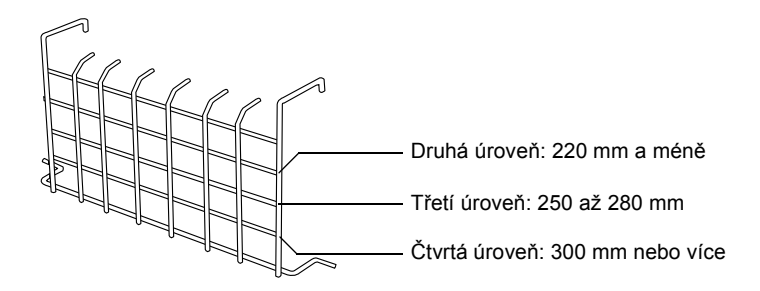

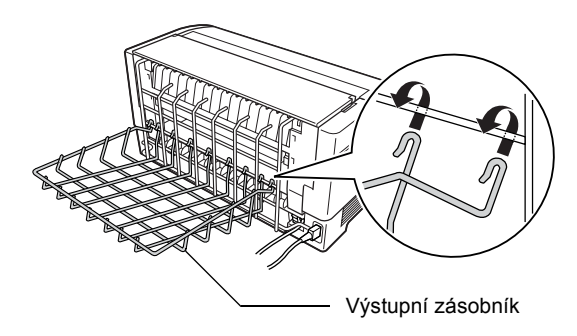

Nyní můžete řezačku perforovaného papíru použít podle pokynů v následující části.

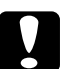

# c*Upozornění:*

❏ *Horní kryt nelze otevřít, pokud je upevněna ochranná mřížka a výstupní zásobník perforovaného papíru. Pokud chcete horní kryt otevřít, musíte nejprve tyto součásti odebrat.*

❏ *Pokud jste připraveni vložit do zadního podávacího mechanismu další papír, nejprve odeberte řezačku perforovaného papíru. Pokyny naleznete v části "Odebrání řezač[ky perforovaného papíru" na stran](#page-156-0)ě 157.*

### *Manipulace s papírem*

V této části najdete pokyny k použití řezačky perforovaného papíru s nekonečným papírem. Před tiskem s nainstalovanou řezačkou perforovaného papíru nastavte v softwaru nebo v režimu SelecType (Vybrat typ) délku strany podle použitého papíru. Podrobnosti jsou uvedeny v části "Změna nastavení v režimu SelecType (Vybrat typ)" na [stran](#page-99-0)ě 100.

#### *Poznámka:*

- ❏ *Společnost EPSON doporučuje při použití řezačky perforovaného papíru perforovaný papír složit v místě perforace.*
- ❏ *Poslední strana se nemusí zcela vysunout. Pokud k tomu dojde, vytáhněte papír opatrně z tiskárny.*

❏ *Řezačka perforovaného papíru nedokáže odříznout posledních 300 mm nekonečného papíru, tisknout však na něj lze.*

### *Odříznutí vytištěného dokumentu*

Vytištěný dokument lze odříznout následujícími způsoby:

❏ Pokud způsob řezání nastavíte v ovladači tiskárny, toto nastavení potlačí nastavení v režimu SelecType (Vybrat typ).

V nastavení zdroje papíru v ovladači tiskárny můžete vybrat následující položky:

Tractor Front: Do not cut (Přední podávací mechanismus: Neřezat) Tractor Front: Cut last page only (Přední podávací mechanismus: Řezat jen poslední stranu) Tractor Front: Cut each page (Přední podávací mechanismus: Řezat každou stranu) Tractor Rear: Do not cut (Zadní podávací mechanismus: Neřezat) Tractor Rear: Cut last page only (Zadní podávací mechanismus: Řezat jen poslední stranu) Tractor Rear: Cut each page (Zadní podávací mechanismus: Řezat každou stranu)

- ❏ Vyberte pro režim Auto cut (Automatické oříznutí) položku On (Zapnout) v režimu SelecType (Vybrat typ). Pokyny naleznete v části "Změ[na nastavení v režimu SelecType \(Vybrat typ\)" na](#page-99-0)  [stran](#page-99-0)ě 100.
- ❏ Režim odřezávání vyberte následujícím způsobem:
- 1. Ověřte, že se tisk dokončil. Otevřete kryt oddělovače papíru. Vidíte hranu řezačky perforovaného papíru.
- 2. Stisknutím tlačítka Tear Off (Odtržení) aktivujte režim odtržení. Tiskárna posune perforovaný papír k hraně řezačky perforovaného papíru.
- 3. Pokud papír není zarovnaný s hranou pro odřezání, upravte pozici pro odřezání tlačítky Micro Feed (Mikroposuv).
- 4. Znovu stiskněte tlačítko Tear Off (Odtržení). Vytištěný dokument se odřízne a nový papír se nastaví do pozice začátku strany.

### *Přepínání podávacího mechanismu*

S nainstalovanou řezačkou perforovaného papíru podávací mechanismy přepínejte podle těchto pokynů:

- 1. Tiskárna musí být zapnutá. Pokud probíhá tisk dokumentu, počkejte, až tisk skončí, teprve potom aktivujte požadovaný podávací mechanismus.
- 2. Pokud v podávacím mechanismu, který chcete použít, není papír, vložte jej. Pokyny najdete v části "Zavádě[ní papíru pomocí p](#page-12-0)ředního [podávacího mechanismu" na stran](#page-12-0)ě 13 nebo "Zavádění papíru [pomocí zadního podávacího mechanismu" na stran](#page-19-0)ě 20.
- 3. Tlačítkem Front/Rear (Přední/zadní) aktivujte druhý podávací mechanismus. Vytištěný dokument se odřízne, papír se posune v podávacím mechanismu zpět do pohotovostní pozice a potom se papír v druhém podávacím mechanismu posune do zaváděcí pozice.

# <span id="page-156-0"></span>*Odebrání řezačky perforovaného papíru*

Při odebrání řezačky perforovaného papíru postupujte podle následujících pokynů. Po odebrání řezačky perforovaného papíru jednotku zabalte a uložte. Použijte původní balicí materiál.

1. Je-li třeba, podle předchozí části odřízněte vytištěný dokument.

2. Vypněte tiskárnu a otevřete kryt oddělovače papíru.

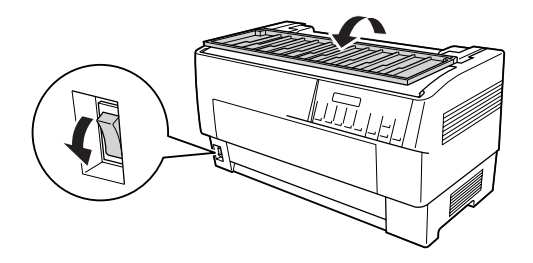

3. Odeberte ochrannou mřížku a výstupní zásobník perforovaného papíru z tiskárny.

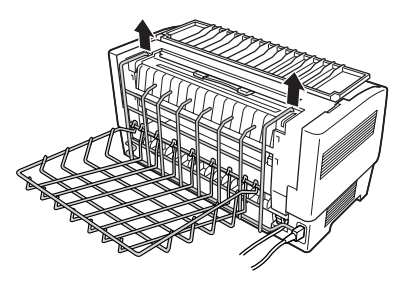

4. Otevřete horní kryt tiskárny. Odpojte konektor řezačky perforovaného papíru od tiskárny.

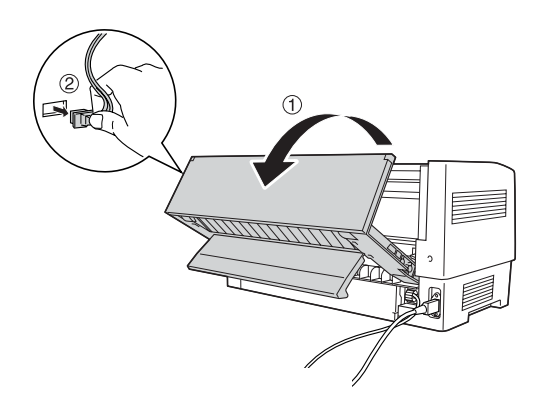

5. Uchopte řezačku perforovaného papíru za rukojet' a vytáhněte ji z tiskárny.

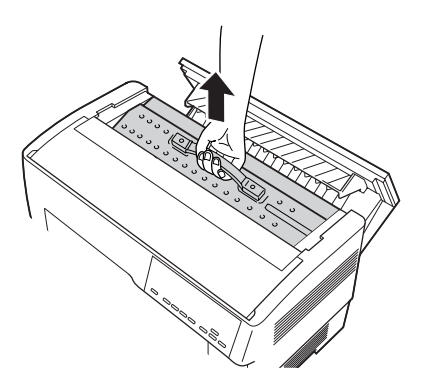

6. Zavřete horní kryt a otevřete kryt oddělovače papíru.

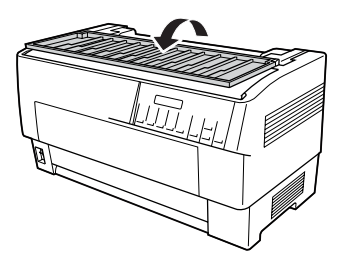

7. Upevněte oddělovač papíru pomocí dříve odstraněných šroubků.

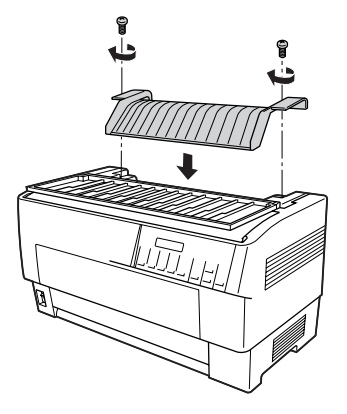

8. Zavřete kryt oddělovače papíru.

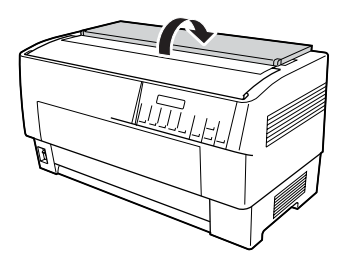

# *Karty rozhraní*

Doplňkové karty rozhraní lze použít pro vestavěné sériové a paralelní rozhraní tiskárny. S tiskárnou jsou kompatibilní níže popsané karty rozhraní EPSON. (Některé tyto karty rozhraní nejsou k dispozici celosvětově.)

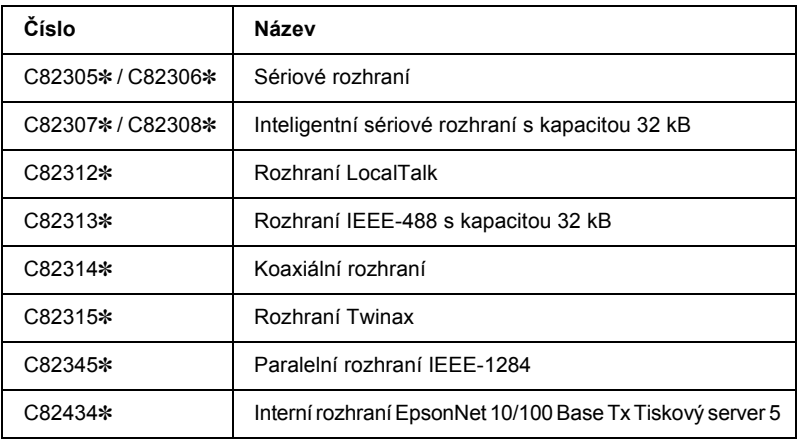

Znak hvězdičky (✽) nahrazuje poslední číslici, která se v jednotlivých zemích liší.

Pokud si nejste jisti, zda potřebujete doplňkové rozhraní, nebo potřebujete více informací, kontaktujte prodejce produktů EPSON.

#### *Poznámka:*

*Tato tiskárna je vybavena funkcí automatického připojení rozhraní. Umožňuje připojit více rozhraní současně. Podrobnosti jsou uvedeny v části "Změ[na nastavení v režimu SelecType \(Vybrat typ\)" na stran](#page-99-0)ě 100.*

Rozhraní koaxiální a Twinax umožňují tiskárně komunikovat s miniaturním počítačem IBM nebo sálovým počítačem přes protokol Coax nebo Twinax. Proto mohou tiskárny EPSON fungovat jako místní tiskárny IBM bez nutnosti přidávat jakékoli další obvody nebo součásti.

### *Instalace karty rozhraní*

Při instalaci volitelné karty rozhraní postupujte podle následujících pokynů.

#### *Poznámka:*

*Po instalaci volitelné karty rozhraní nastavte požadované rozhraní v režimu SelecType (Vybrat typ). Podrobnosti jsou uvedeny v části "Změ[na nastavení v režimu SelecType \(Vybrat typ\)" na stran](#page-99-0)ě 100.*

- 1. Vypněte tiskárnu a počítač. Odpojte všechny napájecí kabely a kabely rozhraní od tiskárny.
- 2. Otočte jednotku zadním krytem k sobě.
- 3. Otevřete zadní kryt.

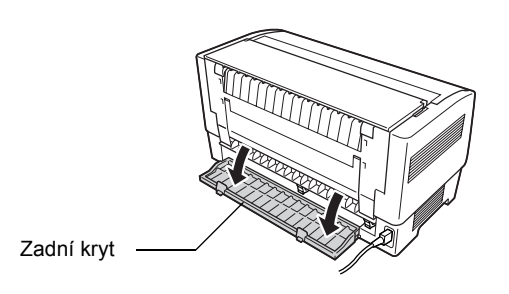

- 4. Nastavte přepínače a můstky na kartě dle potřeby. Podrobnosti jsou uvedeny v příručce ke kartě rozhraní. Můstek JG musí být zapnutý, jinak karta nebude fungovat správně. (Můstek zapnete tak, že zakryjete oba vodiče můstku hranatou zástrčkou můstku.)
- 5. Šroubovákem odstraňte šroubky upevňující ochranný kryt rozhraní. Odeberte ochranný kryt.

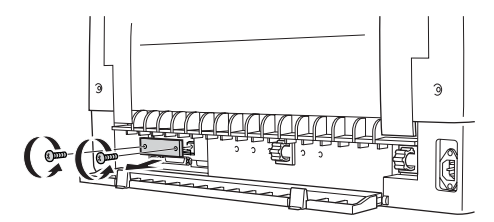

6. Zasuňte kartu rozhraní do drážek zásuvky rozhraní. Zasuňte ji pevně, aby se spojila s interní paticí tiskárny.

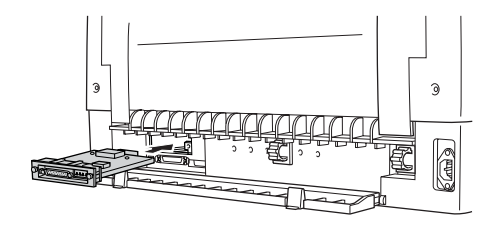

- 7. Zajistěte kartu rozhraní šrouby dodanými s kartou.
- 8. Připojte kabel ke kartě rozhraní (viz obrázek).

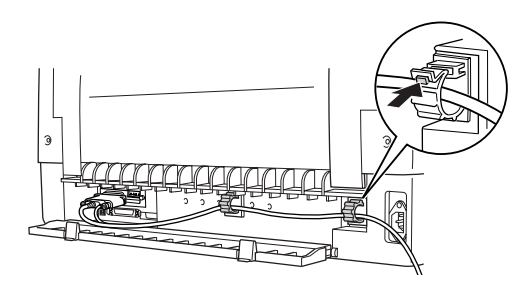

- 9. Zapojte druhý konec kabelu do počítače.
- 10. Zavřete kryt rozhraní.
- 11. Zapojte napájecí šňůru do tiskárny a zásuvky.

### *Použití karty sériového rozhraní*

Chcete-li použít kartu sériového rozhraní (C82305✽ nebo C82306✽), viz následující části popisující nastavení správné přenosové rychlosti, časování pro metodu handshake a zpracování chyb. Základní informace o datových přenosech, jako například o struktuře řetězce a komunikačních protokolech, najdete v příručce ke kartě rozhraní.

### *Volba přenosové rychlosti sériového rozhraní*

Můžete si vybrat z následujících rychlostí: 300, 600, 1200, 2400, 4800, 9600 a 19200 bps (bitů za sekundu). Chcete-li nastavit přenosovou rychlost, viz tabulku přenosových rychlostí v příručce karty rozhraní.

### *Časování pro metodu handshake*

Pokud velikost nevyužité datové oblasti ve vstupní vyrovnávací paměti klesne pod 256 bajtů, tiskárna vyšle kód X-OFF nebo nastaví příznak DTR na hodnotu 1 (MARK), a tím bude indikovat, že nemůže přijmout data. Pokud velikost nevyužité datové oblasti dosáhne 512 bajtů, tiskárna vyšle kód X-ON nebo nastaví příznak DTR na hodnotu 0 (SPACE), a tím bude indikovat, že je připravena přijmout data.

### *Zpracování chyb*

Když tiskárna zjistí chybu parity, vytiskne hvězdičku (✽). Všechny ostatní chyby včetně chyby rámce a přetečení tiskárna ignoruje.

### *Tiskový server*

Po nainstalování tiskového serveru prostřednictvím paralelního portu rozhraní tiskárny lze tuto tiskárnu použít v síti. Pokyny k instalaci a použití tohoto doplňku naleznete v Příručce pro správce dodávané s doplňkem.

Můžete použít následující tiskové servery:

❏ Interní rozhraní EpsonNet 10/100 Base Tx Tiskový server 5  $(C82434*)$ 

### *Nastavení adresy IP z ovládacího panelu*

Podle níže uvedených kroků získáte adresu IP pomocí ovládacího panelu.

- 1. Zapněte tiskárnu.
- 2. Nabídku SelecType (Vybrat typ) aktivujte tlačítky Menu (Tear Off /Odtržení/ a Top of Form /Začátek strany/).
- 3. Tlačítkem Item
<del>▲</del> (Položka) (Font /Písmo/) nebo Item ♦ (Položka) (Pitch /Rozteč/) vyberte nastavení Get IP address (Získat adresu IP) a vyberte pro něj položku Panel pomocí tlačítka Set<sup>\*</sup> (Nastavit) (Tear Off /Odtržení/) nebo Set<sup>\*</sup> (Nastavit) (Top of Form /Začátek strany/).
- 4. Tlačítkem Item. (Položka) (Pitch) vyberte nastavení IP byte 1 (Bajt IP 1).
- 5. Změňte hodnotu pro položku IP byte 1 (Bajt IP 1) tlačítkem Set<del>↑</del> (Nastavit) (Tear Off /Odtržení/) nebo Set• (Nastavit) (Top of Form /Začátek strany/).
- 6. Tlačítkem Item• (Položka) (Pitch /Rozteč/) vyberte následující bajt a hodnotu změňte tlačítkem Set<del>a</del> (Nastavit) (Tear Off /Odtržení/) nebo Set+ (Nastavit) (Top of Form /Začátek strany/).
- 7. Krok 6 opakujte až do nastavení položky IP byte 4 (Bajt IP 4).
- 8. Nastavte položku SM byte 1 (Bajt SM 1) na hodnotu 4 a položku GW byte 1 (Bajt GW 1) na hodnotu 4 stejným způsobem, jakým jste nastavili položku IP byte 1 (Bajt IP 1) na hodnotu 4.
- 9. Ověřte, že jste položku IP byte 1 (Bajt IP 1) nastavili na hodnotu 4, položku SM byte 1 (Bajt SM 1) na hodnotu 4 a položku GW byte 1 (Bajt GW 1) na hodnotu 4.
- 10. Po dokončení nastavení stiskněte tlačítka Menu (Tear Off /Odtržení/ a Top of Form /Začátek strany/).
- 11. Na displeji se objeví položka Save Setting (Uložit nastavení). Pokud chcete nastavení uložit, vyberte Yes (Ano) tlačítkem Set<del>a</del> (Nastavit) (Tear Off /Odtržení/). Pokud nastavení uložit nechcete, vyberte No (Ne) tlačítkem Set↓ (Nastavit) (Top of Form /Začátek strany/).
- 12. Vypnutí tiskárny.

# *Dodatek A Informace o zařízení*

# *Součásti tiskárny*

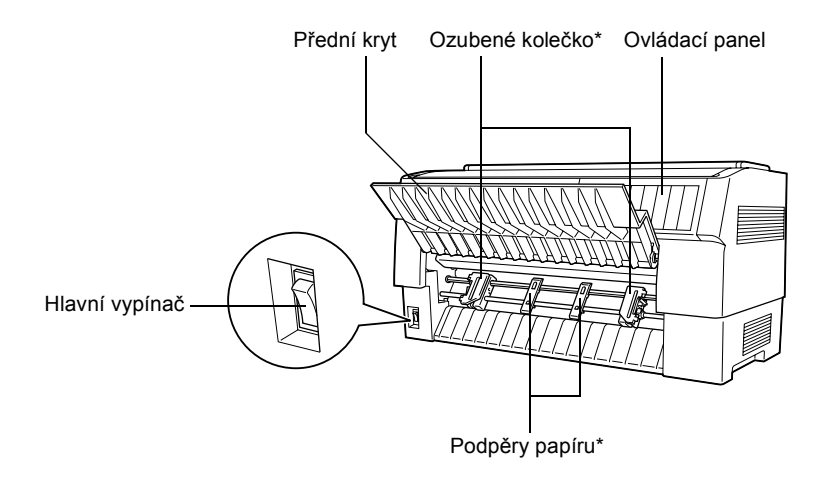

\* Součásti jednotky podávacího mechanismu.

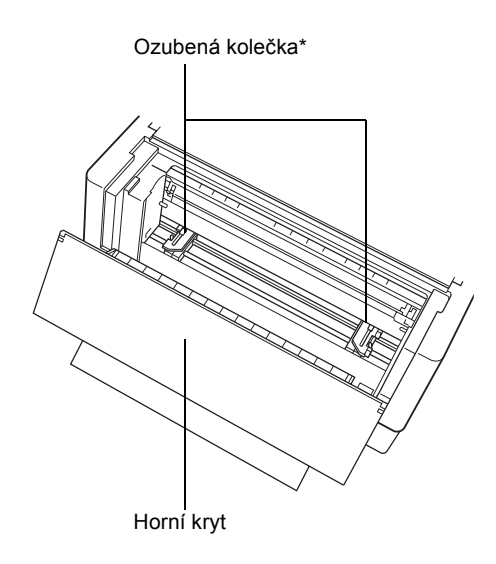

\* Součásti jednotky posuvného mechanismu.

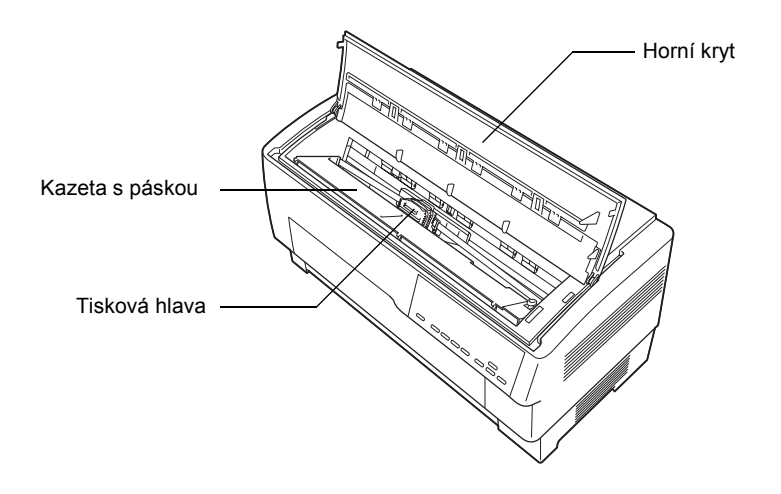

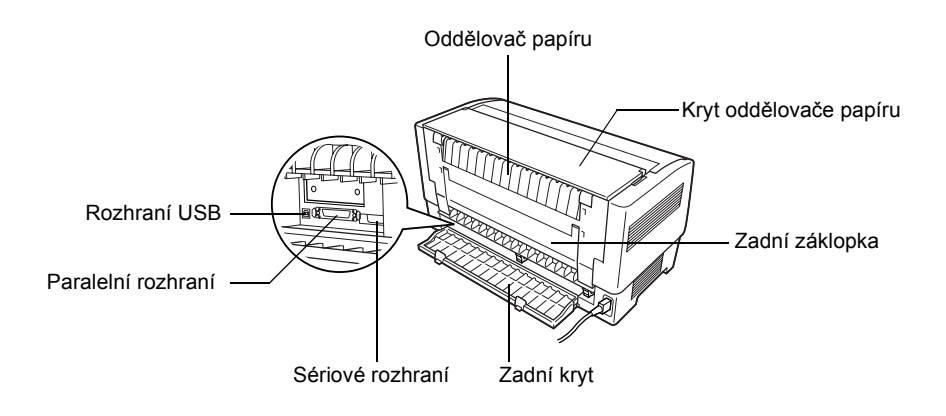

# *Technické údaje tiskárny*

### *Mechanické*

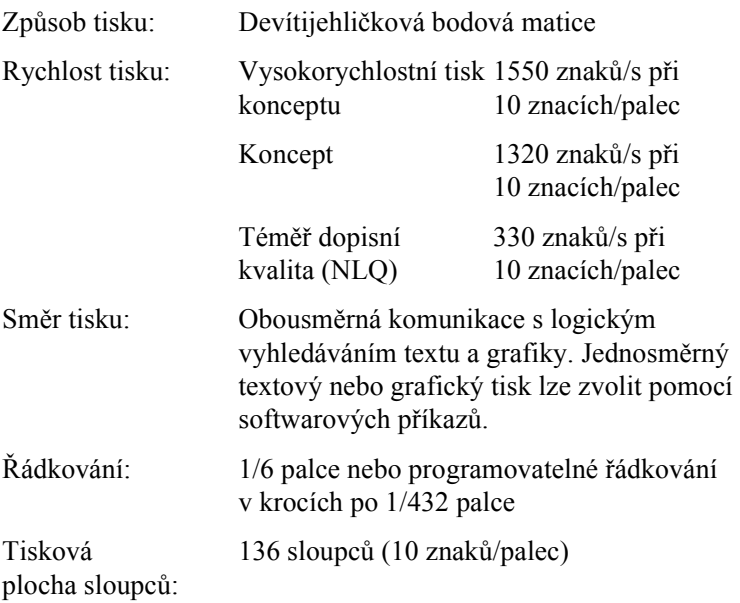

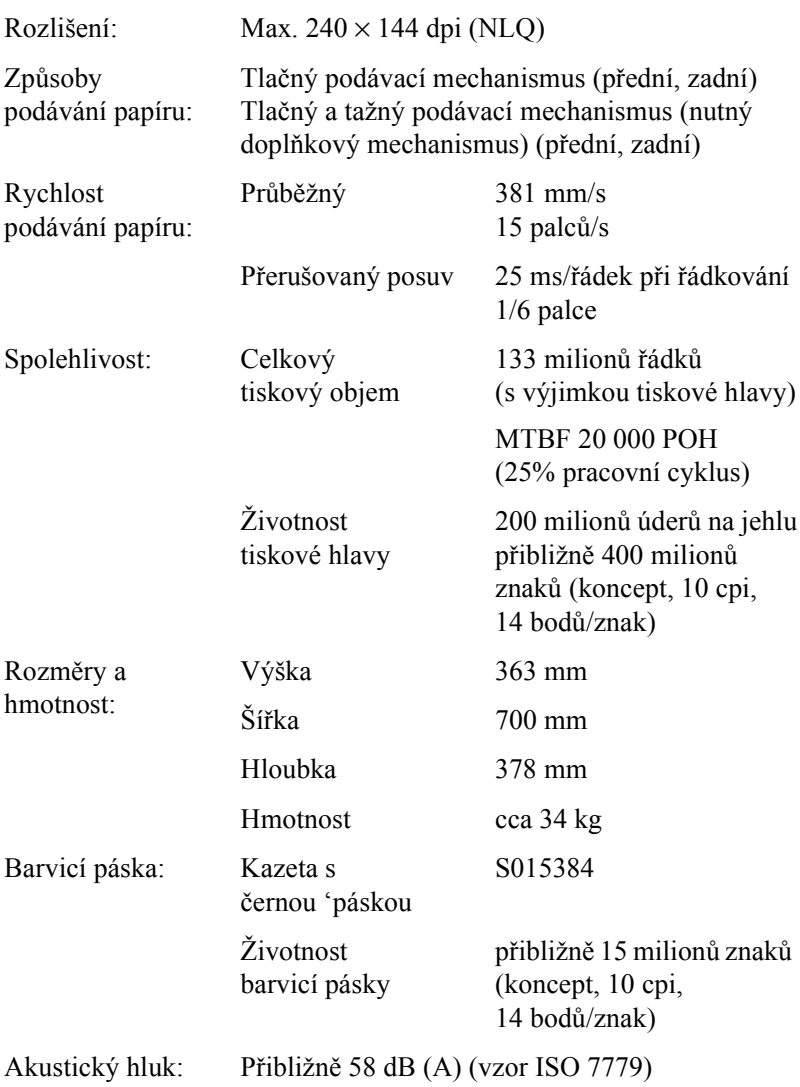

# *Elektronické údaje*

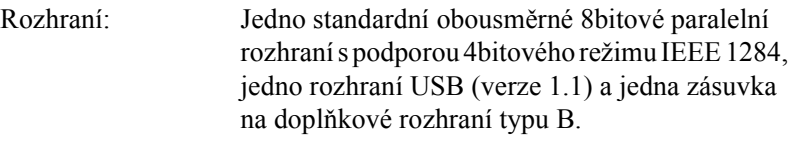

Vyrovnávací pamět': 128 kB

Písma: Rastrová písma

Písma čárového kódu

EAN-13, EAN-8, prokládané 2 z 5, UPC-A, UPC-E, Code 39, Code 128, POSTNET

Jedna tabulka kurzívy a 12 tabulek grafických znaků:

Tabulka kurzívy, PC 437 (US, standardní evropská), PC 850 (vícejazyčná), PC 860 (portugalská). PC 861 (islandská), PC 865 (severská), PC 863 (kanadská francouzština), BRASCII, Abicomp, ISO Latin 1, Roman 8, PC 858, ISO 8859-15.

Rozšířená

Jedna tabulka kurzívy a 38 tabulek grafických znaků:

Tabulka kurzívy, PC 437 (US, standardní evropská), PC 850 (vícejazyčná). PC 860 (portugalská), PC 861 (islandská), PC 865 (severská), PC 863 (kanadská francouzština), BRASCII, Abicomp, ISO Latin 1, Roman 8, PC 858, ISO 8859-15, PC 437 (řecké), PC 852 (východoevropská), PC 853 (turecká), PC 855 (cyrilice), PC 857 (turecká), PC 866 (ruská), PC 869 (řecká), MAZOWIA (polská), Code MJK (česká), ISO 8859-7 (latinka/řecká), ISO Latin 1T (turecká), Bulgaria (bulharská), PC 774 (LST 1283: 1993), Estonia (estonská), PC 771 (litevská), ISO 8859-2, PC 866 LAT. (lotyšská), PC 866 UKR (ukrajinská), PC437 Slovenia, PC MC, PC1250, PC1251, PC APTEC (arabská), PC 708 (arabská), PC 720 (arabská), PC AR 864 (arabská),

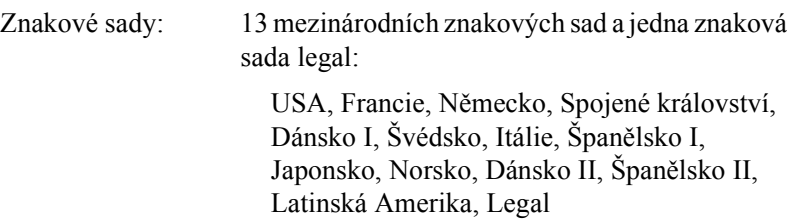

### *Elektrotechnická část*

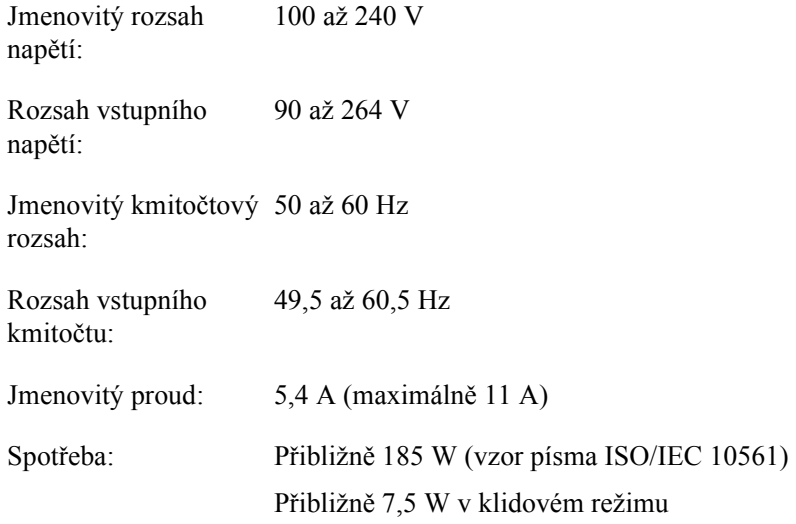

### *Provozní prostředí*

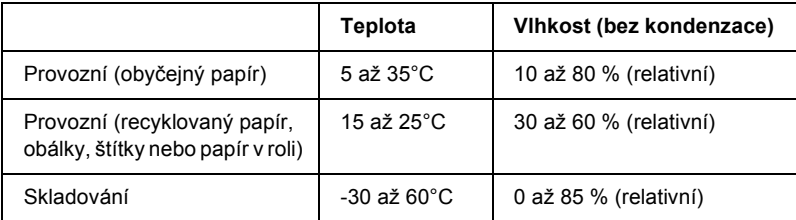

### *Papír*

#### *Poznámka:*

❏ *Recyklovaný papír, štítky, nekonečný papír se štítky a překrývající se vícedílné formuláře se štítky používejte pouze za následujících normálních teplotních a vlhkostních podmínek:*

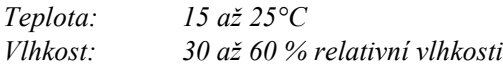

❏ *Nevkládejte do tiskárny zkroucený, přehýbaný ani pomačkaný papír.*

### *Nekonečný papír (jednotlivé listy a vícedílné formuláře)*

- ❏ Používejte jen nekonečný papír s dírami o průměru menším než 5 mm.
- ❏ Poměr proříznuté/neproříznuté délky perforace by měl být  $2.1$  až  $5.1$ .

❏ Pokud se horizontální a vertikální perforace protínají, netiskněte v oblasti uvedené na následujícím obrázku.

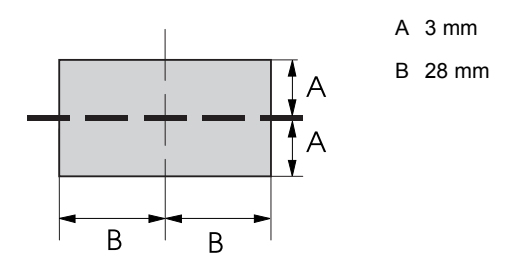

❏ Tloušt'ka perforované části při prodloužení by měla být maximálně 2 mm.

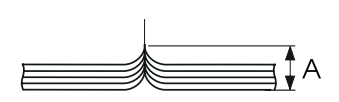

A 2 mm nebo méně

❏ Perforace mezi stránkami by neměla sahat až k okrajům papíru. Neořezaná délka na okrajích by měla být minimálně 1 mm.

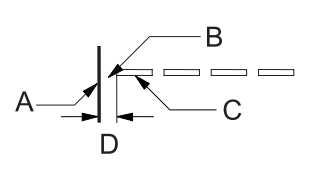

- A Hrana papíru
- B Neproříznutá strana
- C Proříznutá strana
- D 1 mm nebo více
- ❏ Při tisku na předtištěný papír by měla být odrazivost předtištěné barevné plochy 60 % nebo méně.

❏ Pokud používáte předtištěný papír, nepoužívejte papír s předtiskem v oblasti uvedené na následující ilustraci.

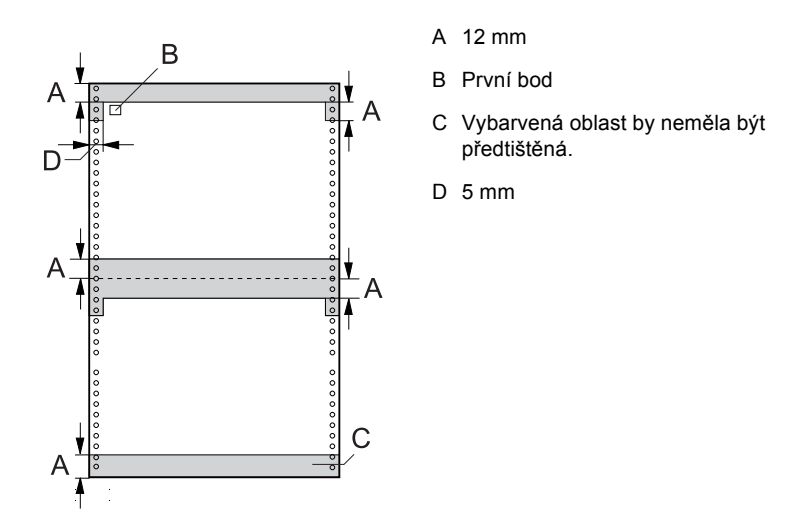

*Nekonečný papír (jednotlivé listy):*

|                 |                 | Vstup zezadu / vstup zepředu                                                       |           |
|-----------------|-----------------|------------------------------------------------------------------------------------|-----------|
|                 |                 | Minimální                                                                          | Maximální |
| Šířka           | (mm)            | 76,2                                                                               | 419,1     |
|                 | (palce)         | 3                                                                                  | 16,5      |
| <b>Délka</b>    | (mm)            | 76,2                                                                               | 558,8     |
|                 | (palce)         | 3                                                                                  | 22        |
| <b>Tloušťka</b> | (mm)            | 0,065                                                                              | 0,10      |
|                 | (palce)         | 0,0025                                                                             | 0,0039    |
| <b>Hmotnost</b> | $(g/m^2)$       | 52                                                                                 | 82        |
|                 | $(\mathsf{lb})$ | 14                                                                                 | 22        |
| <b>Kvalita</b>  |                 | Obyčejný papír, recyklovaný papír s lepicími body nebo<br>sešitím na obou stranách |           |

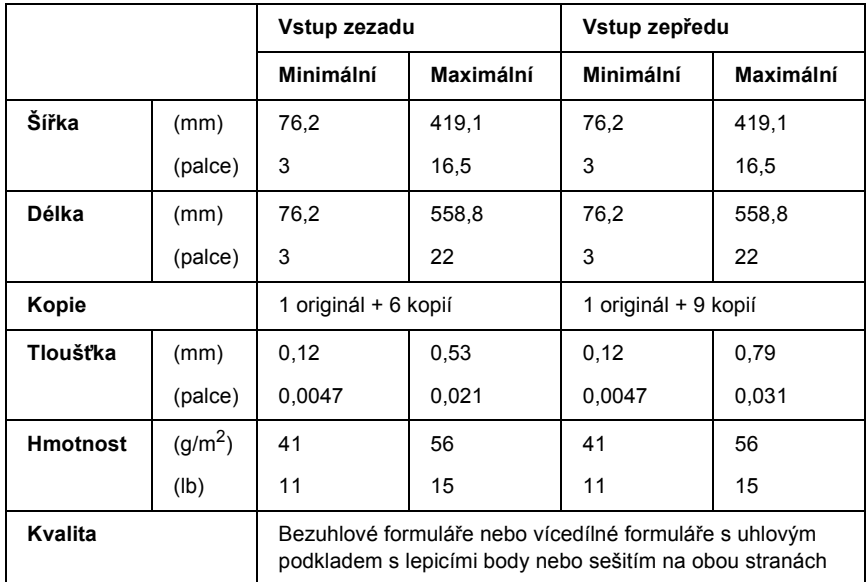

- ❏ Nevkládejte silný papír, jako například vícedílné formuláře s více než sedmi díly, do zadního vstupu.
- ❏ Listy nekonečných vícedílných formulářů musí být bezpečně spojené podél levé nebo pravé hrany přeložením nebo bodovým lepením. Podrobnosti najdete na následujícím obrázku.

### **Bodové lepení na obou stranách**

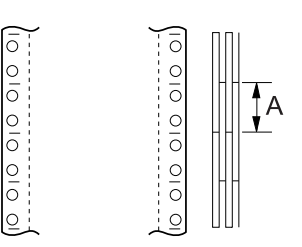

A 25,4 mm nebo méně

#### **Krimpování na obou stranách**

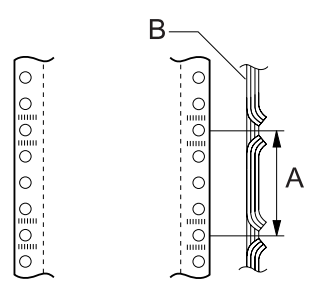

- A 76,2 mm nebo méně
- B Tisková strana

### **Bodové lepení a krimpování na protilehlých stranách**

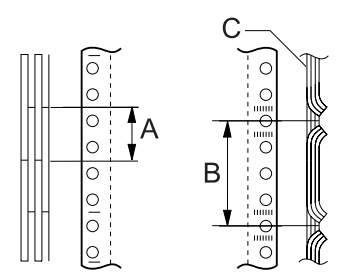

- A 25,4 mm nebo méně
- B 76,2 mm nebo méně
- C Tisková strana

❏ Nepoužívejte vícedílné formuláře spojené kovovými svorkami, krimpováním na jedné straně, páskovými svorkami nebo lepením v pruhu.

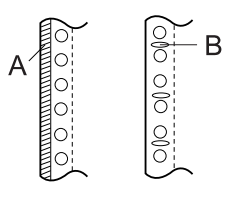

- A Pruhové lepení
- B Kovové svorky

### *Štítky*

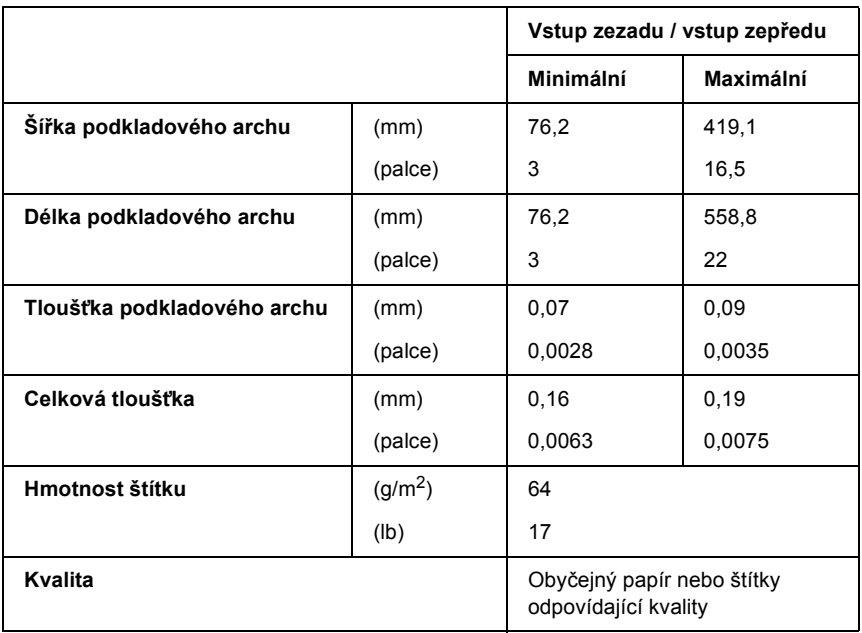

- ❏ Používejte pouze štítky na nekonečném podkladovém archu.
- ❏ Společnost Epson doporučuje použití štítků, které zcela pokrývají podkladový arch.

### *Štítky, které zcela pokrývají podkladový arch:*

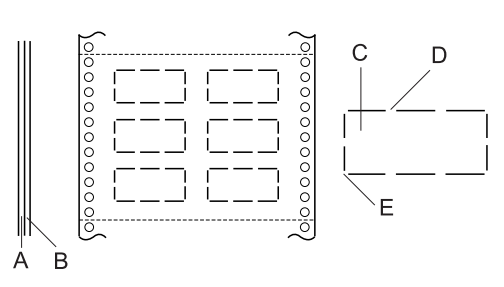

- A Podkladový arch
- B Arch se štítky
- C Štítek
- D Na každé straně by mělo být několik neproříznutých míst
- E Rohy by neměly být proříznuté

*Štítky, které nepokrývají zcela podkladový list.*

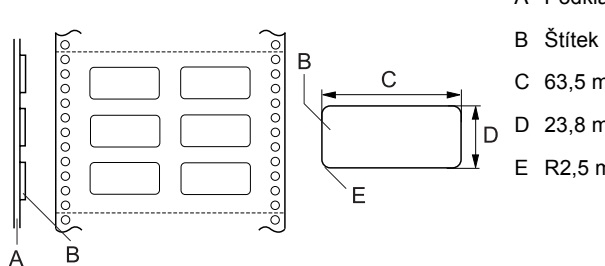

- A Podkladový arch
- C 63,5 mm nebo více
- D 23,8 mm nebo více
- E R2,5 mm nebo více
## *Nekonečný formulář se štítky*

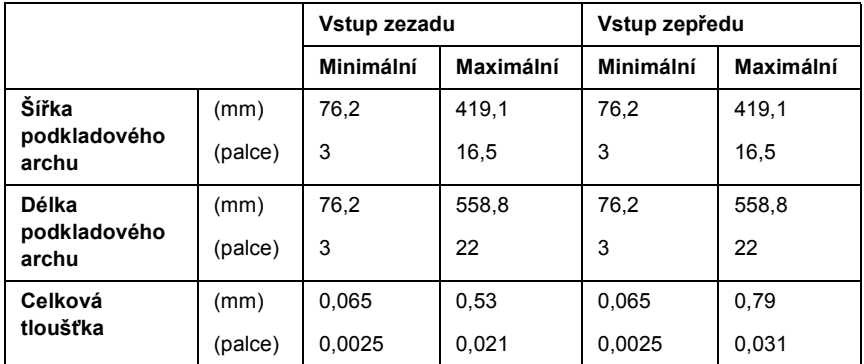

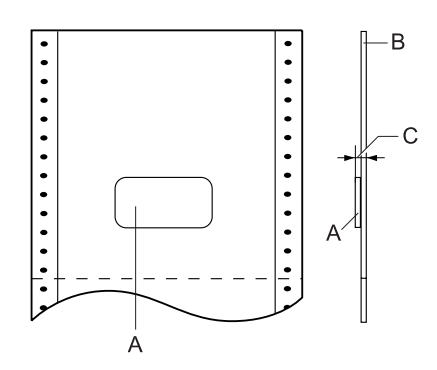

A Štítek

B Podkladový arch

C Celková tloušťka: 0,53 mm nebo méně (vstup zezadu) 0,79 mm nebo méně (vstup zepředu)

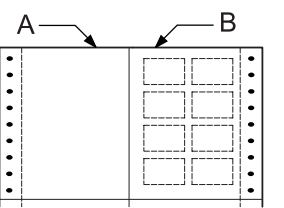

- A Nekonečný papír
- B Papír se štítky

## *Překrývající se vícedílné formuláře*

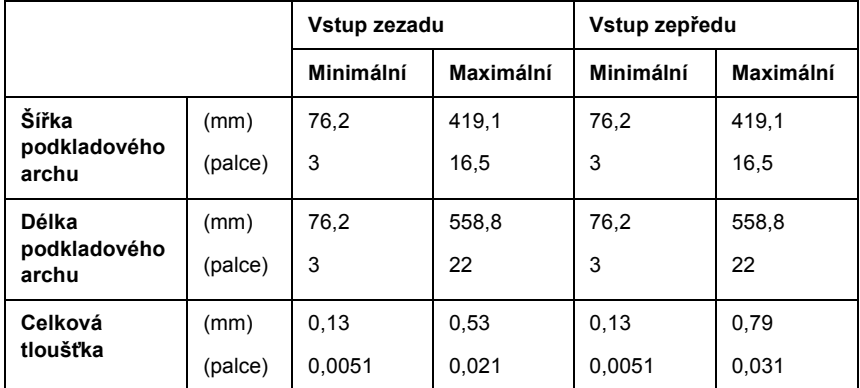

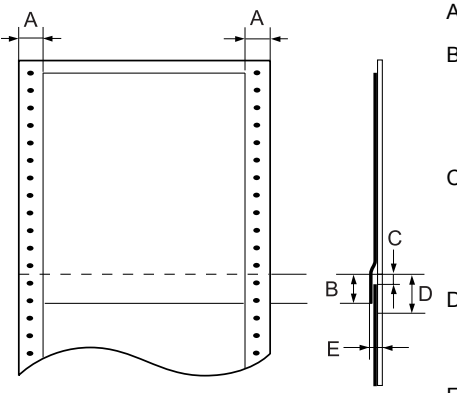

- A 13 mm nebo více
- B Od perforace k dolnímu okraji předchozího překrývajícího se formuláře: 13,3 mm nebo méně
- C Od perforace k hornímu okraji následujícího překrývajícího se formuláře:
	- 3,3 mm nebo více
- D Od perforace k dolnímu okraji lepeného spoje: 17 mm nebo méně
- E Celková tloušt'ka včetně rozšíření v bodě slepení: 0,53 mm nebo méně (vstup zezadu) 0,79 mm nebo méně (vstup zepředu)

## *Tisková plocha*

### *Poznámka:*

- ❏ *Pokud používáte papír o šířce menší než 101,6 mm, levý okraj je pevně stanoven na 13 mm bez ohledu na typ papíru. Nastavení levého okraje na větší velikost, než je uvedena, může způsobit chybu při začátku na novém řádku nebo šikmý tisk.*
- ❏ *Pokud používáte štítky na nekonečném papíru, který je širší než 406,4 mm, a je nainstalována doplňková jednotka tažného mechanismu, levý okraj lze nastavit na 18 mm a více.*
- ❏ *Při zavádění papíru do přední jednotky podávacího mechanismu nastavte délku stránky pro přední jednotku na*  6 palcù (15,24 mm) *a více.*

<span id="page-182-0"></span>Nekonečný papír

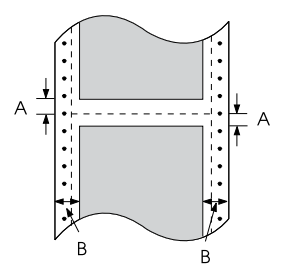

- A Minimální horní a dolní okraj (nad a pod perforací) je 4,2 mm.
- B Minimální levý a pravý okraj je 13 mm.

### Štítky

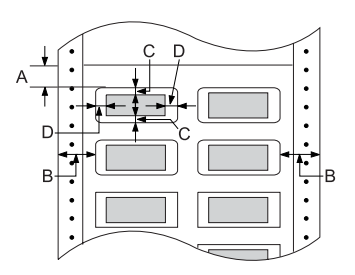

- A Minimální horní okraj je 2,2 mm.
- B Minimální levý a pravý okraj je 13 mm.
- C Minimální horní a dolní okraj na štítku jsou 2 mm.
- D Minimální levý a pravý okraj na štítku jsou 3 mm.

Nekonečný formulář se štítky

- Ė Ė Ė
- A Minimální horní a dolní okraj je 4,2 mm.
- B Minimální levý a pravý okraj je 13 mm.
- C Minimální horní okraj od štítku je 20,2 mm.
- D Minimální dolní okraj od štítku je 16,6 mm.
- E Minimální levý a pravý okraj od štítku je 30,9 mm.
- F Minimální horní a dolní okraj na štítku jsou 2 mm.
- G Minimální levý a pravý okraj na štítku jsou 3 mm.

Překrývající se vícedílné formuláře

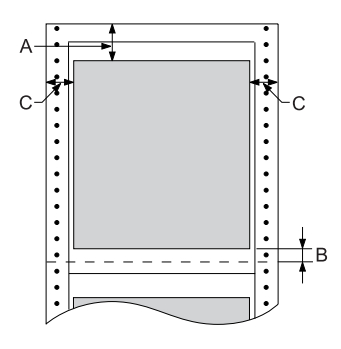

- A Minimální horní okraj je 26,3 mm.
- B Minimální dolní okraj je 16,6 mm.
- C Minimální levý a pravý okraj je 16 mm.

## *Seznamy příkazů*

<span id="page-184-0"></span>Tato tiskárna podporuje řídicí kódy EPSON ESC/P a emulované řídicí kódy IBM PPDS.

Více informací o příkazech získáte od služby zákazníkům společnosti Epson. Podrobnosti jsou uvedeny v části ["Centra podpory zákazník](#page-130-0)ů" [na stran](#page-130-0)ě 131.

## *Řídicí znaky EPSON ESC/P*

Volba tiskárny EPSON ESC/P v aplikaci vám umožní využívat rozšířená písma a grafiku.

Běžný provoz:

ESC @, ESC U, ESC EM F/B/C/A/V

Podávání papíru:

FF, LF, ESC 0, ESC 1, ESC 2, ESC 3, ESC A, CR

Formát stránky:

ESC (C, ESC C, ESC C 0, ESC Q, ESC l, ESC (c, ESC N, ESC O, ESC (U

Posun tiskové pozice:

ESC \$, ESC \, ESC D, HT, ESC B, VT, ESC J

Volba písma:

ESC k, ESC x, ESC y, ESC P, ESC M, ESC g, ESC p, ESC 4, ESC 5, ESC E, ESC F, ESC !

Vylepšení písma:

ESC W, DC4, SO, DC2, SI, ESC w, ESC G, ESC H, ESC T, ESC S, ESC -

Vzdálenost mezi znaky:

ESC Space

Manipulace se znaky:

ESC t, ESC (t, ESC R, ESC %, ESC &, ESC :, ESC I, ESC 6, ESC 7

Rastrový obraz:

ESC K, ESC L, ESC Y, ESC Z, ESC \*, ESC ^

Čárový kód:

ESC (B

Vytvoření

ESC |

## *Řídicí kódy emulace IBM PPDS*

Tiskárna emuluje tiskárnu IBM Proprinter pomocí příkazů níže.

### Běžný provoz:

NUL, DC3, ESC j, BEL, CAN, DC1, ESC Q, ESC [ K, ESC U, ESC [ F Podávání papíru:

FF, LF, ESC 5, ESC A, ESC 0, ESC 1, ESC 2, ESC 3, CR, ESC ] Formát stránky:

ESC C, ESC C0, ESC X, ESC N, ESC O, ESC 4

Posun tiskové pozice:

ESC d, ESC R, ESC D, HT, ESC B, VT, ESC J

Volba písma:

DC2, ESC P, ESC :, ESC E, ESC F, ESC I, ESC [d, ESC [I

Vylepšení písma:

DC4, SO, ESC SO, ESC W, ESC [@, SI, ESC SI, ESC G, ESC H. ESC T, ESC S, ESC -, ESC

Vzdálenost mezi znaky:

BS, SP

Manipulace se znaky:

ESC 6, ESC 7, ESC  $\vert$  T, ESC  $\land$ , ESC  $\setminus$ 

Rastrový obraz:

ESC K, ESC L, ESC Y, ESC Z

Čárový kód:

ESC [f, ESC [p

Zavedení:

ESC = (pouze režim konceptu)

## *Standardy a schválení*

<span id="page-187-0"></span>Model Universal (UPS):

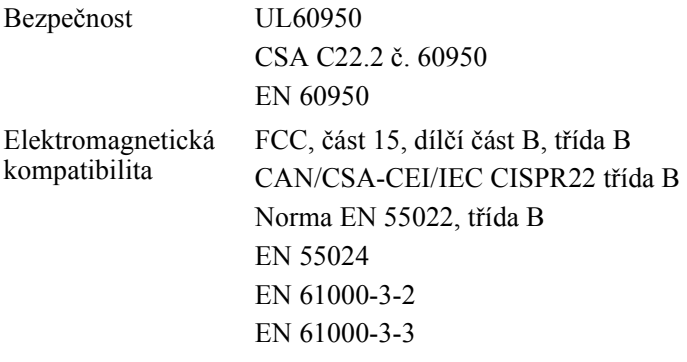

Model pro Austrálii:

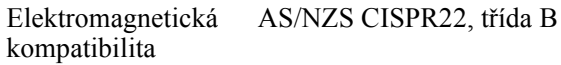

## *Čištění tiskárny*

Chcete-li, aby tiskárna pracovala co nejlépe, musíte ji několikrát za rok pečlivě vyčistit.

Při čištění tiskárny postupujte následujícím způsobem:

- 1. Vyjměte z tiskárny veškerý papír, který je v ní vložen, a tiskárnu vypněte. Všechny kryty musí být zavřené.
- 2. Vyjměte kazetu s páskou. Pokud je nainstalováno doplňkové tažné podávací zařízení nebo řezačka perforovaného papíru, odeberte je.
- 3. Pomocí měkkého hadříku opatrně odstraňte z vnější části prach a nečistoty.
- 4. Pokud je vnější skříň ještě znečištěná či zaprášená, očistěte ji měkkým čistým hadříkem, který je navlhčený neagresivním čisticím prostředkem rozpuštěným ve vodě. Kryt tiskárny a přední kryt přitom nechejte zavřené, aby voda nemohla vniknout dovnitř tiskárny.

# c*Upozornění:*

- ❏ *Nikdy nepoužívejte k čištění tiskárny alkohol ani ředidla. Tyto chemikálie mohou poškodit součásti tiskárny i její kryt.*
- ❏ *Dbejte na to, aby voda nevnikla do mechanismu nebo elektrických součástí tiskárny.*
- ❏ *Nepoužívejte tvrdé nebo brusné kartáče.*

Nenanášejte dovnitř tiskárny maziva. Nevhodné oleje mohou způsobit poškození mechanismu tiskárny. Pokud máte dojem, že je třeba tiskárnu namazat, obrat'te se na prodejce výrobků EPSON.

## *Přeprava tiskárny*

Chcete-li tiskárnu přepravit na vzdálenější místo, pečlivě ji znovu uložte do původní krabice a zabalte ji do obalového materiálu.

Při balení tiskárny do obalového materiálu postupujte podle následujících pokynů.

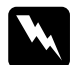

w*Varování: Chcete-li vyjmout kazetu s barvicí páskou, musíte ručně posunout tiskovou hlavu. Pokud byla tiskárna právě používána, tisková hlava může být zahřátá. Než se jí dotknete, nechejte ji několik minut vychladnout.*

- 1. Vyjměte z tiskárny veškerý vložený papír. Zkontrolujte, zda je tiskárna vypnutá.
- 2. Vytáhněte napájecí šňůru ze zásuvky a poté odpojte od tiskárny kabel rozhraní.
- 3. Vyjměte kazetu s páskou. Pokud jsou v tiskárně nainstalovány doplňky, demontujte je a zabalte je do původních krabic.
- 4. Zkontrolujte, zda tisková hlava není horká. Potom vyjměte kazetu s páskou.
- 5. Všechny kryty tiskárny musí být zavřené.
- 6. Zabalte tiskárnu, kazetu s páskou a v případě potřeby napájecí šňůru do původního obalového materiálu a vše umístěte do původní krabice tiskárny.

## *Glosář*

#### *auto line feed (automatický řádkový posun)*

Je-li v režimu SelecType (Vybrat typ) výchozích nastavení aktivována tato volba, za každý kód pro návrat vozíku (CR) bude automaticky přiřazen kód řádkového posunu (LF).

#### *bodová matice*

Metoda tisku, při níž je každé písmeno nebo znak vytvořeno vzorem (maticí) jednotlivých bodů.

#### *cpi*

Další informace najdete v části *počet znaků [na palec \(cpi\)](#page-191-0)*.

#### *ESC/P*

Standardní kód EPSON pro tiskárny (EPSON Standard Code for Printers) – systém příkazů, které počítač používá k ovládání tiskárny. Jedná se o normu pro všechny tiskárny firmy Epson podporovanou většinou softwarových aplikací pro osobní počítače.

#### *form feed (posuv stránky, FF)*

Tlačítko na ovládacím panelu a řídicí kód, který slouží k posunutí papíru na následující pozici začátku strany.

#### *funkce Micro Adjust (Přesné nastavení)*

Funkce tiskárny, která umožňuje přesné nastavení pozice odtržení, pozice začátku strany a zaváděcí pozice.

#### *hexadecimální výpis*

Způsob řešení potíží, který pomáhá identifikovat příčinu komunikačních problémů mezi tiskárnou a počítačem. Je-li tiskárna v režimu hexadecimálního výpisu paměti, vytiskne každý přijatý kód pro daný znak v hexadecimálním zápisu i v kódech ASCII. Tento výpis paměti se nazývá také datový výpis.

#### <span id="page-190-0"></span>*jednosměrný tisk*

Tisk, při kterém tisková hlava tiskne pouze jedním směrem. Jednosměrný tisk je vhodný pro tisk grafiky, nebot' poskytuje přesné svislé zarovnání. Jednosměrný tisk lze zvolit v režimu SelecType (Vybrat typ) tiskárny. Viz také *[obousm](#page-191-1)ěrný tisk*.

#### <span id="page-190-1"></span>*koncept*

Režim tisku používaný tiskárnou v případě, že byla zvolena kvalita Draft (Koncept). Ke zrychlení tisku používá tiskárna méně bodů na znak. Viz také *téměř [dopisní kvalita](#page-192-0)  [\(NLQ\)](#page-192-0)*.

#### *line feed (odřádkování, LF)*

Tlačítko na ovládacím panelu a řídicí kód, který slouží k posunutí papíru o jeden řádek.

### *line feed (odřádkování, LF)*

Tlačítko na ovládacím panelu a řídicí kód, který slouží k posunutí papíru o jeden řádek.

#### <span id="page-191-4"></span>*na šířku*

Tisk orientovaný na stránce na šířku. Při této orientaci bude vytištěná stránka širší než vyšší. Tato orientace je vhodná pro tisk tabulek. Viz také *[na výšku](#page-191-3)*.

#### <span id="page-191-3"></span>*na výšku*

Tisk, který je na stránce orientován na výšku (na rozdíl od orientace na šířku). Jedná se o standardní orientaci pro tisk dopisů nebo dokumentů. Viz také *[na ší](#page-191-4)řku*.

#### <span id="page-191-6"></span>*nekonečný papír*

Papír, který má na obou dlouhých okrajích otvory pro ozubená kolečka, je perforován mezi stránkami a dodává se ve skládaném stožku. Nazývá se také skládaný papír.

#### <span id="page-191-1"></span>*obousměrný tisk*

Tisk, při němž tisková hlava tiskne oběma směry (obousměrně), nejprve zleva doprava a poté zprava doleva. Při tomto způsobu tisku se zvýší rychlost tisku, může se však snížit přesnost svislého zarovnání. Viz také *[jednosm](#page-190-0)ěrný tisk*.

#### *ovladač*

Další informace najdete v části *ovladač [tiskárny](#page-191-2)*.

#### <span id="page-191-2"></span>*ovladač tiskárny*

Softwarový program, který vysílá příkazy pro používání funkcí určité tiskárny.

#### *písmo*

Styl písma označený názvem jako například Roman nebo Sans Serif.

#### <span id="page-191-0"></span>*počet znaků na palec (cpi)*

Počet znaků na jeden palec textového řádku. Určeno velikostí znaků. Viz také *[rozte](#page-192-1)č*.

#### *pohotovostní poloha*

Poloha nekonečného papíru, který je připojen k tlačnému podávacímu mechanismu, není však zaveden do tiskárny.

#### <span id="page-191-5"></span>*polotónování*

Metoda použití bodových vzorů k vytvoření obrazu. Polotónování umožňuje vytvářet různé odstíny šedé pomocí černých teček nebo téměř nekonečné pole barev pomocí teček několika barev. Viz také *[rozklad](#page-192-2)*.

#### *pozice odtržení*

Poloha nekonečného papíru, při níž lze odtrhnout vytištěnou stránku podél hrany řezačky tiskárny. Pomocí funkce Micro Adjust lze pozici odtržení upravit tak, aby bylo místo perforace papíru zarovnáno s hranou řezačky.

#### *pozice začátku strany*

Pozice na papíře rozpoznaná tiskárnou jako první řádek, který lze tisknout. Toto je výchozí pozice horního okraje. Pomocí funkce Micro Adjust lze upravit pozici začátku strany.

#### *rozhraní*

Spojení mezi počítačem a tiskárnou, jehož prostřednictvím jsou do tiskárny přenášena tisková data.

#### <span id="page-192-2"></span>*rozklad*

Polotónová metoda, při které jsou podle předem určeného vzoru vytištěny body tak, aby simulovaly stínování nebo tónování. Rozklad bude mít nejlepší účinek u obrazů s jednolitými barvami, jako jsou například grafy a diagramy. Viz také *[polotónování](#page-191-5)*.

#### *rozlišení*

Množství detailů, které je možné zachytit. Rozlišení tištěných obrazů se měří počtem bodů na palec (dpi).

#### <span id="page-192-1"></span>*rozteč*

Vodorovná velikost písma, která se měří počtem znaků na palec (cpi). Standardní hodnota je 10 cpi. Viz také *počet znaků [na palec \(cpi\)](#page-191-0)*.

#### *řídicí kódy*

Speciální kódy používané k řízení funkcí tiskárny, jako je například návrat vozíku nebo řádkový posun, namísto k tisku znaků.

#### *samočinný test*

Způsob kontroly funkčnosti tiskárny. Po spuštění samočinného testu se vytiskne interně uložený vzor.

#### *skládaný papír*

Další informace najdete v části *nekoneč[ný papír](#page-191-6)*.

#### *tabulka znaků*

Soubor písmen, číslic a symbolů, z nichž se skládá sada znaků používaná v určitém jazyce.

#### <span id="page-192-0"></span>*téměř dopisní kvalita (NLQ)*

Režim tisku písma v téměř dopisní kvalitě zajišt'uje lepší čitelnost a vzhled. Rychlost tisku je v tomto režimu nižší. Viz také *[koncept](#page-190-1)*.

#### *výchozí hodnota*

Nastavení hodnoty, které vstoupí v platnost při zapnutí, resetování nebo inicializaci zařízení (např. tiskárny).

# *Rejstřík*

### *Numerics*

[0 slash \(nula, lomítko\), 94](#page-93-0)

## *A*

[A.G.M. \(IBM PPDS\), 96](#page-95-0) adresa IP [Nastavení, 165](#page-164-0) [Auto CR \(IBM PPDS\), 96](#page-95-1) [Auto I/F \(Interface\) wait time \(Autom. rozhraní –](#page-93-1) čekací doba), 94 [Auto line feed \(Automatické od](#page-92-0)řádkování), 93 [Auto tear-off \(Automatické odtržení\), 93](#page-92-1)

## *B*

[Bidirectional printing \(Bi-D\) \(Obousm](#page-92-2)ěrný tisk), 93 [Buzzer \(Zvukový signál\), nastavení, 96](#page-95-2)

## *E*

[Elektrotechnická](#page-172-0) část, 173 [EPSON Status Monitor 3, 43,](#page-42-0) [57,](#page-56-0) [109](#page-108-0) [Instalace, 58,](#page-57-0) [61](#page-60-0) př[ístup, 60](#page-59-0) [ESC/P, 94](#page-93-2)

## *H*

[hexadecimální výpis, 111](#page-110-0)

## *I*

[I/F \(Interface\) mode \(Režim rozhraní\), 94](#page-93-3) [IBM PPDS, emulace, 94](#page-93-2) [indikace chyby, 107](#page-106-0)

### *J*

jednotlivé listy [potíže, 114](#page-113-0)

## *K*

kazeta s páskou Výmě[na, 133](#page-132-0) klienti [Windows Me a 98, 69](#page-68-0) [Windows NT 4.0, 74](#page-73-0) [Windows XP nebo 2000, 70](#page-69-0) kontakt na společ[nost EPSON, 131](#page-130-1)

### *N*

nekonečný papír [potíže, 114](#page-113-0)

### *O*

[oblast tisku, 183](#page-182-0) odinstalování ovladač zař[ízení USB, 80](#page-79-0) [software tiskárny, 78](#page-77-0) ovladač (ovladač [tiskárny\), 43](#page-42-1) ovladač tiskárny [nastavení, 54](#page-53-0) [odinstalování, 78](#page-77-0) přístup [Windows Me a 98:, 45](#page-44-0) [ze systému Windows 2000 nebo Windows NT 4.0, 49](#page-48-0) ovládací panel tlač[ítka a indikátory, 83](#page-82-0)

### *P*

[Page length for tractor \(Délka stránky pro podávací mechanismus\), 92](#page-91-0) [Packet mode \(Režim odesílání paket](#page-94-0)ů), 95 [paralelní rozhraní, 94](#page-93-3) [Parallel I/F \(Interface\) bidirectional mode \(Obousm](#page-93-4)ěrný režim paralelního rozhraní), 94 [podpora zákazník](#page-130-1)ů, 131 [Print direction \(Sm](#page-92-2)ěr tisku), 93

### *R*

[režim obousm](#page-128-0)ěrného seřízení, 129 [Režim ochrany, 105](#page-104-0) [režim volby písma, 87](#page-86-0)

## *Ř*

řešení potíží [Potíže s napájením, 113](#page-112-0) [potíže s rozhraním USB, 125](#page-124-0) [potíže s tiskem nebo kvalitou výtisk](#page-117-0)ů, 118 potíže s umístě[ním tisku, 116](#page-115-0) [potíže s vkládáním nebo podáváním papíru, 114](#page-113-0) [Potíže se sítí, 124](#page-123-0) [Problémy s dopl](#page-122-0)ňky, 123

## *S*

samoč[inný test, 110](#page-109-0) SelecType [SelecType \(režim Vybrat typ\), 91](#page-90-0) Změ[na, 100](#page-99-0) [Skip over perforation \(Vynechání místa perforace\), 92](#page-91-1) [Soulad s normou ENERGY STAR, 10](#page-9-0) [Status Monitor 3, 57,](#page-56-0) [109](#page-108-0)

### *T*

[Tear-Off/Bin \(Odtržení/P](#page-82-0)řihrádka), tlačítko, 83 [technická podpora, 131](#page-130-1) technické údaje [interní písma, 173](#page-172-1) prostř[edí, 174](#page-173-0) seznamy příkazů [ESC/P, 185](#page-184-0) [IBM PPDS, emulace, 185](#page-184-0) [Standardy a schválení, 188](#page-187-0) [Technické údaje o papíru, 174](#page-173-1) tiskárna [sdílení, 62](#page-61-0) tlačítko [Font \(Písmo\), 83](#page-82-0) [LF/FF, 83](#page-82-0) [Load/Eject \(Vložit/Vysunout\), 83](#page-82-0) [Pause \(Pozastavit\), 83](#page-82-0) [Pitch \(Rozte](#page-82-0)č), 83 [Tear-Off/Bin \(Odtržení/P](#page-82-0)řihrádka), 83

## *U*

[ultrarychlý koncept \(HSD\), 87](#page-86-0) [Unidirectional \(Uni-d\) printing \(Jednosm](#page-92-2)ěrný tisk), 93 [USB, 94](#page-93-3) [potíže, 125](#page-124-0) uvíznutí papíru [odstran](#page-128-1)ění, 129

### *V*

výchozí nastavení [Režim výchozího nastavení, 98](#page-97-0) Změ[na, 102](#page-101-0)

## *Z*

[zabudované písmo, 87](#page-86-0) [volba, 87](#page-86-0) [Zarovnání svislých](#page-128-0) čar, 129 Zjiště[ní problému, 106](#page-105-0) [Zrušení tisku, 77](#page-76-0) [zrušení tisku, 130](#page-129-0) zvukový signál [sekvence zvukových signál](#page-106-0)ů, 107